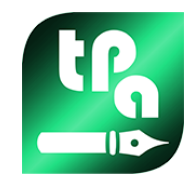

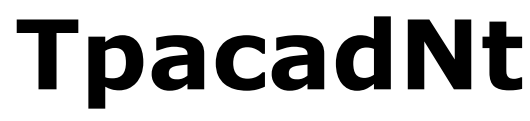

Verze 2.4.22

# *Nesting*

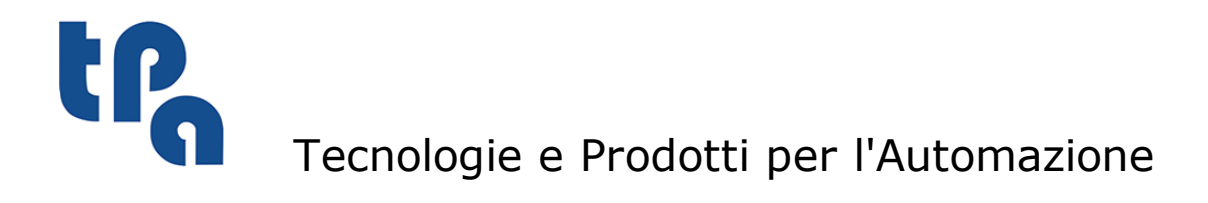

Tato dokumentace je majetkem TPA S.r.l. Její duplikace bez autorizace je zakázána. Společnost si vyhrazuje právo na změnu jejího obsahu v kterémkoli okamžiku a bez předešlého upozornění.

# **Obsah**

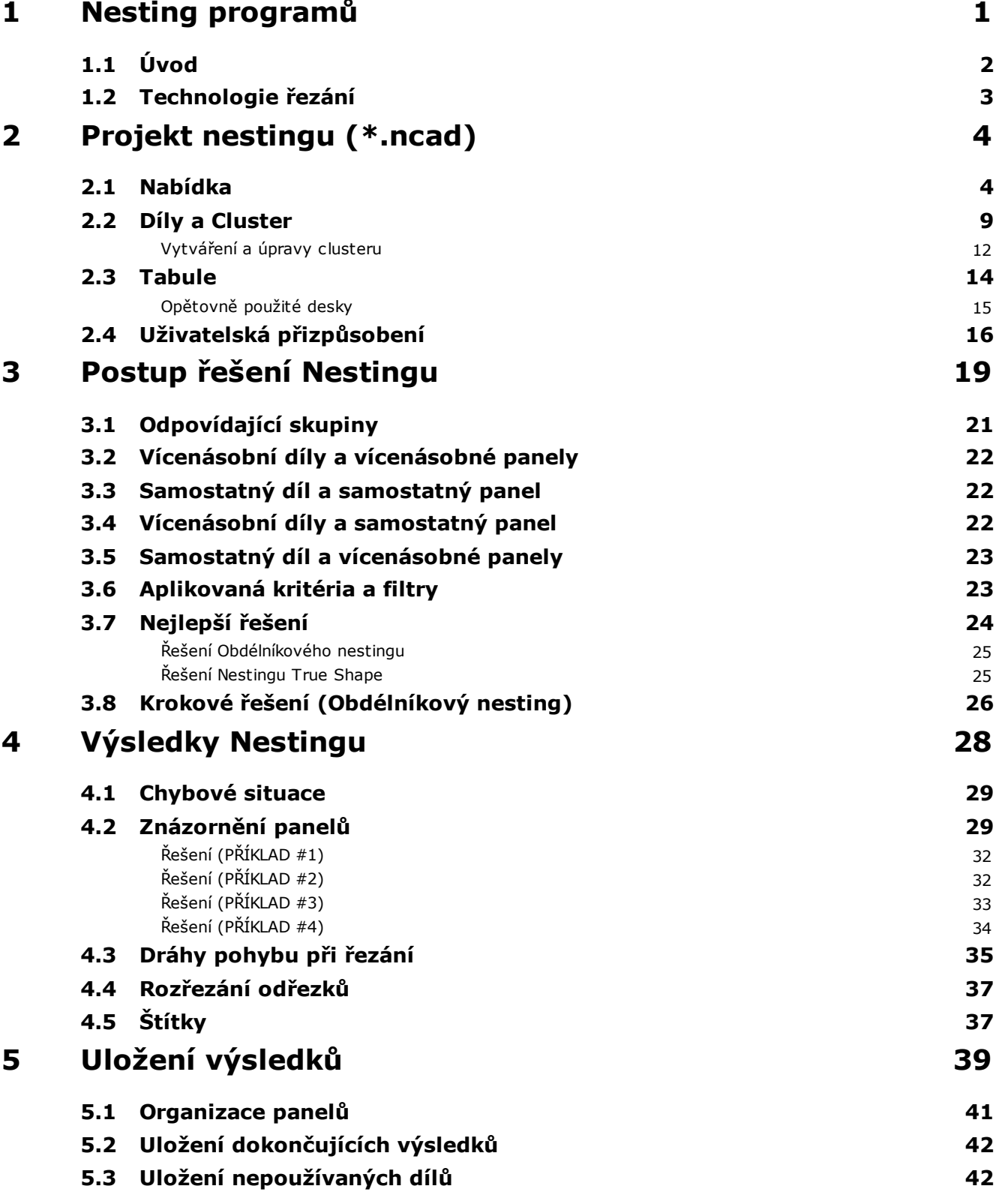

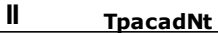

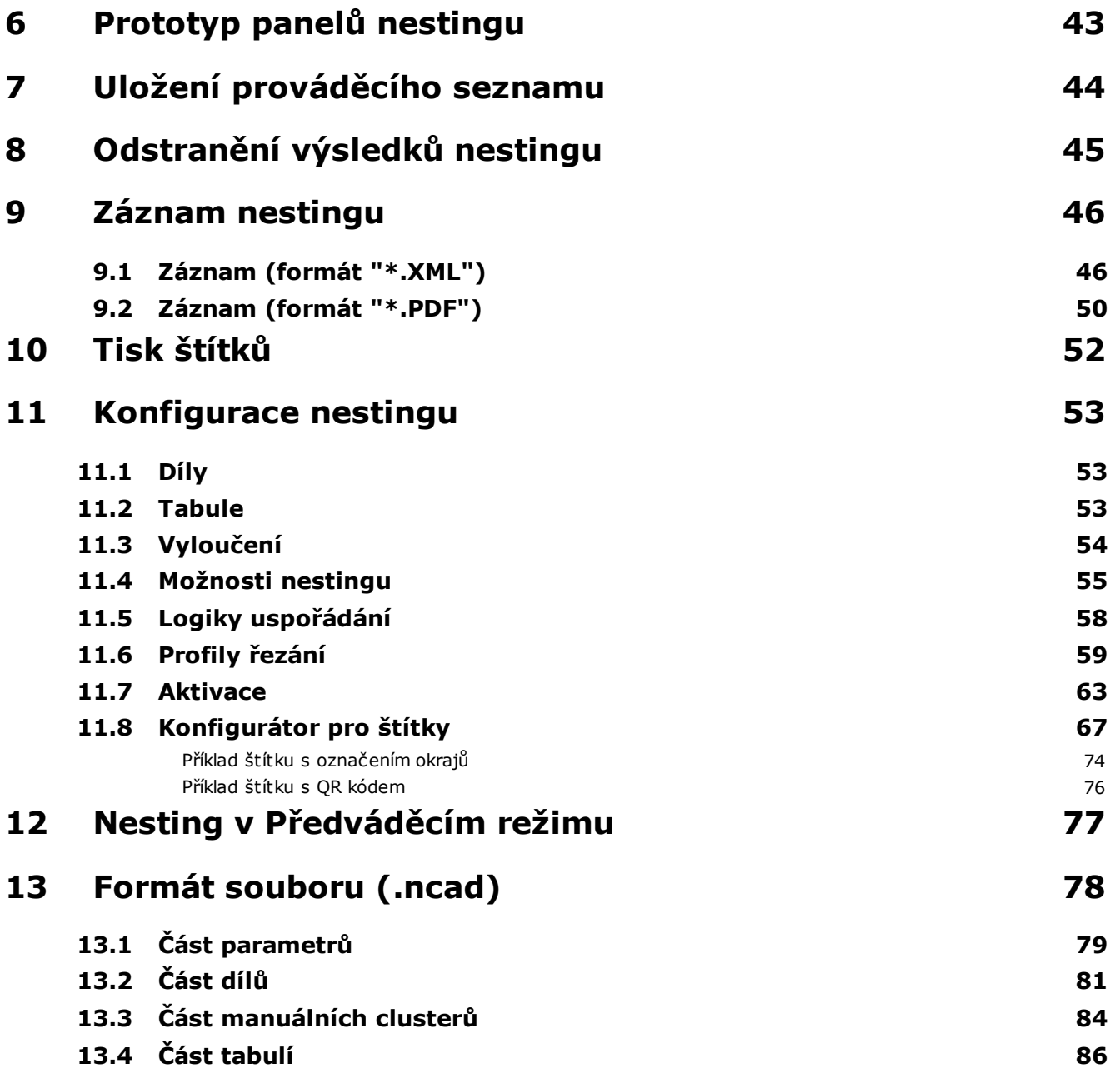

# <span id="page-4-0"></span>**1 Nesting programů**

Funkčnost *Nestingu* přidává tabulaci do hlavního menu softwaru TpaCAD a je aktivní při zavřeném programu CAD.

Pro spuštění funkčnosti Nestingu je třeba zvolit ovládací příkaz Aktivovat "Nesting": tím se aktivují položky přiřazeného menu a zviditelní se přiřazená sekce.

Pro zavření funkčnosti Nestingu je třeba zvolit ovládací příkaz Zavřít "Nesting".

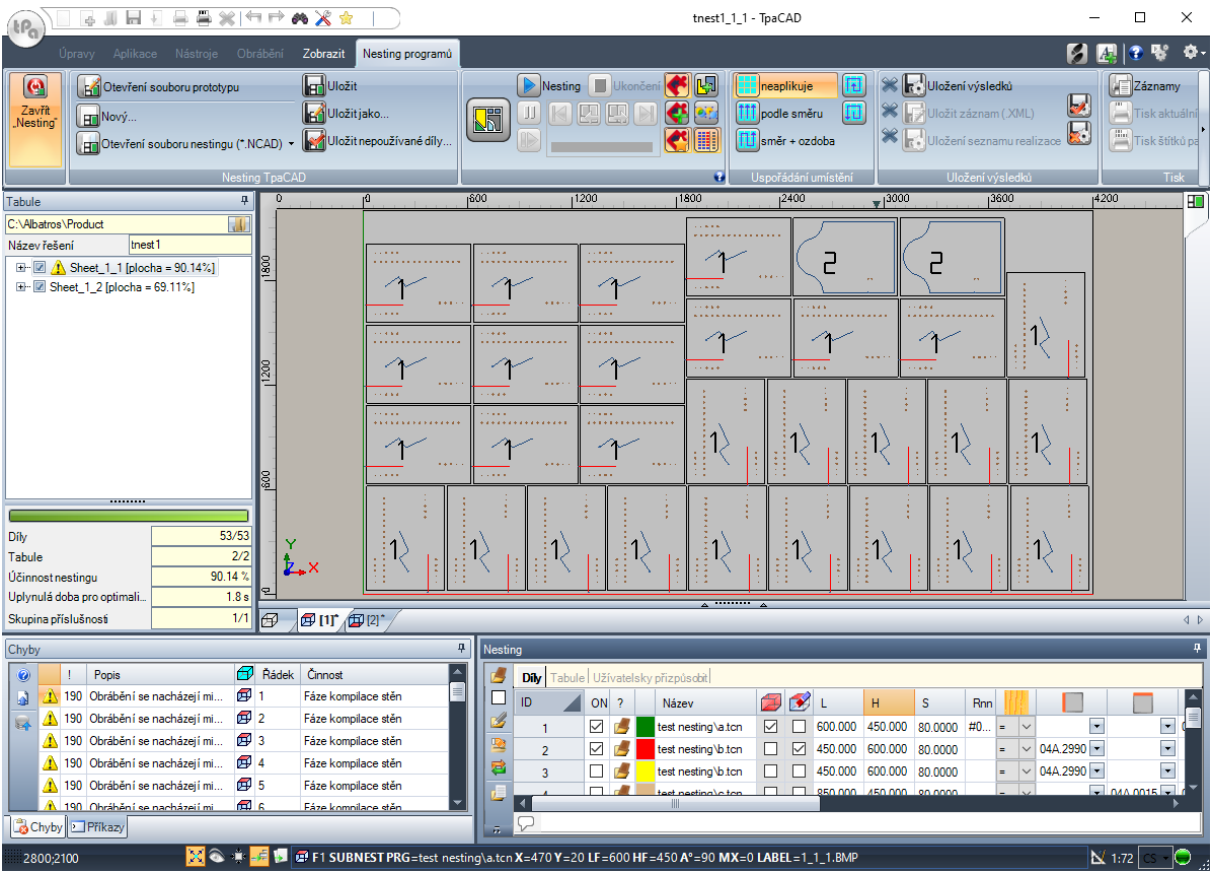

#### Grafické rozhraní softwaru TpaCAD má změněnou podobu:

Tabulka menu vykazuje 6 skupin ovládacích příkazů:

- · **Nesting TpaCAD**: seskupuje ovládací příkazy správy programu Nestingu (Nový, Otevřít,…). Program Nestingu je soubor ve formátu XML s příponou (.NCAD). Na obrázku je otevřen program s názvem tnest.ncad: přiřazení programu je provedeno v sekci Nestingu, uvedené na ploše, která již byla použita pro přiřazení programu dílu
- · **Nesting**: druhá skupina zahrnující ovládací příkazy, které se týkají zpracování programu nestingu: přiřazení týkající se postupů a výpočtů umístění
- · **Uspořádání umístění**: příkazy pro volbu typu požadovaného uspořádání pro umístění na tabuli (viz kapitola: *Konfigurace nestingu->Logiky uspořádání*)
- · **Uložení výsledků**: příkazy týkající se registrace panelů nestingu, vytváření a ukládání souborů hlášení (formát ".XML") a výkonného seznamu
- · **Pohledy**: ovládací příkazy, které se týkají grafických možností vztahujících se na panely nestingu. Na obrázku je znázorněn první vytvořený panel s aktivovanými možnostmi pro zobrazení obdélníků každého umístění, aplikovaná obrábění a číselná identifikační označení dílů
- · **Tisk**: vytvoření a uložení souboru protokolu nebo tisk štítků.

Sekce je tvořena třemi stranami a slouží pro přiřazení následujících položek:

- · **Díly**: seznam dílů, pro které je požadováno umístění
- · **Tabule**: seznam panelů (tabulí), na kterých má být provedeno umístění
- · **Užívatelsky přizpůsobit**: volby a nastavení pro uživatelské přizpůsobení postupu

Informace o sekci představují program Nestingu a jsou archivovány v souboru s příponou (".NCAD").

Stejná část se skládá také ze stránky viditelné pouze v případě, že v Nesting konfiguraci je aktivována správa **Opětovně použité desky** (Konfigurace [Nestingu->Tabule\)](#page-56-2):

· **Opětovně použité desky**: seznam obnovených panelů (opětovně použité desky), na kterých provést umístění .

Nalevo od grafického prostoru je umístěna plocha pro koncové panely (soubor "\*.TCN"), uvedená na obrázku pod názvem *Tabule*:

- **· i** : zvolte tlačítko pro volbu toho, kde má být vytvořena složka pro řešení
- · **Název**: slouží k nastavení řešení a programu nestingu (file ."\*.NCAD"). Složka se zde nastaveným názvem je vytvořena ve výše zvolené složce a jsou v ní archivovány panely řešení (programované ve formátu TCN). Název panelů je určen prostřednictvím společné matrice, vycházející z parametru **Název**.
- · Střední prostor obsahuje strukturu ve formě stromu pro zobrazení vyrobených panelů, jejíž hlavní uzly odpovídají panelům. S odvoláním na řešení na obrázku:
	- · aktivní uzel odpovídá panelu znázorněnému na grafické ploše
	- · každé rozšíření uzlu obsahuje informace pro každý jeden druh aplikovaného dílu (identifikační číselné označení a barvu tak, jak byly přiřazeny v *sekci* Nesting)
- · Spodní prostor plochy zobrazuje souhrnné informace o řešení nestingu:
	- · umístěné díly z celkového požadovaného počtu. Pokud je povolena správa manuálního clusteru, zobrazí se počet umístěných clusterů + počet umístěných kusů.
	- · použité panely z celkového dostupného počtu. Pokud je aktivovaná správa obnovených tabulí, zobrazí se počet panelů umístěných na dostupném součtu + počet umístěných obnovených panelů.
	- · celkovou účinnost nestingu, vyhodnocenou na základě poměru mezi plochou použitou pro umístění a celkovou plochou použitých panelů.

### <span id="page-5-0"></span>**1.1 Úvod**

Funkčnost *Nestingu programů* umístí seznam dílů dovnitř jednoho nebo více panelů (nebo tabulí) s optimalizací počtu potřebných panelů a zhutnění jednotlivých umístění. Díly určené k polohování mohou být naprogramovány ve formátu TCN, obdélníkových geometriích nebo výkresů.

Výsledkem *Nestingu* je archivace seznamu panelů, které odpovídají požadovaným umístěním: každý panel je program ve formátu TCN, který aplikuje profily řezání jednotlivých umístění, případně obrábění naprogramovaná v původních dílech. Níže bude pod výrazem *řešení* uveden soubor panelů TCN, zaregistrovaných následně po *Nestingu*.

Použití funkčnosti *Nesting programů* vyžaduje specifickou aktivaci z HW klíče a aktivaci v konfiguraci programu TpaCAD (viz **Prostředí->Komponenty**).

Některé podmínky se týkají konfigurace TpaCAD:

- · musí být aktivní správa stěny 1 (horní) a geometrie stěny musí odpovídat trojici bodů v absolutním kartézském souřadném systému.
- · v databázi obrábění musí být dostupné některé významné kódy (přiřazené v základní databázi).

Aktivace funkčnosti je nezávislá na úrovni programu TpaCAD (Essential, Base nebo Proffesional) se dvěma možnými úrovněmi činnosti:

- · Obdélníkový nesting
- · Nesting True Shape.

*Obdélníkový nesting* spravuje umístění dílů s aplikací uspořádání, která dodržují obdélníky vnějších rozměrů (bounding-box) každého jednoho dílu.

*Nesting True Shape* spravuje umístění dílů s aplikací uspořádání, která dodržují skutečné vnější rozměry každého jednoho dílu. Aplikace činnosti *True Shape* je podmíněna druhem dílů, jak bude lépe objasněno níže. S úrovní *True Shape* je povolena také ruční funkce clusteru.

Umístitelné díly lze rozdělit do čtyř možných druhů a u každého druhu lze aplikovat jednu a/nebo obě logiky nestingu.

Pomocné funkčnosti se týkají správy Štítků, souboru Protokolu a prováděcího seznamu.

Funkčnost Nestingu je aktivní pouze po ověření některých podmínek.

### <span id="page-6-0"></span>**1.2 Technologie řezání**

Je provedena kontrola platnosti technologie, která se použije pro rozvinutí drah pohybu při řezání panelů. Technologie řezání může být přiřazena dvěma způsoby:

- uvedením globální technologie (viz: Konfigurace Nestingu); nebo
- · naprogramováním obrábění nastavení v souboru použitém jako model pro vytváření panelů nestingu (viz dále odstavec **Prototyp panelů nestingu**)

Technologie řezání určuje obrábění nastavení, které má být použito, a všechna technologická přiřazení pro daný případ: stroj, skupina, obráběcí nástroj, rychlost, vlastnosti. Konkrétně musí být přiřazeno kladné číslo obráběcího nástroje a průměr >10,0\*epsilon.

Pouze při aktivní funkčnosti Předváděcího režimu neúspěšné ověření technologie nezablokuje aktivaci Nestingu, protože je v každém případě vyloučeno vytváření drah pohybu při řezání.

Když dojde k selhání ověření technologie, není možné pokračovat v aktivaci Nestingu. Situace chyby je signalizována hlášením: "Volba funkčnosti vyžaduje přiřazení platné technologie profilům řezání".

Oznámení se může týkat správy štítků v případě, že není přiřazeno platné uspořádání pro jejich vytváření. V tomto případě se jedná o oznámení, a ne o chybu: při pokračování v daném postupu správa štítků nebude aktivní.

# <span id="page-7-0"></span>**2 Projekt nestingu (\*.ncad)**

Řešení Nestingu začíná zápisem programu/ projektu nestingu: jak již bylo uvedeno, jedná se o soubor ve formátu XML, zaregistrovaný s příponou (.ncad).

V menu nejdeme obvyklé příkazy pro správu souborů, zde specializované na program druhu (".NCAD"):

· **Nový**: projekt nestingu byl vytvořen z programu prototypu (NESTCAD.NCAD ve složce: TPACADCFG\CUSTOM\NESTING).

Spuštění funkčnosti nestingu otevře nový projekt.

Projektu je automaticky přiřazen pořadový název (příklady: "tnest1", "tnest2",..).

- · **Otevření souboru nestingu (\*.NCAD)**: slouží k otevření již archivovaného programu nestingu. S aktivovanou funkčností Nestingu je také možné otevřít projekt nestingu, a to přetažením souboru (.ncad), například z průzkumníka, a jeho uvolněním uvnitř pracovní plochy programu TpaCAD. Toto tlačítko může otevřít nabídku, která umožňuje přímo zvolit program nestingu volbou jednoho z posledně otevřených programů. Když program nestingu používá druhy dílů, je možné potvrdit jejich otevření přiřazením samotných dílů druhu **Obdélník** (viz: následující odstavec).
- · **Uložit**: slouží k uložení aktuálně otevřeného programu. Když je program nový, bude vyvolán ovládací příkaz **Uložit jako**
- · **Uložit jako**: slouží k uložení aktuálně otevřeného souboru s možností přiřazení názvu souboru a jeho umístění. Když je program nový, je nabídnuta přednastavená složka pro archivaci (PRODUCT\NESTING).

V případě ukládání se změnou názvu projektu a v případě, že jsou archivovány výsledky nestingu (panely nestingu, štítky, prováděcí seznam, protokol), je možné potvrdit jejich odstranění. Vzhledem ke změně cílové složky a názvů bude v každém případě potřebné jejich nové zaregistrování.

· **Otevření souboru prototypu**: slouží k otevření programu prototypu (NESTCAD.NCAD ve složce: TPACADCFG\CUSTOM\NESTING) s jeho vytvořením, když neexistuje. Projekt prototypu nestingu přiřadí seznam panelů a stranu uživatelských přizpůsobení. Není však nabídnuta strana seznamu dílů.

Nyní si podrobně proberme část Nestingu.

#### <span id="page-7-1"></span>**2.1 Nabídka**

Kromě tří již uvedených stran se volba vyznačuje místním menu, které je aktivní s volbou prvních dvou stran. Složení menu se může změnit na základě možností Konfigurace funkčnosti Nestingu.

Slouží k otevření okna pro samostatnou nebo vícenásobnou volbu s programy pro přímé vložení jednoho nebo více řádků do tabulky v místě druhu *Panel (\*.TCN)*. V závislosti na instalované verzi může tlačítko spravovat přímo automatické rozeznávání typu *Tvarované díly*, a to s faktickým zohledněním činnosti tlačítka (viz níže). Samostatný nebo vícenásobný způsob volby je určen stavem tlačítka **Zadejte samostatný soubor** (viz níže). Vložení více řádků je v každém případě omezeno maximálně na 300. Je možné zvolit seznam programů dílu (ve formátu TCN) nebo provést import souboru v odlišném formátu (například: DXF). V druhém případě budou soubory nejdříve konvertovány do formátu TCN a následně přidány automaticky do seznamu dílů, na kterých je třeba provést nesting. Situace nezdařené konverze jsou signalizovány při provádění příkazu. Případná konverze formátu probíhá aplikací stejných kritérií, která platí pro běžné otevření programu v hlavním menu softwaru TpaCAD.

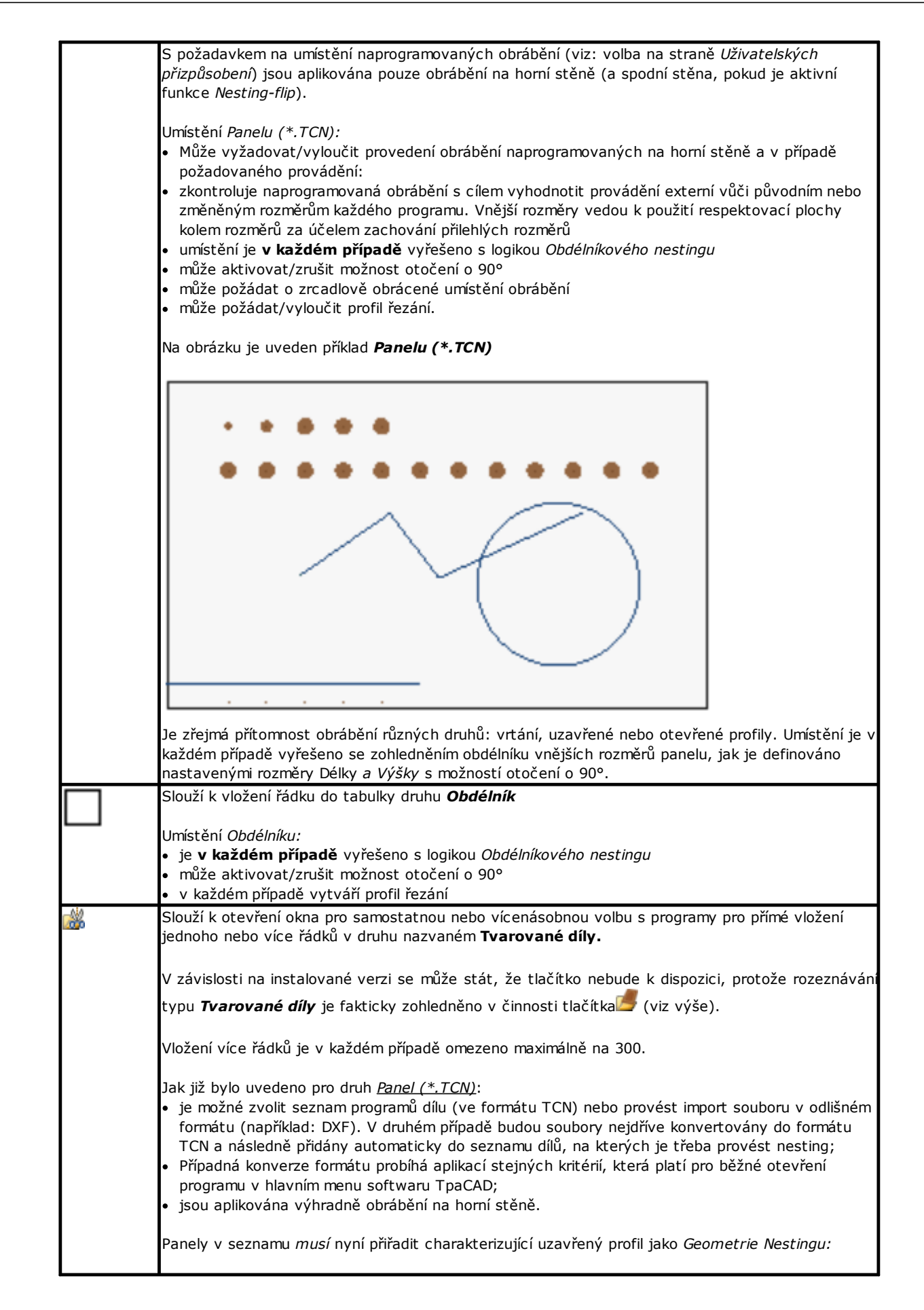

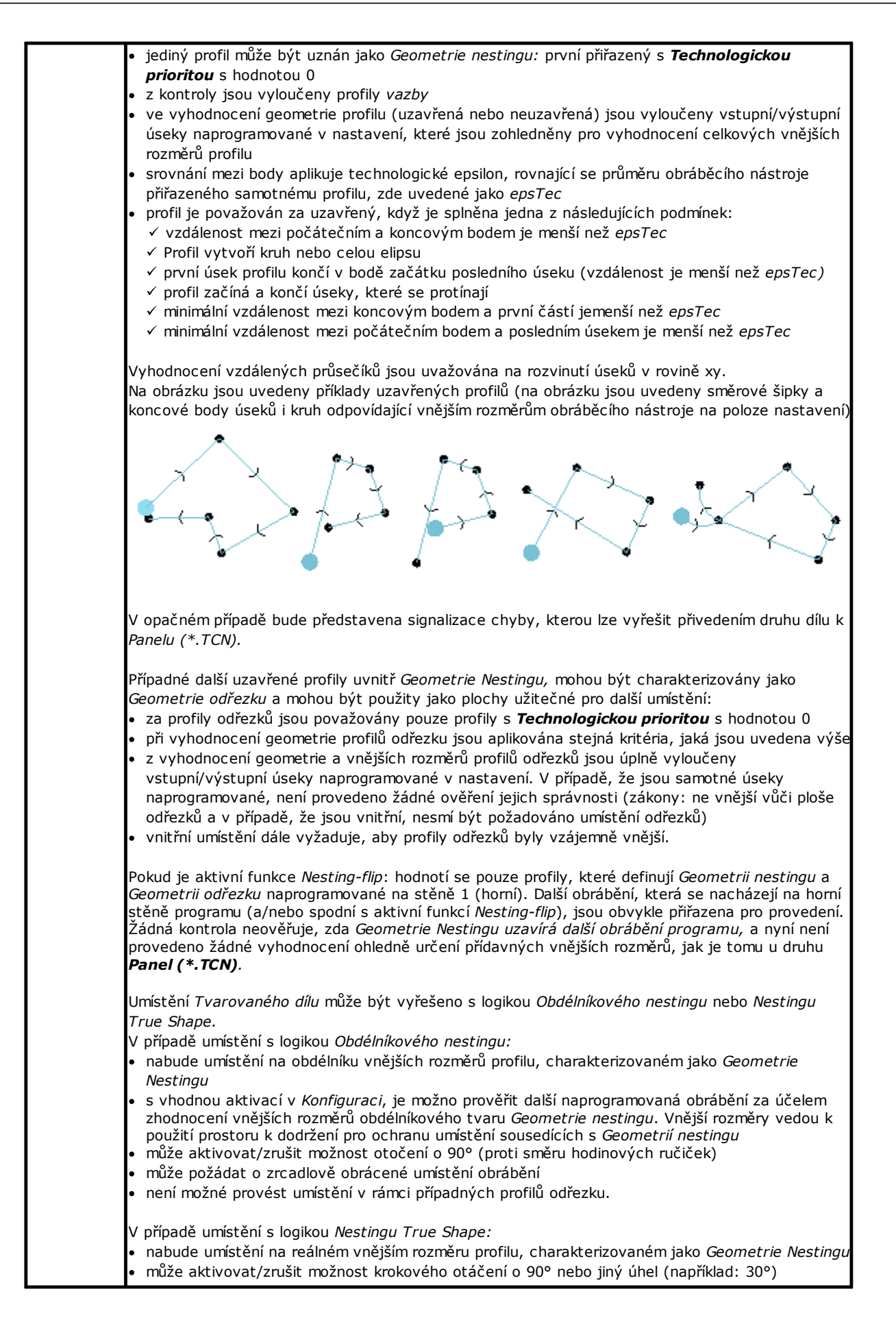

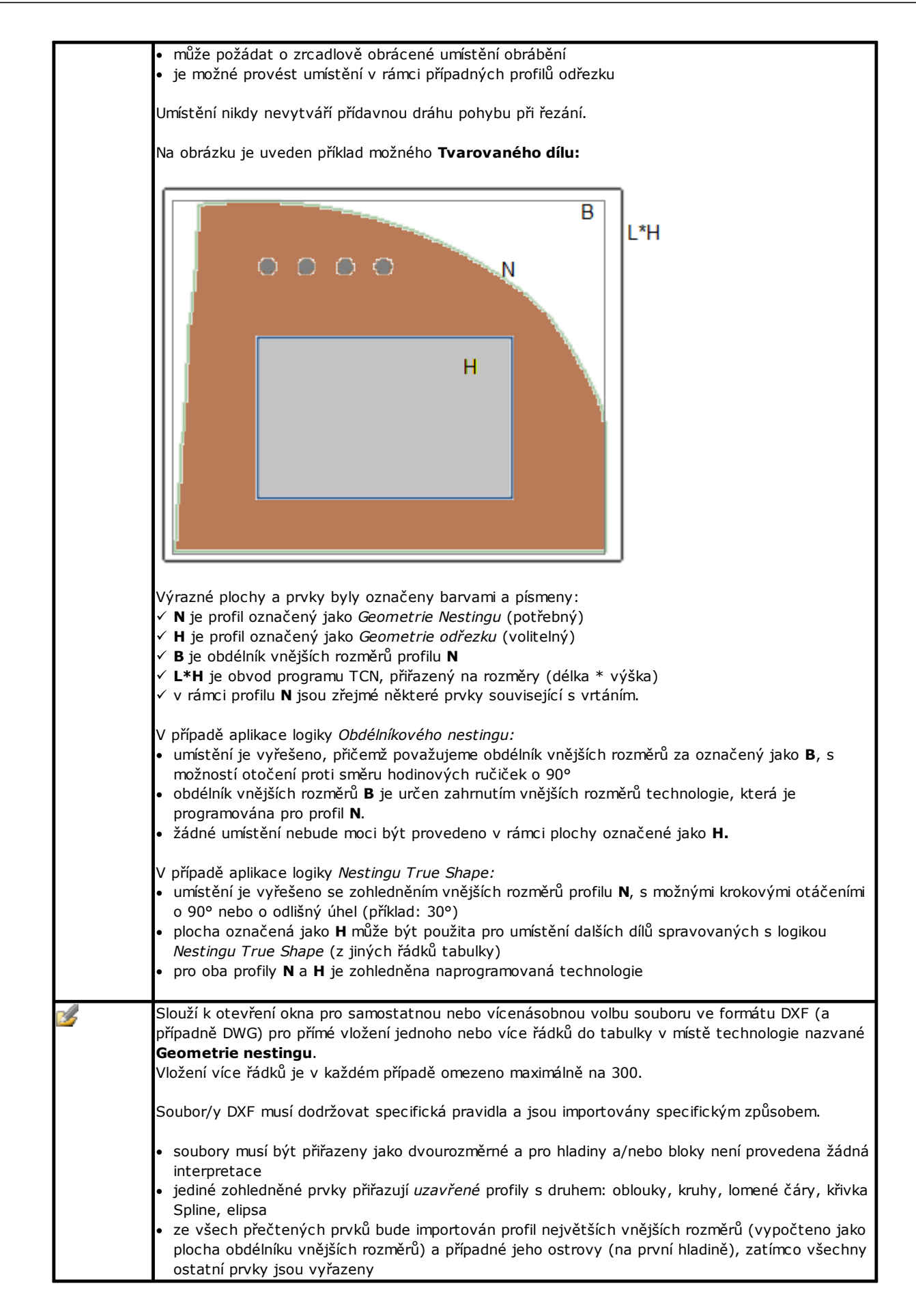

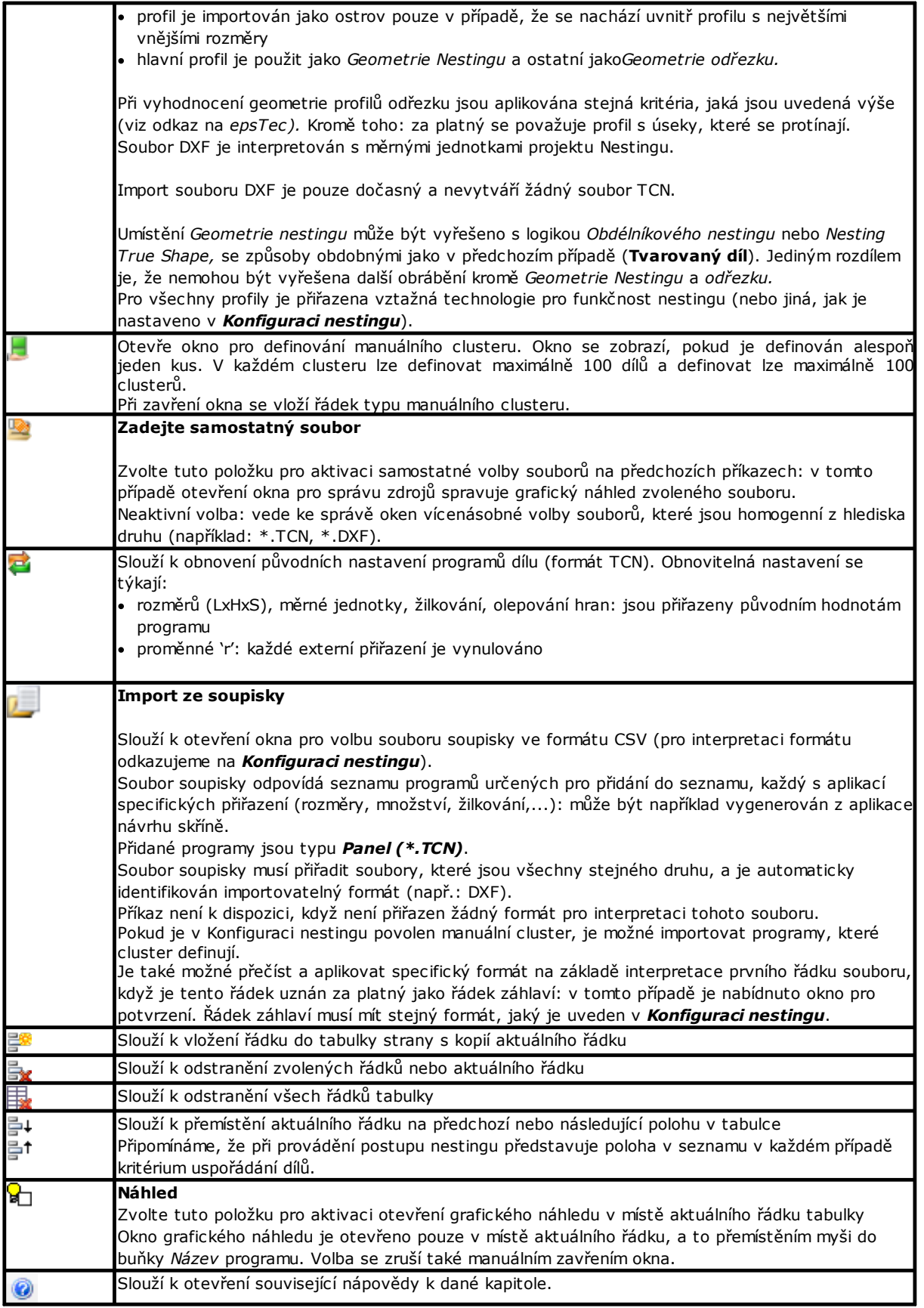

# <span id="page-12-0"></span>**2.2 Díly a Cluster**

**Díly**: řádek tabulky přiřadí program jednoho z druhů, které jsou specifikovány výše (obvykle: program TCN). Je možné přiřadit maximálně 500 kusů. Složení tabulky se může změnit na základě možností Konfigurace Nestingu.

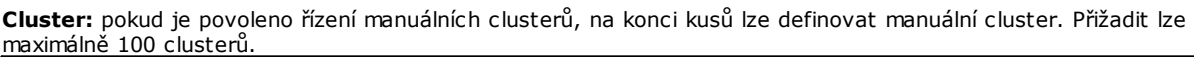

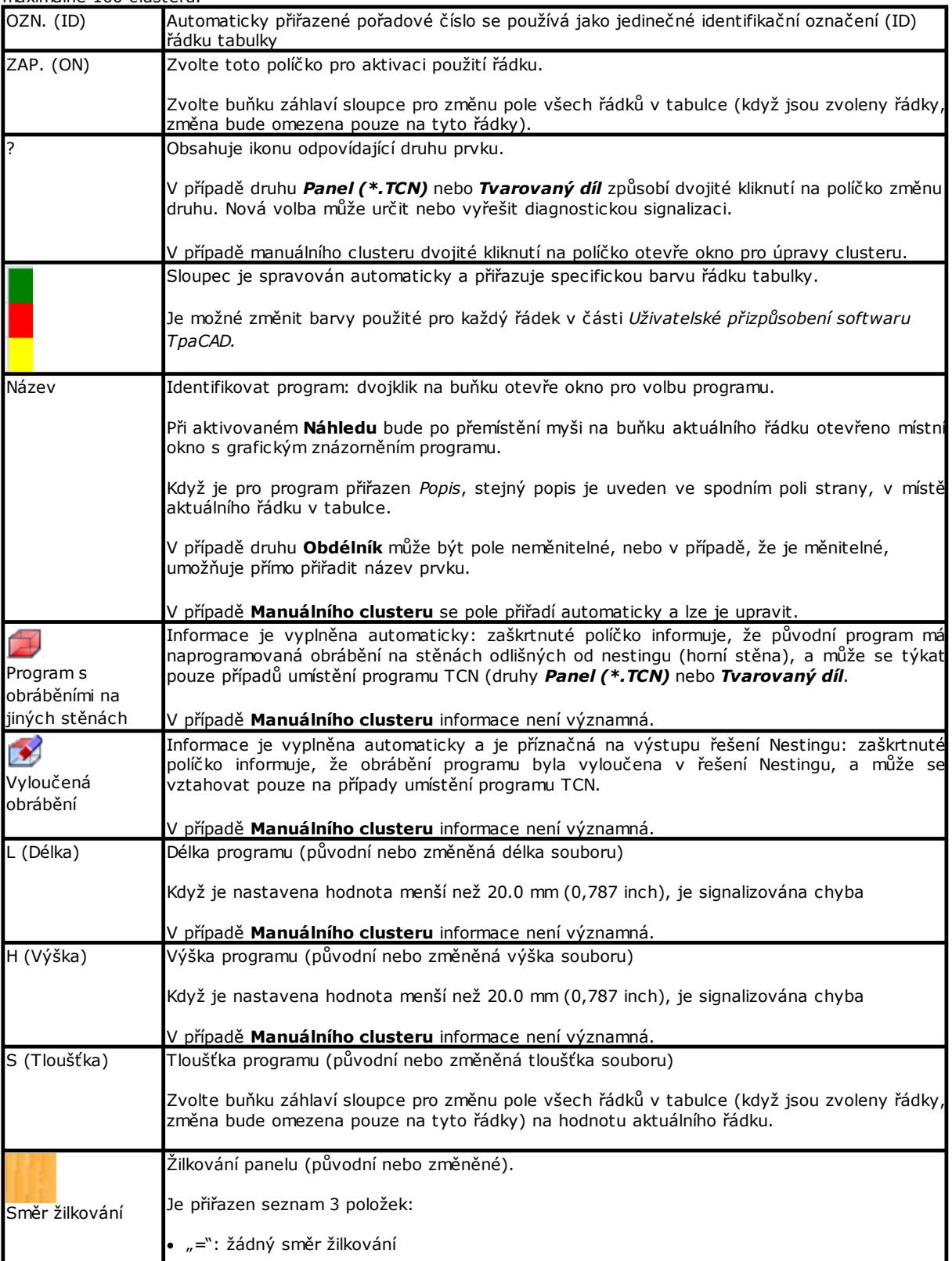

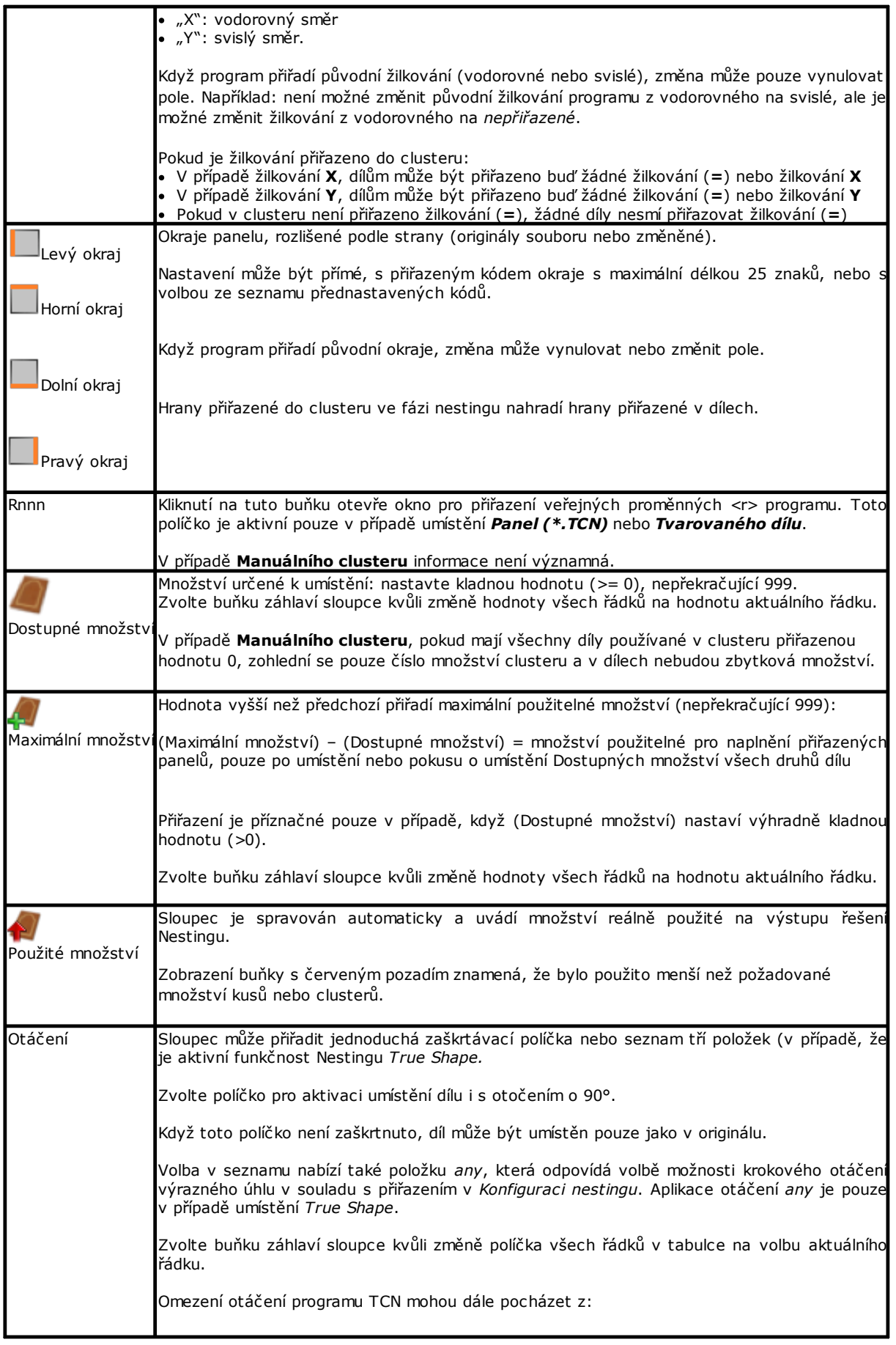

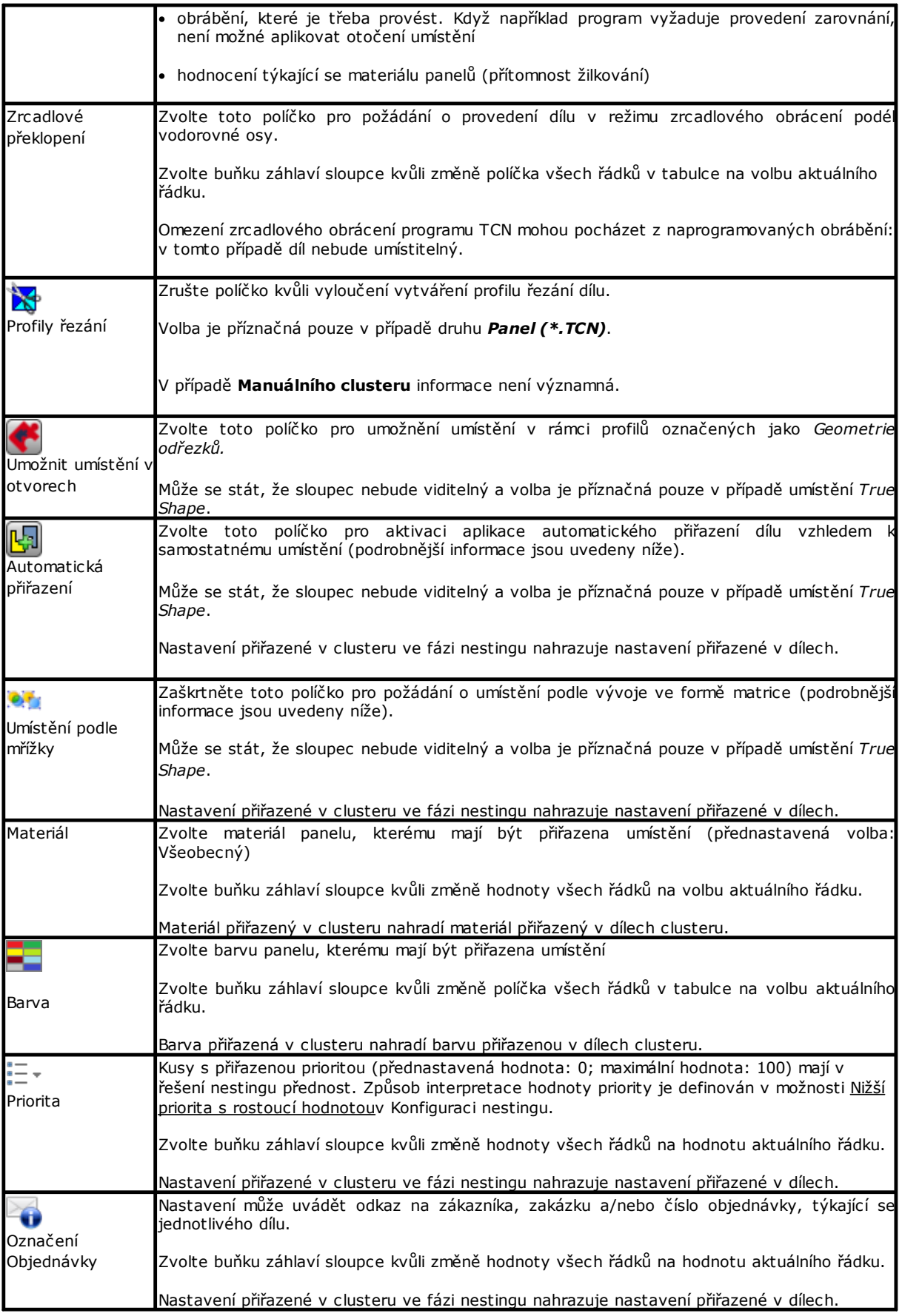

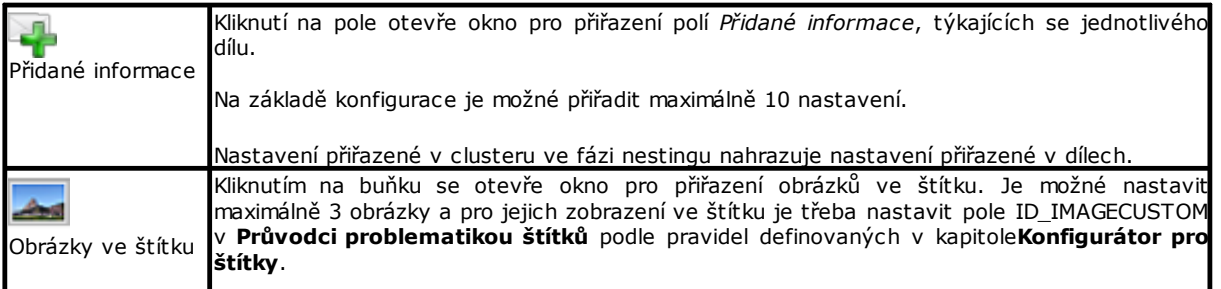

S odvoláním na případ *Panelu (\*.TCN)* obrázek ilustruje efekt voleb **Otáčení** a **Zrcadlové překlopení** ve 4 možných případech:

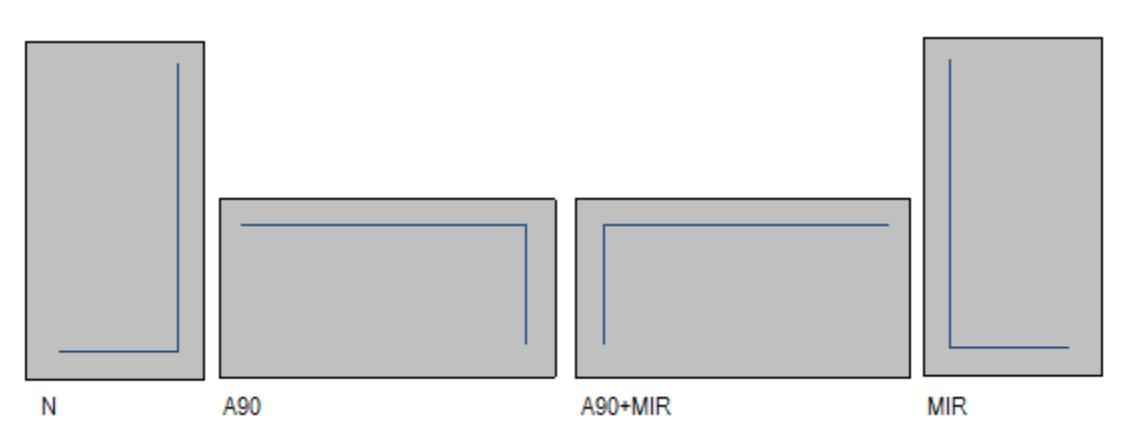

Případ 'N': běžné umístění Případ 'A90': otočené umístění Případ 'A90+MIR': otočené a zrcadlově obrácené umístění Případ 'MIR': zrcadlově obrácené umístění.

#### <span id="page-15-0"></span>**Vytváření a úpravy clusteru**

Cluster představuje soustavu několika dílů, které jsou usazeny se zachováním vzájemných pozic stanovených obsluhou. Pro otevření okna vytvoření clusteru je třeba stisknout ikonu v liště nabídky, zatímco pro úpravy clusteru je třeba dvakrát kliknout na ikonu ve sloupci "?".

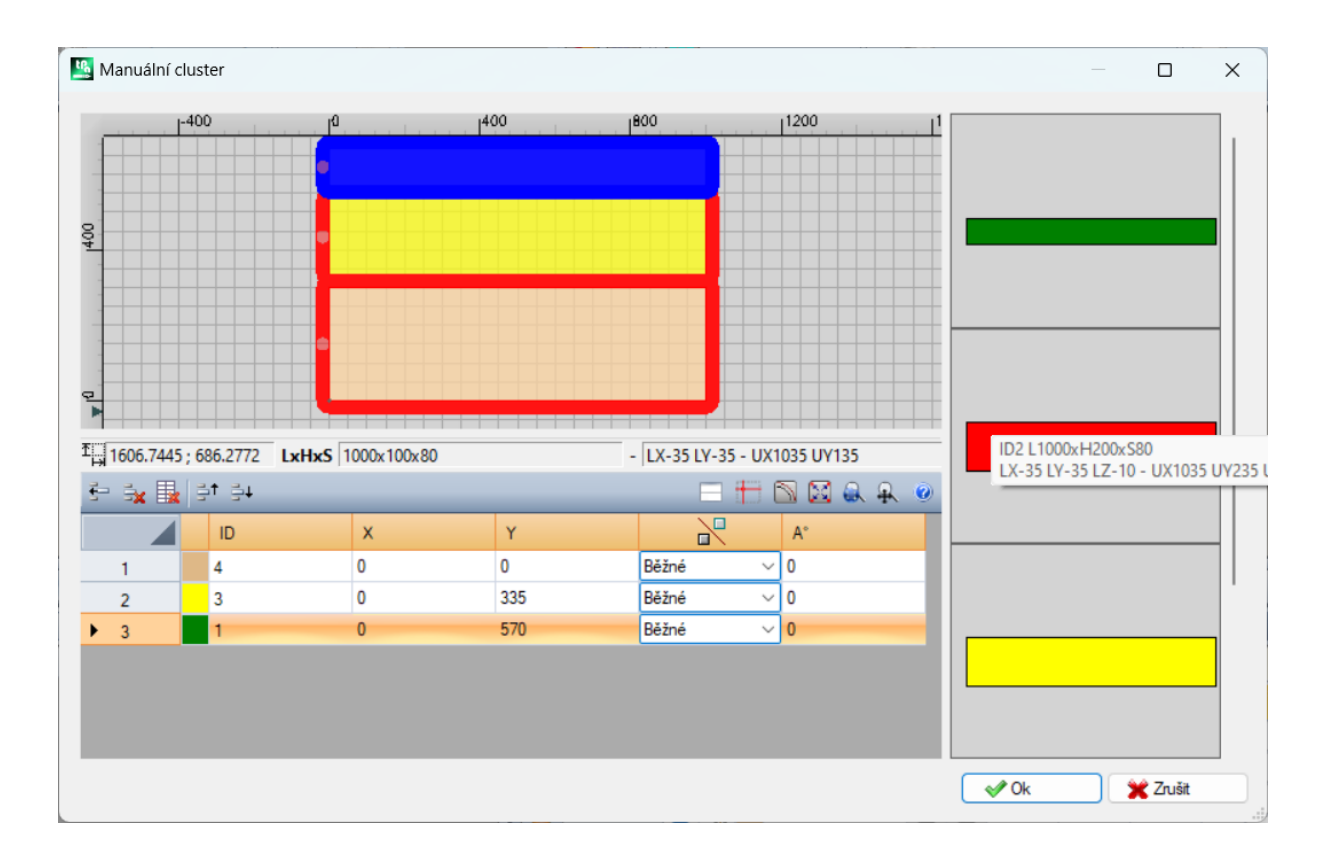

Okno se skládá ze tří částí:

- · oblast seznamu dílů: nachází se v pravé části okna. Graficky uvádí všechny díly, které mohou být vloženy do clusteru. Pomocí "přetažení" se vkládají do grafické oblasti. Barva, kterou se zobrazují, je stejná jako ta, která je dílu přiřazena v tabulce dílů.
- · grafická oblast: nachází se v horní části. Oblast slouží k umístění jednotlivých dílů. Díly lze posouvat přetažením myší, nebo lze zadat kóty do polí X a Y v seznamu dílů. Každý díl lze otočit a lze jej zrcadlově obrátit podle osy X nebo osy Y nebo osy X+Y
- · oblast seznamu dílů clusteru: nachází se v dolní části okna. Jedná se o seznam dílů, které tvoří cluster. Každý díl lze zkopírovat, odstranit nebo v rámci seznamu přesunout.

Umístění dílů se provádí myší, kurzorovými klávesami nebo zadáním rozměrů bodu aplikace v tabulce seznamu dílů. Jako pomůcka pro umístění je dodán nástroj pro přichycení na roh, který lze použít pouze pro umístění dílů ve tvaru obdélníku, panelu a tvarovaných obdélníkových kusů, které nejsou otočeny nebo jsou otočeny pod úhlem násobkem 90 stupňů. Aktivuje se podržením tlačítka **[SHIFT]** a poté posunutím dílu směrem k bodu přichycení. Přichycení se provádí na rozích dílů. Pokud existuje několik možných překrývajících se bodů přichycení, je vybrán ten, který je nejblíže směru posunu dílu.

Příkazový řádek:

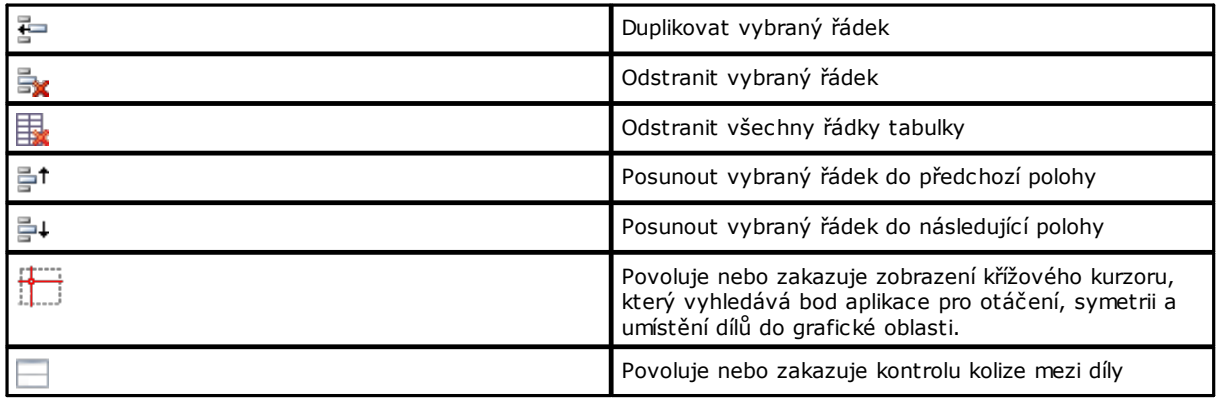

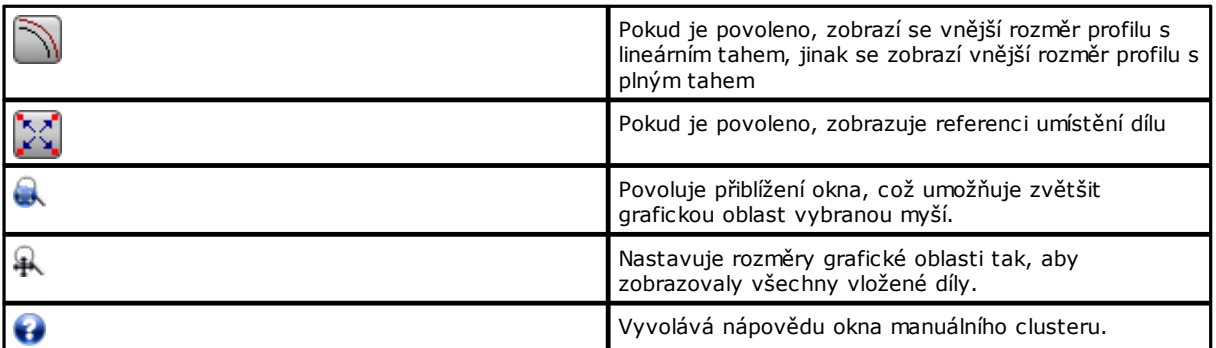

Umístění kusů v grafické oblasti pomocí klávesnice:

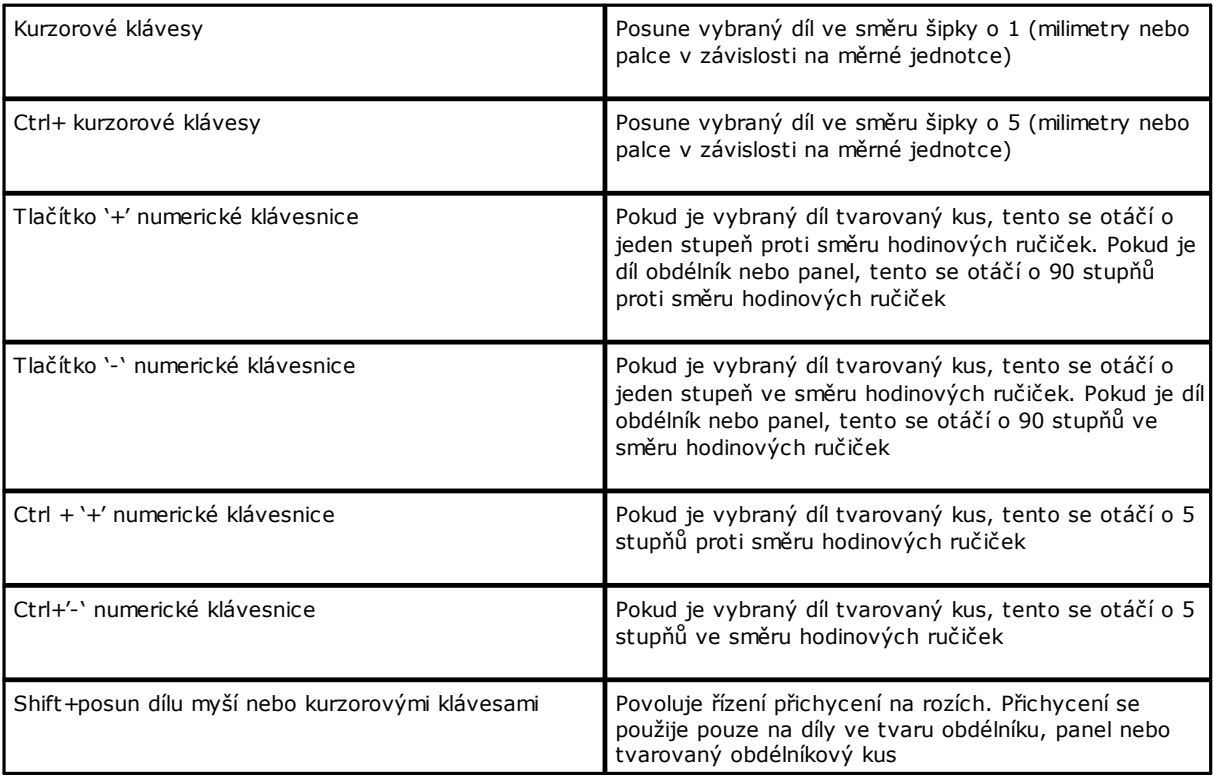

Dodatečné informace: v liště pod grafickou oblastí se zobrazují následující informace:

- · souřadnice X a Y kurzoru v rámci grafické oblasti
- · rozměry vybraného kusu
- · dodatečné hrany vybraného kusu
- · průměr nástroje

Pro potvrzení vytvoření nebo úpravy clusteru stiskněte tlačítko **[Ok]**, pro zrušení vytvoření nebo úpravy stiskněte tlačítko **[Zrušit]**.

#### <span id="page-17-0"></span>**2.3 Tabule**

Strana **Tabule** přiřazuje seznam panelů (tabulí), na kterých se má provést umístění. Je možné přiřadit maximálně 100 řádků.

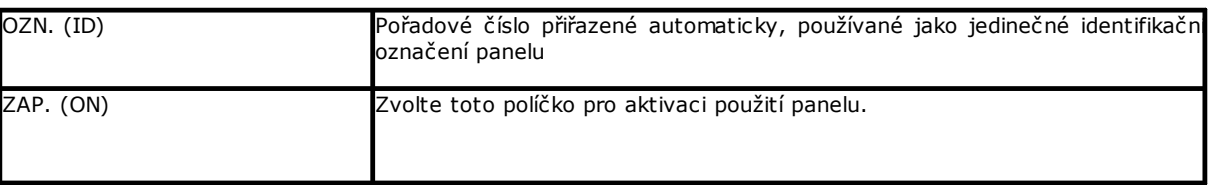

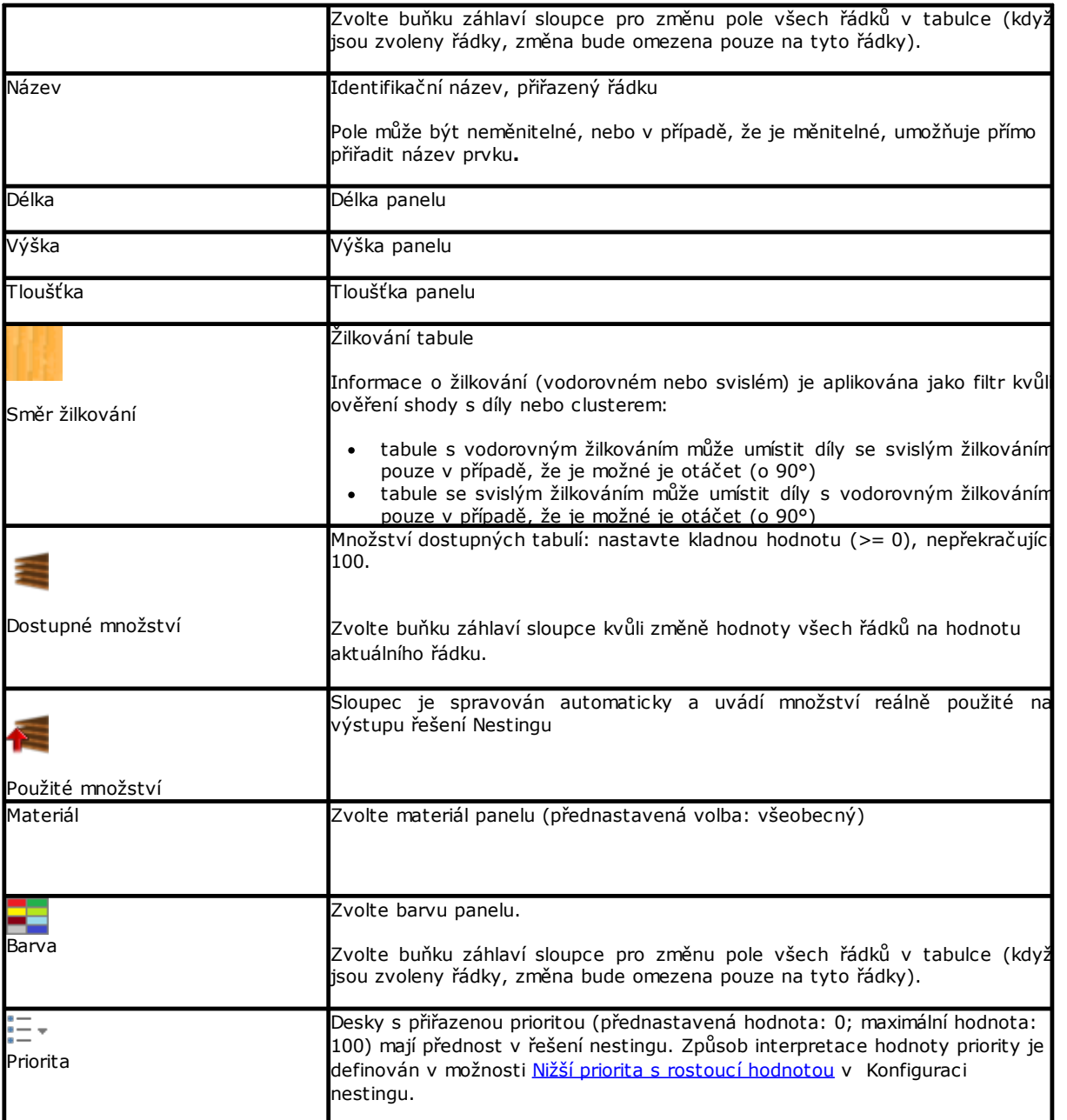

### <span id="page-18-0"></span>**Opětovně použité desky**

Stránka **Opětovně použité desky** přiřadí seznam obnovených panelů (obnovených tabulí), na kterých se mají provádět umístění.

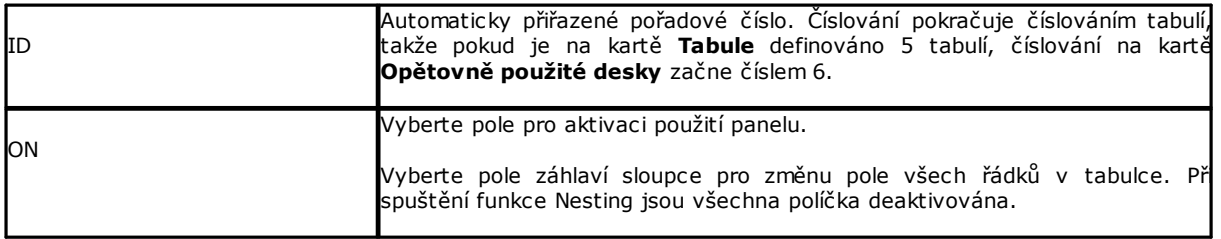

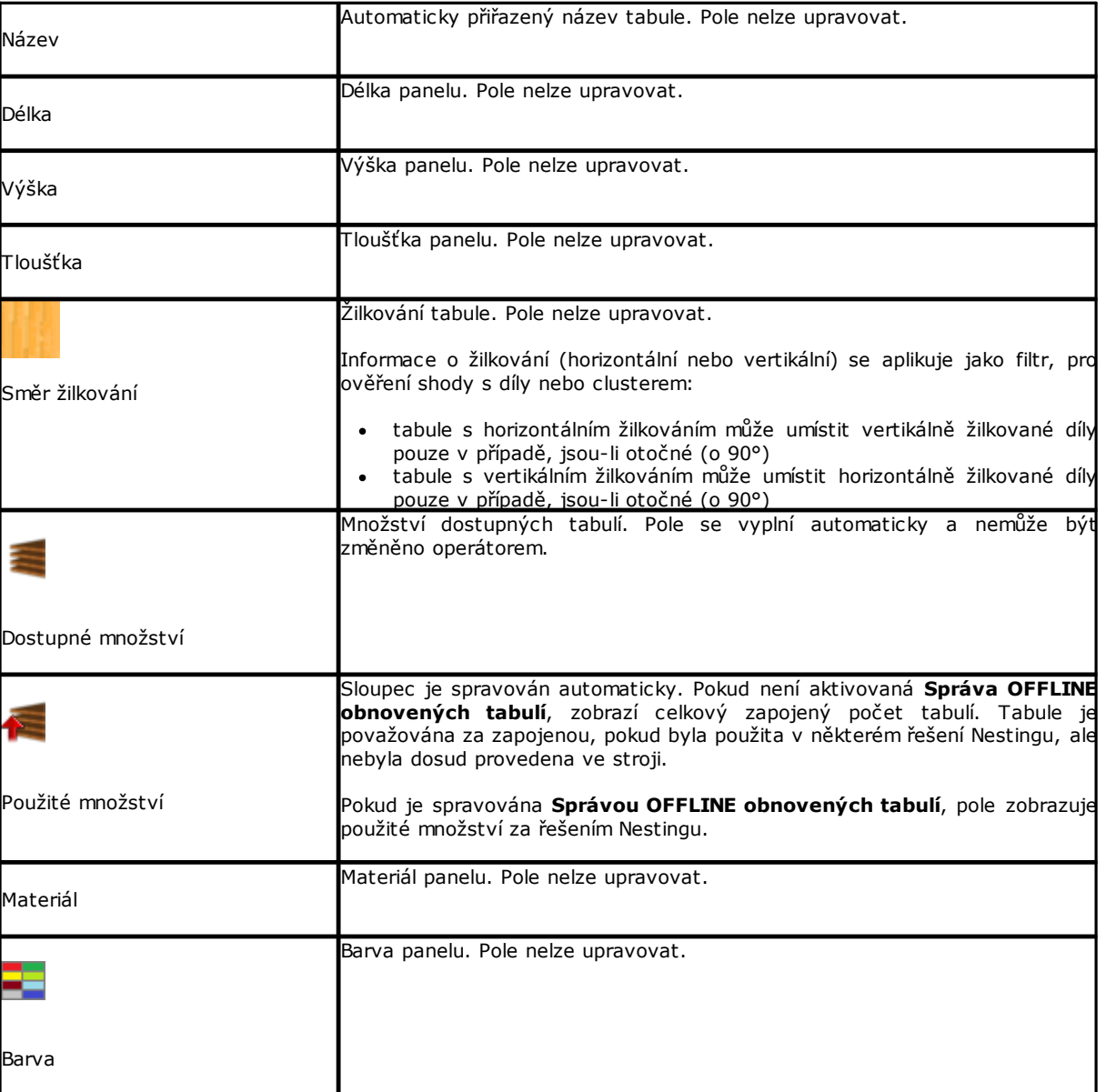

# <span id="page-19-0"></span>**2.4 Uživatelská přizpůsobení**

Strana **Užívatelsky přizpůsobit** nastaví a uživatelsky přizpůsobí postup nestingu

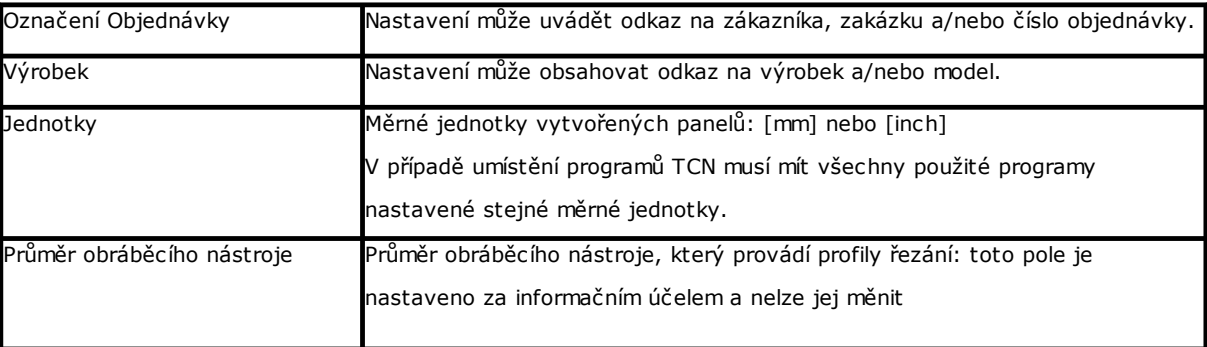

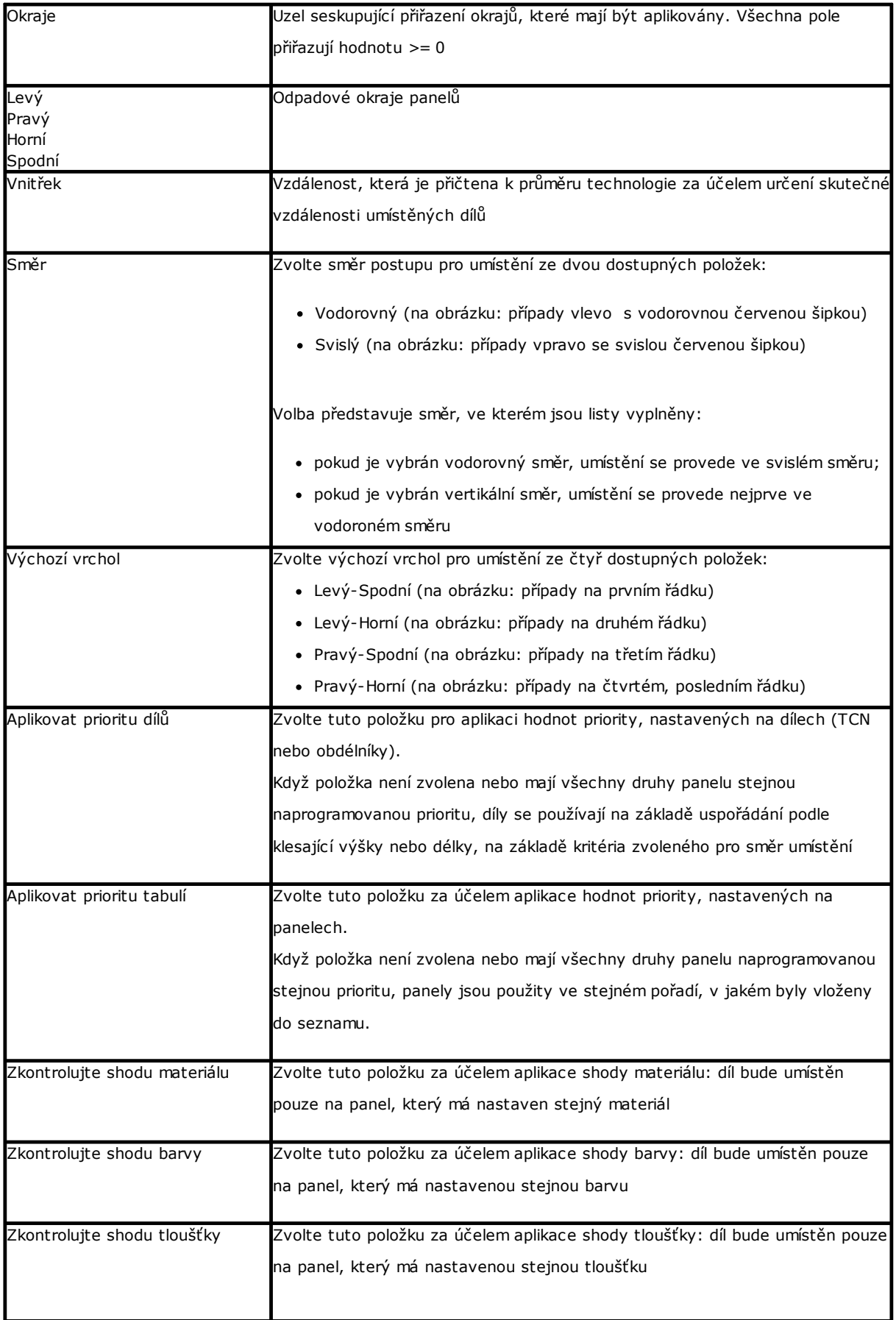

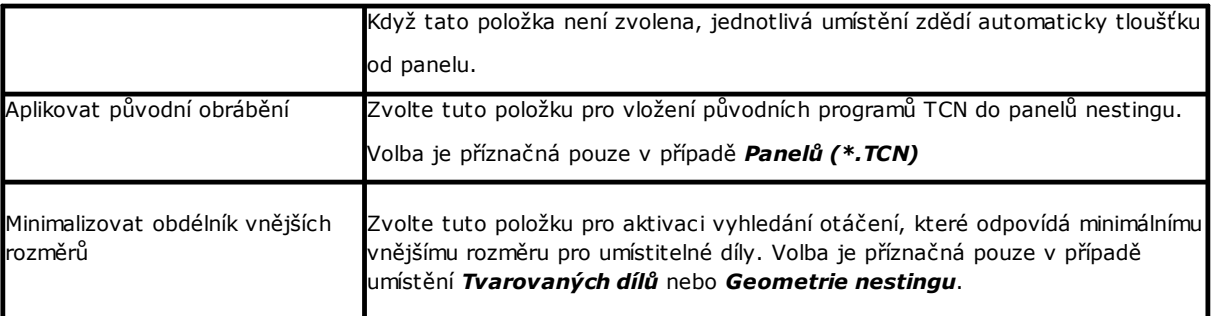

Obrázek se vztahuje na: *Směr* a *Výchozí vrchol*

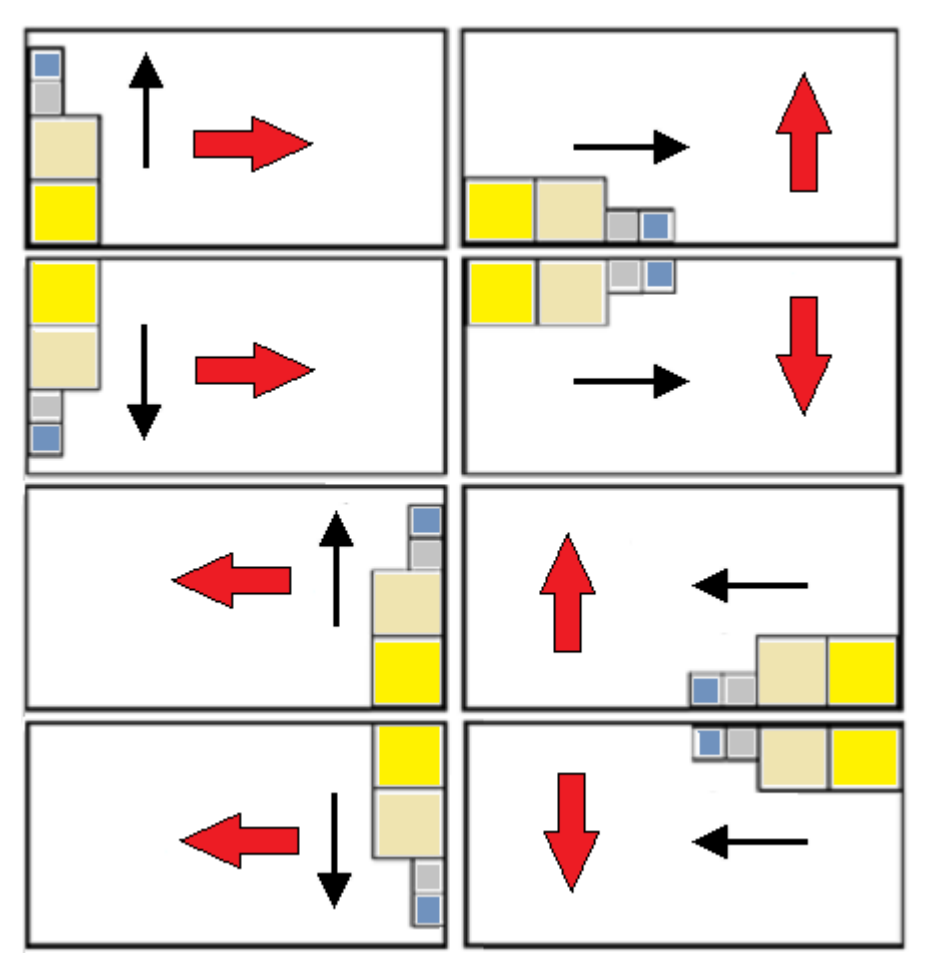

# <span id="page-22-0"></span>**3 Postup řešení Nestingu**

Prohlédněme si nyní, jak vypadá menu, když je dostupná pouze úroveň činnosti *Obdélníkového nestingu*

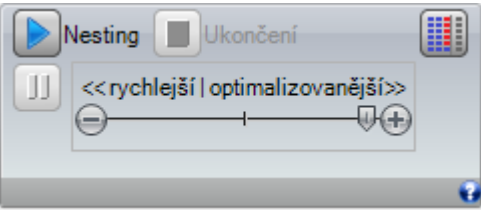

Zvolte tlačítko **Nesting** pro zahájení optimalizace nestingu. Zahájení postupu odstraní jakýkoli již vypočítaný výsledek, ale neodstraní soubory pro předchozí výsledky.

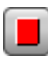

**Ukončení**: přeruší postup zrušením výpočtů

**Přerušení**: přeruší zavřením postupu výpočtu v co nejkratší době. Výsledek, který z toho vyplývá, je ten, který je získán aplikací co nejkratší doby, případně na úkor kvality.

Pruh pro posuv << rychlejší | optimalizovanější >> řídí rychlost optimalizace: větší hodnocení vyžadují delší dobu plus dobu pro výpočet. Pruh má čtyři polohy: zleva doprava, přičemž každá z nich odpovídá jedné zvyšující se úrovni optimalizace.

Prohlédněme si nyní, jak vypadá menu, když je dostupná úroveň činnosti *Nesting True Shape*

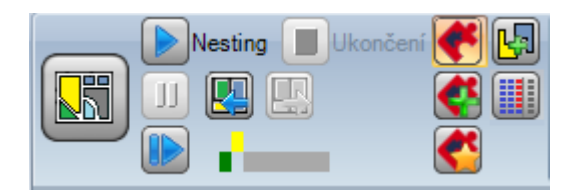

V levé části skupiny ovládacích příkazů je nyní uveden nový příkaz, který lze aktivovat prostřednictvím zap./vyp. pro volbu aktivní logiky pro postup Nestingu:

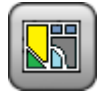

Zvolte tlačítko pro aktivaci postupu *Nesting True Shape*

- · když seznam zahrnuje díly druhu *Panel (\*.TCN)* a/nebo *Obdélníky*, bude pro ně proveden postup umístění obdélníků vnějších rozměrů, kde každý z nich bude vypočten na základě rozměrů *Délky* a *Výšky*, přiřazených stejným dílům, a s pouze jednou možnou rotací o 90°
- · poté bude u ostatních druhů dílů proveden postup umístění s aplikacemi logiky *True Shape* pro dokončení tabulí, které byly zčásti obsazeny v předchozí fázi, a/nebo pro přiřazení nových tabulí Zrušte volbu tlačítka kvůli aktivaci *Obdélníkového nestingu*

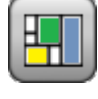

· bude proveden jediný postup nestingu, charakterizovaný umístěním obdélníků vnějších rozměrů jednotlivých dílů, kde každý je vypočten na základě druhu samotných dílů

Pruh pro posuv <<rychlejší | optimalizovanější>> není vidět a vždy aplikuje maximální hodnotu odpovídající nejvíce optimalizovanému řešení.

**Obnovení:** tento příkaz lze zvolit pouze v případě řešení, které je částečně nebo výhradně *True Shape,* a s přiřazením jediné skupiny shody. Příkaz vyžaduje opětovné zahájení postupu nestingu *True Shape*, přičemž

použije poslední vypočítané řešení jako výchozí bod. Poté bude možné určit více řešení až do celkového počtu 10 a pohybovat se mezi nimi a zvolit to, které považujete za nejlepší.

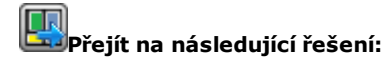

#### **Přejít na předchozí řešení:**

dvě uvedená tlačítka umožňují posouvat se po vypočítaných řešeních a aktivovat jedno z nich.

Zdůrazňujeme, že určení nového řešení nutně neodpovídá kritériím *nejlepšího řešení*z absolutního hlediska: jedná se o nejlepší vypočítané řešení během nové fáze výpočtu, nemusí se však nutně jednat o nejlepší z předchozích řešení.

V případě požadavku na výpočet řešení, které následuje po desátém řešení, bude vyřazeno první, které bude nalezeno v seznamu.

Také možnost požádání o následující řešení může omezit 10 pokusů: specifická vyhodnocení projektu mohou vskutku omezit skutečnou možnost výpočtu nového řešení.

grafická kontrola zvýrazňuje stav dostupných řešení. Každé řešení je znázorněno barevným rámečkem:

- *žlutý* pro aktuální řešení
- *zelený* pro další platné řešení
- *šedý* pro nedostupné řešení.

Skupina tlačítek v pravé části přiřadí některé specifické aktivace činnosti *Nesting True Shape*, aplikované celkově na projekt:

**Umožňuje umístění do otvorů:** zvolte tuto položku pro umožnění umístění v rozsahu profilů označených jako *Geometrie odřezků*, ale pouze pro díly, které mají odpovídající položku ve zvoleném sloupci. S neaktivní volbou nemůže být aplikován žádný druh umístění v rámci *Geometrií odřezků*, nezávisle na přiřazení v projektu

**Umístit do otvorů rekurzivním způsobem:** zvolte tuto položku pro umožnění rekurzivních umístění v rozsahu *Geometrií odřezků*.

**Dát přednost umístění do otvorů:** když je tato volba aktivní, upřednostní umístění v rámci *Geometrií odřezků.*

**Automatická přiřazení**: tato volba aktivuje aplikaci automatických přiřazení dílů před samostatnými umístěními, ale pouze pro ty díly, které mají odpovídající položku ve zvoleném sloupci. U každého dílu v seznamu bude ověřena účinnost, která může být odvozena z automatického přiřazení: přiřazení, které přiřadí účinnost větší nebo rovnou hodnotě nastavené v konfiguraci (viz kapitola: *Konfigurace [nestingu->Možnosti](#page-58-0) nestingu*), určuje aplikaci privilegované skupiny ve srovnání se samostatným dílem. Z aplikace jsou vyloučena automatická přiřazení dílů geometrie, která odpovídá: obdélníky, kruhy, kužele.

**Přiřazení ve formě matrice**: tato volba aktivuje aplikaci umístění podle schématu ve formě matrice, ale pouze pro ty díly, které mají odpovídající položku ve zvoleném sloupci. Tato možnost může být použita pro vytváření rovnoměrných umístění podle schématu ve formě mřížky.

Díly, pro které je vyžadováno umístění ve formě matrice, jsou použity dříve než ostatní a jsou umístěny s ustanovením řádek \* sloupec na základě prostoru dostupného na panelu. Za účelem určení způsobu umístění může být každý díl analyzován také aplikací samostatných strategií spojení za účelem optimalizace mřížky umístění.

Umístění ve formě matrice provede umístění dílů s opakováním jednotky, která může odpovídat samostatnému dílu, zopakovanému vždy se stejným otáčením, nebo po dvou dílech, se vzájemným přiřazením zadefinovaným o 180°. Jednotka opakování, samostatný nebo dvojitý díl, může být umístěna s vyhodnocením změny otáčení o 0° nebo 90°.

Některá tlačítka na pravé části přiřazují aktivace činnosti pro oba typy nestingu, *obdélníkový nebo True Shape*, aplikované celkově na projekt:

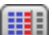

**Používá díly extra pouze po naplnění**: tato možnost se týká umístění dílů přiřazených v extra počtu (sloupec se záhlavím *Maximální množství*). Když volba není aktivní, tyto díly jsou použity pro dokončení tabulí, již částečně použitých s požadovanými umístěními.

Když je tato položka aktivní, díly přiřazené v extra počtu jsou použité pro naplnění délky nebo výšky, již obsazené požadovanými díly. Tato možnost je v každém případě aplikovaná pro poslední vytvořenou tabuli. Směr naplnění je zvolen na základě směru postupu pro umístění:

- · Vodorovný: naplnění je aplikováno na délku tabule, zatímco není aplikován žádný výškový limit
- · Svislý: naplnění je aplikováno na výšku tabule, zatímco není aplikován žádný délkový limit

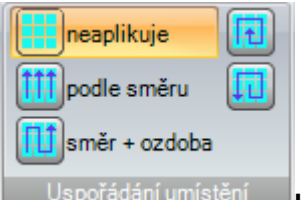

**Uspořádání umístění**: další skupina tlačítek na pravé straně může změnit druh uspořádání, který je požadován pro umístění na tabuli (viz: *Konfigurace [nestingu->Logiky](#page-61-0) uspořádání*). V případě již vypočteného řešení je změna aplikována přímo.

Po ukončení postupu je možné se podrobně seznámit s výsledky a provést archivování výsledků, jsou-li definitivní.

Projdeme si nyní podrobněji případy, které se mohou vyskytnout na základě toho, jak byl nastaven program v sekci Nesting.

#### <span id="page-24-0"></span>**3.1 Odpovídající skupiny**

Odpovídající skupina je tvořena souborem dílů a panelů, které mohou být seskupeny do samostatného řešení.

Program nestingu může obsahovat a identifikovat více odpovídajících skupin v důsledku aplikace odpovídajících filtrů.

Konkrétně: materiál, barva, tloušťka.

Odpovídající primární filtr netvoří žilkování: díly se stejným žilkováním tak mohou být použity v jednotlivých odpovídajících skupinách.

V případě identifikace více odpovídajících skupin je pro každou z nich provedeno *nezávislé řešení*.

V následujících odstavcích je nápisy typu:

*samostatný díl* nebo *vícenásobný díl*,

*samostatný panel* nebo *vícenásobný panel*

*nejlepší řešení*

#### *krokové řešení*

třeba vždy interpretovat přiřazené k samostatné odpovídající skupině.

### <span id="page-25-0"></span>**3.2 Vícenásobní díly a vícenásobné panely**

Jak seznam dílů, tak seznam panelů obsahuje více než jeden aktivovaný řádek:

- · pokud v seznamu dílů nejsou ruční clustery, **Dostupné množství** dílů i panelů musí být výhradně kladné (> 0).
- · pokud je v seznamu dílů přítomen alespoň jeden ruční cluster, **všechny** díly použité ve stejném clusteru mohou mít Dostupné množství >0. Tímto způsobem postup využívá počtu dílů potřebných k uspokojení poptávky clusteru a umisťuje jednotlivě zbývající díly.
- · pokud je v seznamu dílů přítomen alespoň jeden ruční cluster, **všechny** díly použité ve stejném clusteru mohou mít Dostupné množství = 0. Tímto způsobem postup nestling umístí potřebný počet dílů, aby byla splněna poptávka clusteru.

Postup umístění dílů na co nejmenší počet dostupných panelů. Když uvedený postup umístil dostupné množství dílů a pro některé z nich je nastaveno **Maximální množství -> Dostupné množství**, umístění maximálně vyplní již použité panely až po nastavenou maximální hodnotu.

#### <span id="page-25-1"></span>**3.3 Samostatný díl a samostatný panel**

Seznam dílů i seznam panelů mají aktivován pouze jeden řádek. Na základě potřeb je možné zvolit ze specifických optimalizací:

- · Dostupné množství dílů = 0, Dostupné množství panelů = 0: postup umístí co největší počet dílů na 1 panel
- · Dostupné množství dílů = 0, Dostupné množství panelů > 0: postup umístí co největší počet dílů na dostupném množství panelů
- · Dostupné množství dílů > 0, Dostupné množství panelů = 0: postup vypočítá počet panelů potřebný pro umístění počtu dílů. Když je pro díl nastaveno Maximální množství > Dostupné množství, umístění maximálně vyplní použité panely až po nastavenou maximální hodnotu.
- · Dostupné množství dílů > 0, Dostupné množství panelů > 0: postup umístí počet dílů na co nejmenší možný počet dostupných panelů. Když uvedený postup umístil dostupné množství dílů a pro každý díl je nastaveno Maximální množství > Odstupné množství, umístění maximálně vyplní již použité panely až po nastavenou maximální hodnotu.
- · Dostupné množství dílů = 0 a díl je použit v klastru, postup umístí počet kusů potřebných k uspokojení požadavku klastru
- · Dostupné množství dílů > 0 a díl je použit v klastru, postup použije počet kusů potřebných k uspokojení požadavku klastru a zbývající kusy umístí jednotlivě.

### <span id="page-25-2"></span>**3.4 Vícenásobní díly a samostatný panel**

Seznam dílů má aktivovaný více než jeden řádek, zatímco seznam panelů má aktivovaný pouze jeden řádek.

Na základě potřeb je možné zvolit ze specifických optimalizací:

- · pokud se v seznamu dílů nenacházejí ruční clustery, **Dostupné množství** dílů musí být přísně kladné (>0)
- · pokud je v seznamu dílů přítomen alespoň jeden ruční cluster, **všechny** použité díly ve stejném clusteru mohou mít Dostupné množství >0. Tímto způsobem postup využívá počtu dílů potřebných k uspokojení poptávky clusteru a umisťuje jednotlivě zbývající díly
- · pokud je v seznamu dílů přítomen alespoň jeden ruční cluster, **všechny** díly použité ve stejném clusteru mohou mít Dostupné množství = 0. Tímto způsobem postup nestling umístí potřebný počet dílů, aby byla splněna poptávka clusteru.
- · Dostupné množství panelů = 0: postup vypočítá potřebný počet panelů pro umístění všech dílů
- · Dostupné množství panelů > 0: postup vypočítá potřebný počet dílů pro umístění dílů na co nejmenší počet dostupných panelů.

V obou případech: když uvedený postup umístil dostupné množství dílů a pro některé z nich je nastaveno Maximální množství > Dostupné množství, umístění maximálně vyplní již použité panely, a to až po nastavenou maximální hodnotu.

### <span id="page-26-0"></span>**3.5 Samostatný díl a vícenásobné panely**

Seznam dílů má aktivovaný pouze jeden řádek, zatímco seznam panelů má aktivovaných více než jeden řádek. *Dostupné množství panelů* musí být výhradně kladné (> 0).

Na základě potřeb je možné zvolit ze specifických optimalizací:

- · Dostupné množství dílů = 0: postup umístí co největší počet dílů na dostupné panely
- · Dostupné množství dílů > 0: postup vypočítá potřebný počet dílů pro umístění dílů na co nejmenší počet dostupných panelů. Když uvedený postup umístil dostupné množství dílů a pro každý díl je nastaveno Maximální množství > Odstupné množství, umístění maximálně vyplní poslední, již použitý panel, až po nastavenou maximální hodnotu.
- · Dostupné množství dílů = 0 a díl je použit v klastru, postup umístí počet kusů potřebných k uspokojení požadavku klastru do dostupných panelů
- · Dostupné množství dílů > 0 a díl je použit v klastru, postup použije počet kusů potřebných k uspokojení požadavku klastru a zbývající kusy umístí jednotlivě na nejnižší počet dostupných panelů.

#### <span id="page-26-1"></span>**3.6 Aplikovaná kritéria a filtry**

Postup Nestingu aplikuje hodnocení a filtry, přičemž některé z nich jsou pevné a jiné proměnné, v závislosti na příslušných nastaveních projektu. Filtry se vztahují na:

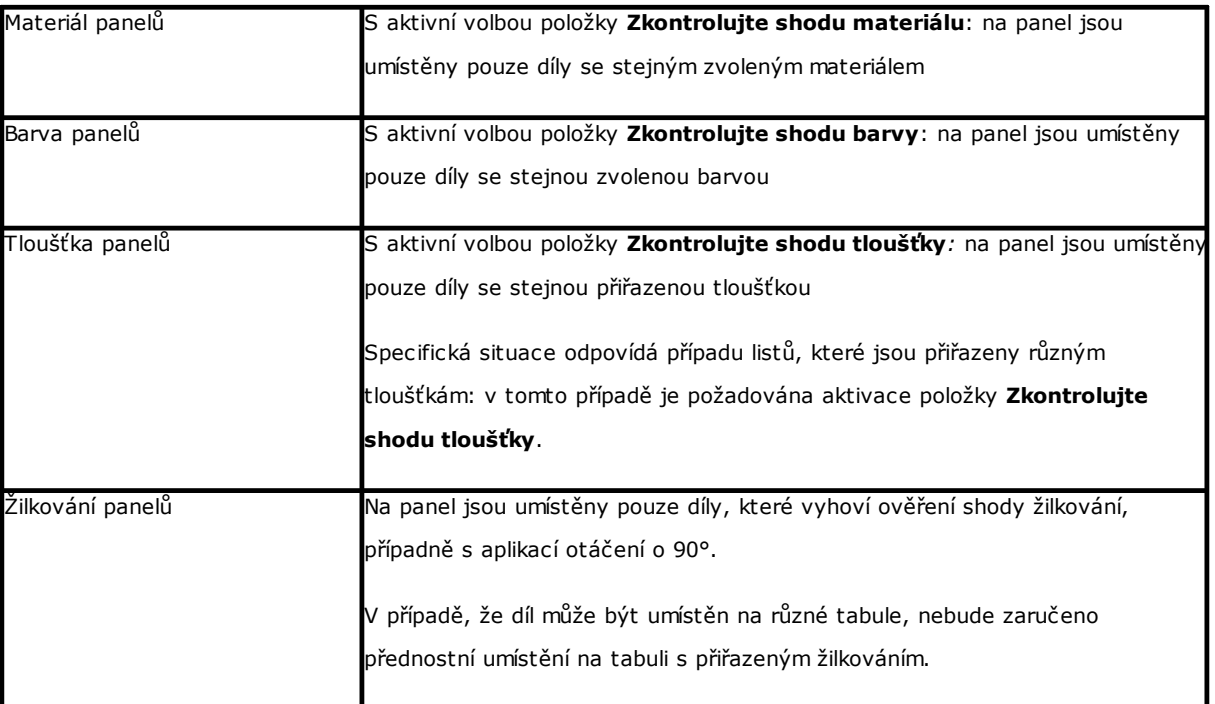

#### Vyhodnocení se týkají:

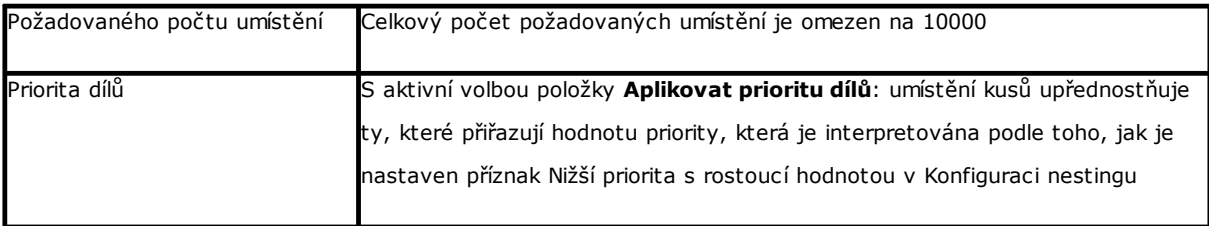

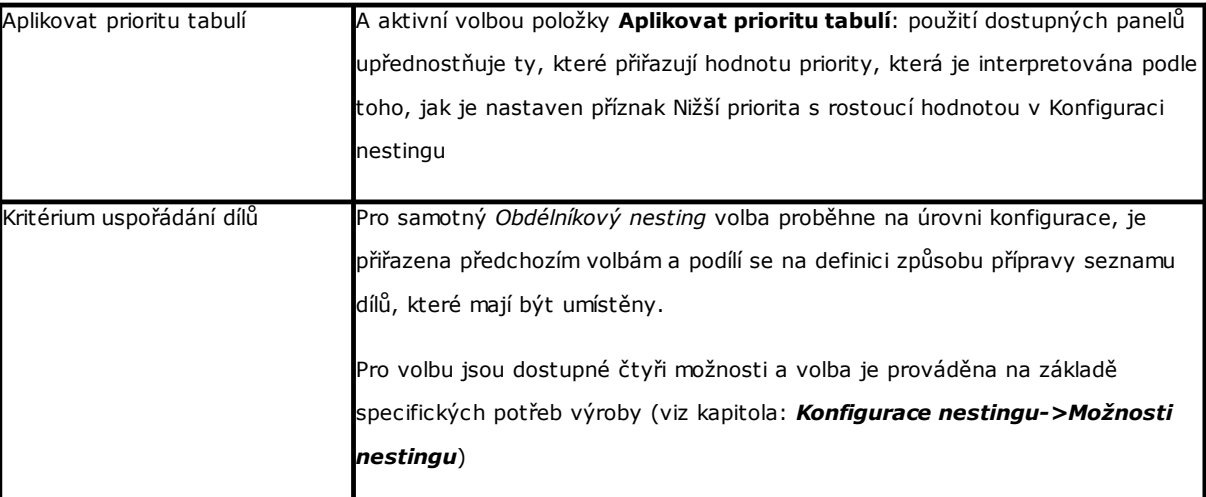

Mezní situace, která spolu se všemi hodnoceními vycházejícími z aplikace filtrů může znamenat nemožnost určit výsledek: v takovém případě bude potřebné změnit některá nastavení a/nebo aktivace za účelem vytváření použitelných výsledků.

### <span id="page-27-0"></span>**3.7 Nejlepší řešení**

Postup Nestingu je vzhledem ke svému původu postupem rekurzní optimalizace, jejímž cílem je určit "nejlepší *řešení"*: v některých případech může být vyhodnocen jako vynikající výsledek, zatímco v jiných případech jako dobrý výsledek, protože neexistuje obecně absolutně nejlepší výsledek.

Způsob, jak dosáhnout výsledku nestingu, je provést soubor různých cyklů nestingu se změnou některých voleb v postupech, aby bylo možné získat různá řešení. Soubor filtrů a voleb uvedených v předchozím odstavci určuje přípravné podmínky pro provedení různých cyklů

nestingu, přičemž dosažitelná řešení jsou tím ovlivněna již od spuštění.

#### Volba týkající se **Kritéria uspořádání dílů**, přiřazená ke stavu pruhu pro posuv

<< rychleji (faster) | více optimalizováno (try more) >> podmiňuje také počet spuštěných cyklů výpočtu. Vzhledem k tomu, že je každý cyklus charakterizován odlišnými volbami, odpovídá každému cyklu jiný druh postupu.

Srovnání mezi nalezenými řešeními umožní zvolit řešení, které je považováno za nejlepší. Opakovaný postup je vykonáván postupně pro každou tabuli v pořadí požadovaném jednotlivými volbami až do umístění všech dílů nebo použití všech tabulí.

Posledním zbývajícím aspektem je definování volby mezi dvěma různými řešeními pro danou tabuli. Proberme si nyní některé body, které se obvykle aplikují při definování *Obdélníkového nestingu*:

- · je privilegovaná větší plocha umístění. Řešení disponující díly, které zabírají 93,0 % tabulí, je lepší než to, které určuje vyplnění na 88,00 %. Při rovnosti plochy obsazené díly:
- · je podporováno řešení, které upřednostňuje uspořádání podle zvoleného směru: podél osy Y v případě vodorovného směru a podél osy X v případě svislého směru. Při rovnosti uspořádání:
- · je podporováno "uspořádanější" řešení (vyhodnocení je založeno na srovnání odřezků v obdélníku vnějších rozměrů umístěných dílů). Když není k dispozici provedení volby:
- · aplikují se další kritéria vyhodnocení, týkající se mřížky uspořádání dílů, i počet a velikost umístěných dílů a vnitřních odřezků.

Každý výše uvedený bod:

- 1. je aplikován s relativní hmotností, která se mění na základě možností konfigurace, týkajících se srovnání mezi řešeními (viz: Konfigurace nestingu)
- 2. je aplikován s jedním nebo více tolerančními rozmezími, zčásti pevně stanovenými a zčásti přizpůsobenými specifickému projektu nestingu s cílem umožnit kombinované vyhodnocení největšího počtu řešení. Příklad: srovnání mezi plochami umístění není absolutní (92,7 < 93,0), ale aplikuje plochu tolerance, vyhodnocenou na základě minimálního rozměrů dílů určených k umístění plus průměru řezné frézy a vnitřních rozměrů.

Tohle je pouze základní pohled, v němž se daná tématika vyvíjí a který se týká zejména případů *Obdélníkového nestingu*. Řešení *Nestingu True shape* mění pohled tak výrazným způsobem, že vyžaduje změny všech předem provedených vyhodnocení.

#### <span id="page-28-0"></span>**Řešení Obdélníkového nestingu**

Díly druhu *Panel (\*.TCN)* a/nebo *Obdélníky* jsou v každém případě zpracovávány podle specifické logiky obdélníkového nestingu:

- · polohování každého dílu zohledňuje pouze obdélník vnějších rozměrů, vypočítaný na základě rozměrů *Délky* a *Výšky,* které jsou přiřazeny samotnému dílu
- · v případě druhu *Panel (\*.TCN)* může být obdélník vnějších rozměrů změněn kvůli provádění obrábění mimo díl
- · polohování každého dílu může aplikovat otočení proti směru hodinových ručiček o 90°.

Stejnou logiku lze aplikovat i na zbývající druhy dílu, **Tvarované** *díly a/nebo Geometrii nestingu*, ale s některými variantami, které si zde probereme:

- · polohování každého dílu nyní zohledňuje obdélník vnějších rozměrů samotného profilu, charakterizovaného jako *Geometrie Nestingu*
- · počáteční polohování dílů může být předem změněno vůči původnímu programu s otáčením přiřazeným tak, aby byl minimalizován vlastní obdélník vnějších rozměrů. Může k tomu dojít, když díl přiřadí otáčení typu "any" nebo otočení o 90° při současně aktivované položce *Minimalizace obdélníku vnějších rozměrů*
- · skutečné polohování každého dílu může aplikovat otočení proti směru hodinových ručiček o 90°.

*Postup obdélníkového nestingu je takový, aby vedl k definování řešení, které může být opakovaně přiřazeno při nezměněném zachování všech nastavení na obrysu, které by mohly ovlivnit rozvinutí. Doba potřebná k určení řešení je obvykle rozumná a jako taková není omezována předem.*

#### <span id="page-28-1"></span>**Řešení Nestingu True Shape**

Díly druhu *Tvarované díly a/nebo Geometrie nestingu* mohou být zpracovány podle specifické logiky *True Shape*:

- · polohování každého dílu nyní zohledňuje obdélník vnějších rozměrů samotného profilu, charakterizovaného jako *Geometrie Nestingu*
- · polohování každého dílu může aplikovat odlišná otáčení, která lze definovat s kroky menšími nebo rovnými 90°
- · je možné provádět umístění na plochy odpadu uvnitř dílu, definované jako *Geometrie odpadu.*

To, co je popsáno v předchozím odstavci, je z hlediska určení *Nejlepšího řešení* plně platné pro řešení obdélníkového druhu, ale zcela jistě to platí méně v případě řešení druhu *True Shape*. Problém je udělán výrazněji složitějším skutečností, že umístění se týká *volných, konkávních nebo konvexních tvarů, s využitelnými vnitřními otvory, v proměnlivém počtu a s proměnlivými možnostmi otáčení.* Možnosti vetknutí mezi tvary jsou téměř nekonečné. Obrázek nabízí 5 různých, náhodně vymyšlených tvarů

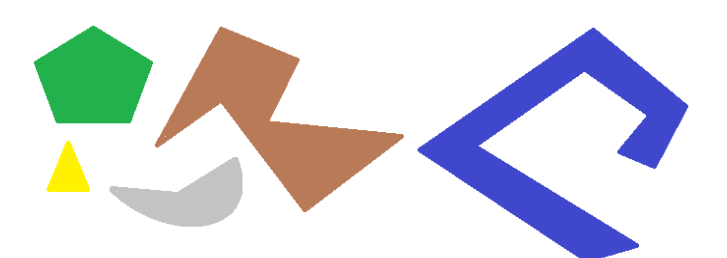

Je zřejmé, že *jednoduchý* problém umístit po jednom tvaru pro každý druh s možným krokovým otáčením o 90° a obsazením co nejmenší a nejkompaktnější plochy není vůbec snadný: každý tvar má 4 možná řešení umístění (0°, 90°, 180°, 270°) a každé z nich musí být vyhodnoceno pro každé jedno možné umístění zbývajících obrazců a pro každou možnou kombinaci přiřazení.

Přiřaďme nyní počet opakování pro každý tvar (dejme tomu 10): každé opakování tvaru musí být vyhodnoceno s jakýmkoli dalším opakováním umístitelného tvaru v celkovém maximálním počtu 50 tvarů.

Přiřaďme nyní úhlový krok 45°: každý tvar má nyní 8 možných řešení umístění (0°, 45°, 90°, .., 315°).

Je zřejmé, že problém není vůbec jednoduchý.

Je všeobecně známo, že teoretické řešení problému tohoto druhu nemůže být svěřeno pouze úvahám, ale je zapotřebí také vycházet z konkrétního případu.

*Následkem toho je, že nemůže existovat žádná záruka, že řešení bude nabídnuto opakovaně. Dalším důsledkem je, že vždy existuje možnost vylepšit řešení novým pokusem: to je důvod, proč je potřebné vymezit časový interval.*

*Zde realizovaný proces Nestingu True Shape každopádně anuluje náhodnou komponentu a zpracovává takové vhodné volby, které stanoví řešení opakovaným způsobem. Jedinou proměnnou částí tak zůstává doba k dispozici: vyšší výpočetní doba může umožnit a porovnat vyšší počet řešení a nakonec i lepší řešení.*

Jak již bylo uvedeno ohledně umístění obdélníků, kritéria volby řešení se týkají: obsazení, kompaktnosti plochy a plochy umístění. Na druhé straně je vyloučena možnost aplikace kritérií ohledně pořadí v uspořádání jednotlivých dílů.

Jak již bylo řečeno, volba tlačítka vyžaduje novou optimalizaci nestingu s odstraněním jakéhokoli již vypočítaného výsledku. V tomto případě zpracování s logikou *True Shape* vrátí nejlepší řešení, které je vypočítáno na základě maximální přiřazené doby.

Je možné získat další řešení volbou tlačítka  $\frac{1}{2}$ : v tomto případě může postup výpočtu zahájit výpočet více řešení, a poté zastavit postup na základě maximální přiřazené doby.

### <span id="page-29-0"></span>**3.8 Krokové řešení (Obdélníkový nesting)**

Při určování řešení výhradně obdélníkového nestingu je možné aktivovat krokový postup (krok za krokem), který umožňuje, aby operátor zvolil vlastní nejlepší řešení.

Stručně si proberme, v čem spočívá.

V každém případě je potřebné provést první kompletní nesting automaticky: vycházejme z již nabídnutého příkladu řešení, které odpovídá dvěma panelům, jak je uvedeno ve struktuře ve formě stromu v následující kapitole.

Řešení každého panelu je výsledkem úkonů odpadu z předchozích řešení:

- · nanejvýš odpovídá prvnímu nalezenému řešení: jedná se o první volbu
- · v obecnějším případě odpovídá následující volbě: například třetí.

Tato informace je uvedena v uzlu, který odpovídá panelu, jako **Číslo řešení** (například: 1 nebo 3):

· když je 1, není možné požádat o krokové řešení pro panel.

Vycházejme z toho, že řešení automatického nestingu bude obsahovat **Číslo řešení:**

- · 3 pro první tabuli
- · 1 pro druhou tabuli

A. Přejděte na uzel první tabule a požádejte o řešení nestingu. Bude nabídnuto okno:

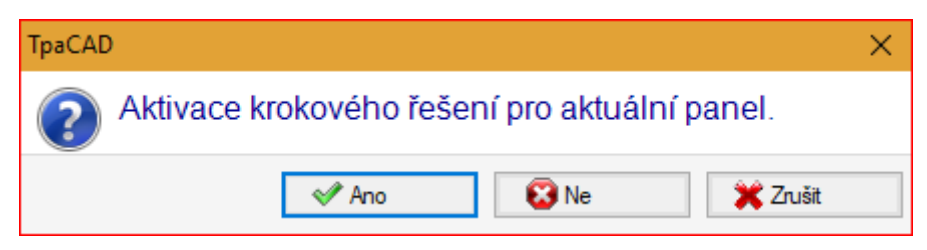

#### **A.** Potvrďte volbu tlačítkem **Ano**

Postup Nestingu je zahájen požádáním:

- · pro první tabuli o volbu prvního nalezeného řešení
- pro následující tabule je postup proveden bez omezení.

Řešení nestingu nyní obsahuje:

- · **Krokové řešení**=1 pro první tabuli
- · **Číslo řešení**=1 nebo vyšší pro druhou tabuli.

Nyní je možné:

- 1. požádat o postup krokového řešení pro první tabuli, a to přesunutím volby na druhé ze tří původně nalezených řešení. Za tímto účelem:
	- zachovejte volbu na uzlu první tabule,
	- · znovu požádejte o řešení nestingu a potvrďte nové okno na položce **Přechod na následující řešení aktuálního panelu**;
	- · po ukončení: vyhodnoťte situaci od začátku;
- 2. zachovejte platné řešení, nalezené pro první tabuli, a aktivujte krokové řešení pro druhou tabuli (pouze v případě, že je **Číslo řešení** vyšší než 1). Za tímto účelem:
	- přesuňte volbu na uzel druhé tabule.
	- · znovu požádejte o řešení nestingu a potvrďte nové okno na položce **Aktivace krokového řešení pro aktuální panel**;
	- · po ukončení: vyhodnoťte situaci od začátku;
- 3. vynulujte automatické řešení nestingu. Za tímto účelem:
	- · znovu požádejte o řešení nestingu a potvrďte nové okno na položce **Odstranit vše**;
	- · po ukončení: vyhodnoťte situaci od začátku;
- 4. zachovejte celkové nalezené platné řešení a uložte výsledky nestingu.

Jak je zřejmé, krokový postup:

- je aktivován pro řešení každé jedné tabule
- · podmiňuje řešení následujících tabulí.
- je nezávislé pro každou skupinu příslušnosti.

# <span id="page-31-0"></span>**4 Výsledky Nestingu**

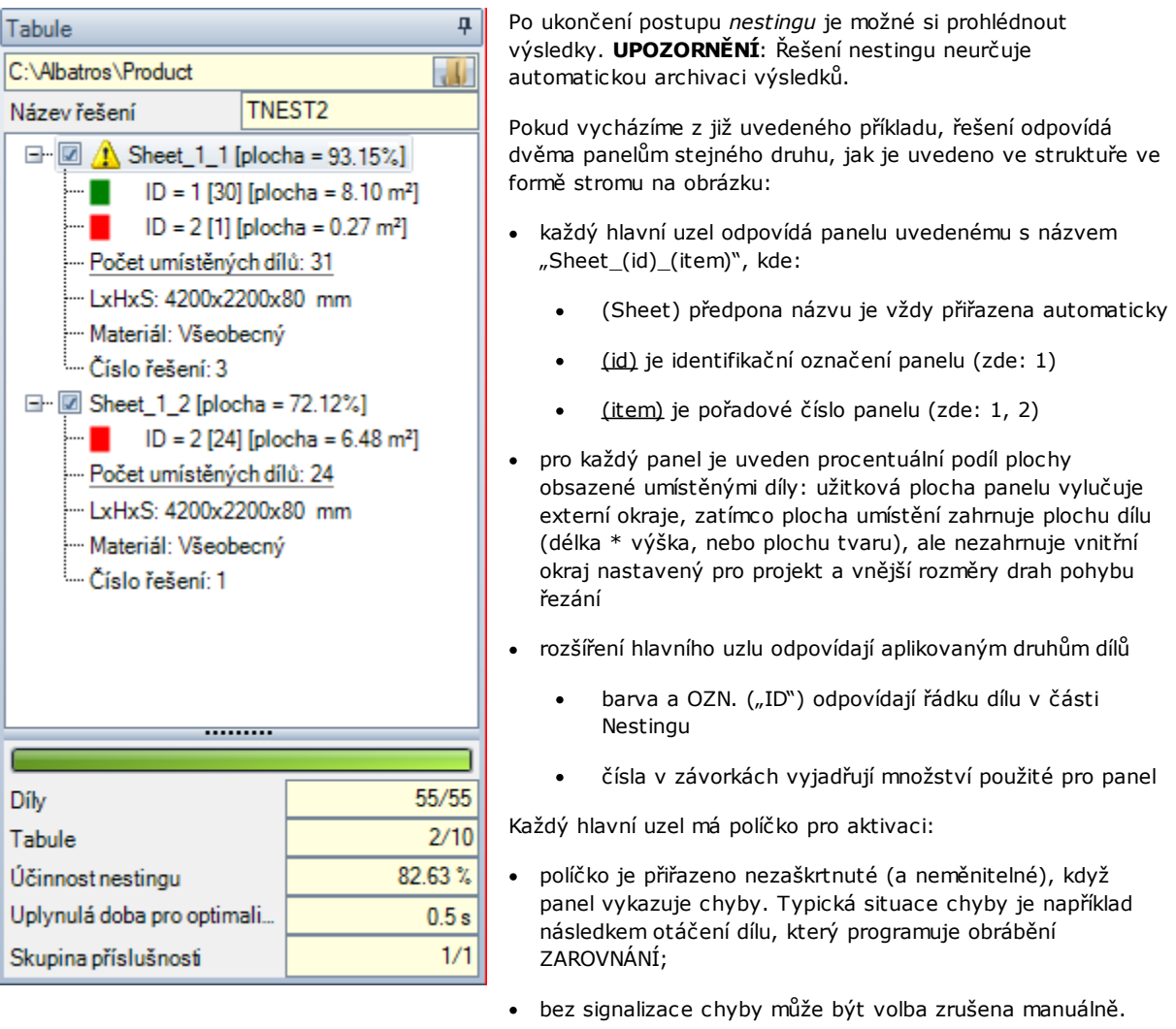

Z hlediska řešení jsou užitečné pouze panely, které odpovídají aktivovaným uzlům.

Situace chyby nebo oznámení (varování) jsou zvýrazněny ikonou uvedenou na uzlu:

- $\bullet$  v případě chyby
- **b** v případě oznámení.

Zvolený uzel odpovídá panelu znázorněnému na grafické ploše.

Když řešení identifikovalo více skupin příslušnosti, jeden řádek mřížky odděluje uzly následující skupiny.

Spodní prostor plochy zobrazuje souhrnné informace o řešení nestingu:

- · Počet umístěných dílů z celkového požadovaného počtu s detailem o počtu případných extra umístění. Pokud je aktivována manuální správa clusteru, zobrazí se počet umístěných clusterů + počet umístěných dílů.
- · Počet použitých panelů z celkového dostupného počtu. Pokud je aktivována správa obnovených tabulí, zobrazí se počet panelů umístěných na dostupném součtu + počet umístěných obnovených panelů.
- · Celkovou účinnost nestingu, vyhodnocenou na základě poměru mezi plochou použitou pro umístění a celkovou plochou použitých panelů. Když řešení vytváří více listů, vyhodnocení účinnosti se může lišit

posledním listem, který může být použit pouze částečně. Vyhodnocení nevyhodnocuje ostrůvky použité pro umístění ve smyslu, že jsou považovány za použité plochy.

#### <span id="page-32-0"></span>**4.1 Chybové situace**

Pro jeden panel může být diagnostikováno více specifických situací, které se obvykle dělí do tří kategorií: chyby, vážné signalizace a oznámení.

Při výskytu chyby je panel vyloučen z řešení.

Případy **chyby**:

- · chyby vyplnění programu TCN, nezávislé na postupu nestingu (příklad: použití neplatného obrábění)
- · požadavek na zrcadlovou aplikaci

#### Případy **vážných signalizací**:

- · všechny situace vážného VAROVÁNÍ (se v provádění stanou CHYBAMI)
- · chyba pocházející z aplikace Korekcí obráběcího nástroje.

Případy *vážných signalizací*, nejsou-li jinak odstraněny později, určují konkrétní nemožnost provedení panelu.

Pro cluster mohou být diagnostikovány chyby. Kromě chyby se zobrazí také ID clusteru a/nebo ID kusu, jejichž údaje chybu způsobily. Níže uvádíme pouze chyby, které mohou být způsobeny jinými situacemi:

#### **Chyba přiřazení manuálního clusteru**

- · do clusteru byly vloženy méně než dva díly
- · tloušťka clusteru se nerovná tloušťce dílů
- · jeden díl byl do clusteru vložen otočený, nicméně jej nelze otočit
- · jeden díl byl do clusteru vložen zrcadlově obrácený, nicméně jej nelze zrcadlově obrátit
- · pro nesting požadovaného clusteru není dostatek kusů

#### **Nebyly splněny některé podmínky souladu mezi clusterem a díly**

- Příslušná skupina dílů clusteru musí odpovídat příslušné skupině clusteru. Kontrola se provádí, pokud je povolen příznak **Kontrola souladu mezi clusterem a kusy** v Konfiguraci nestingu
- · do clusteru jsou vloženy kusy se vzájemně odlišným žilkováním
- · do clusteru jsou vloženy kusy se vzájemně odlišnými tloušťkami

### <span id="page-32-1"></span>**4.2 Znázornění panelů**

Znázornění panelů je typizované a zaměřené na funkčnost Nestingu.

Grafické znázornění aktuálního panelu je určeno zvolenými možnostmi menu. Obrázky představují přehled příznačných případů (pro projekt obdélníkového nestingu):

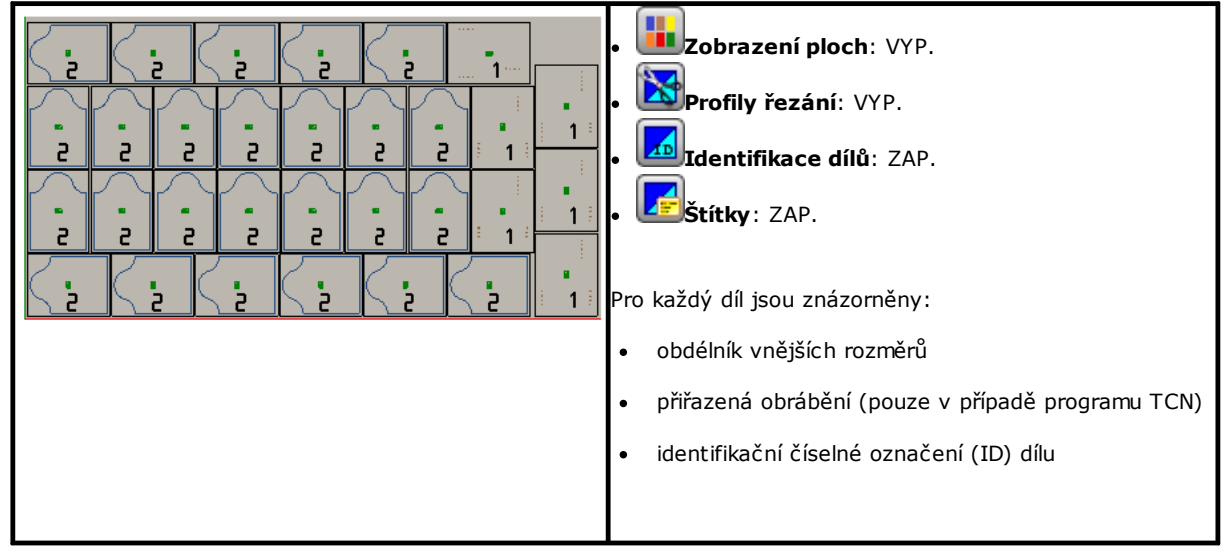

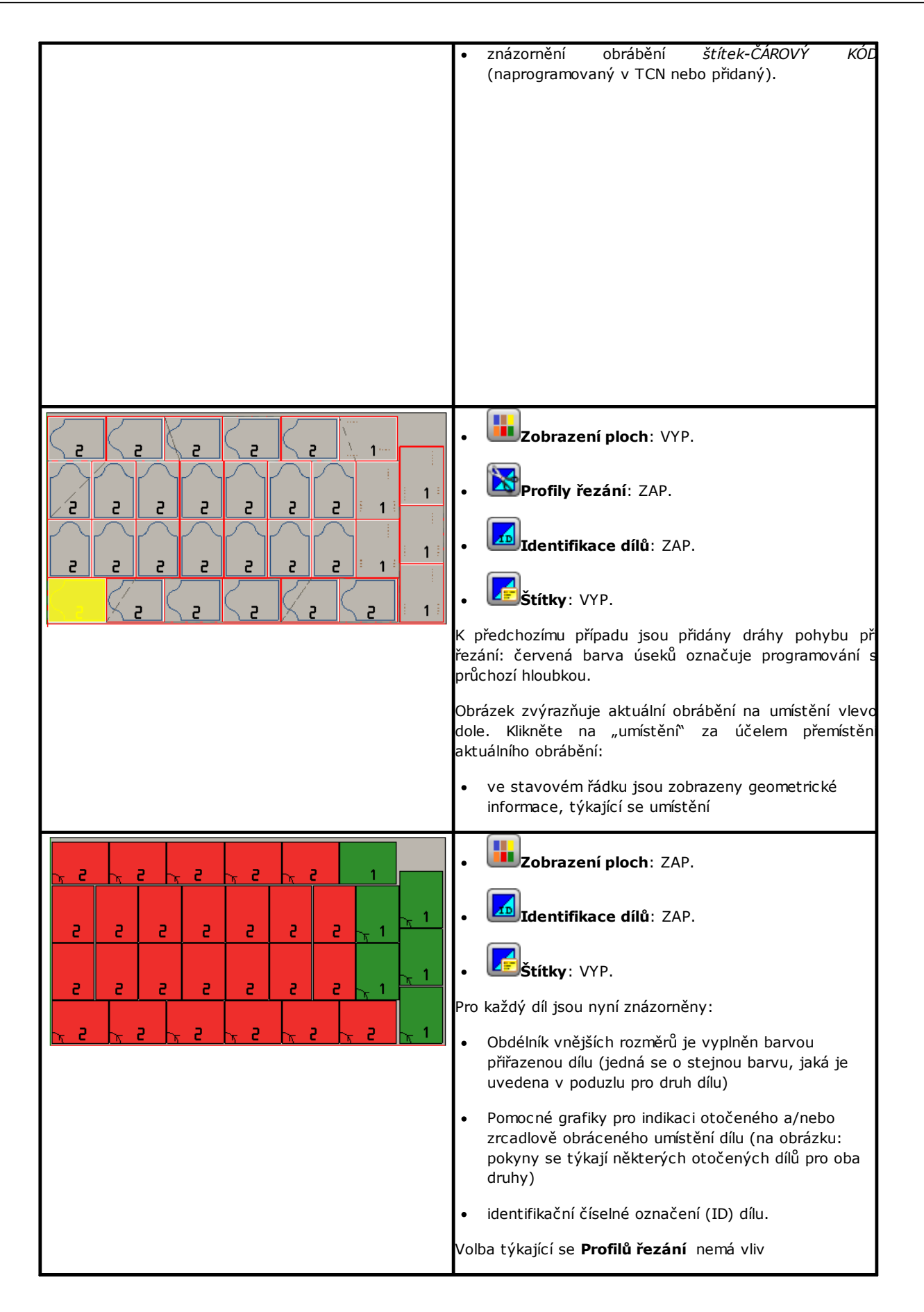

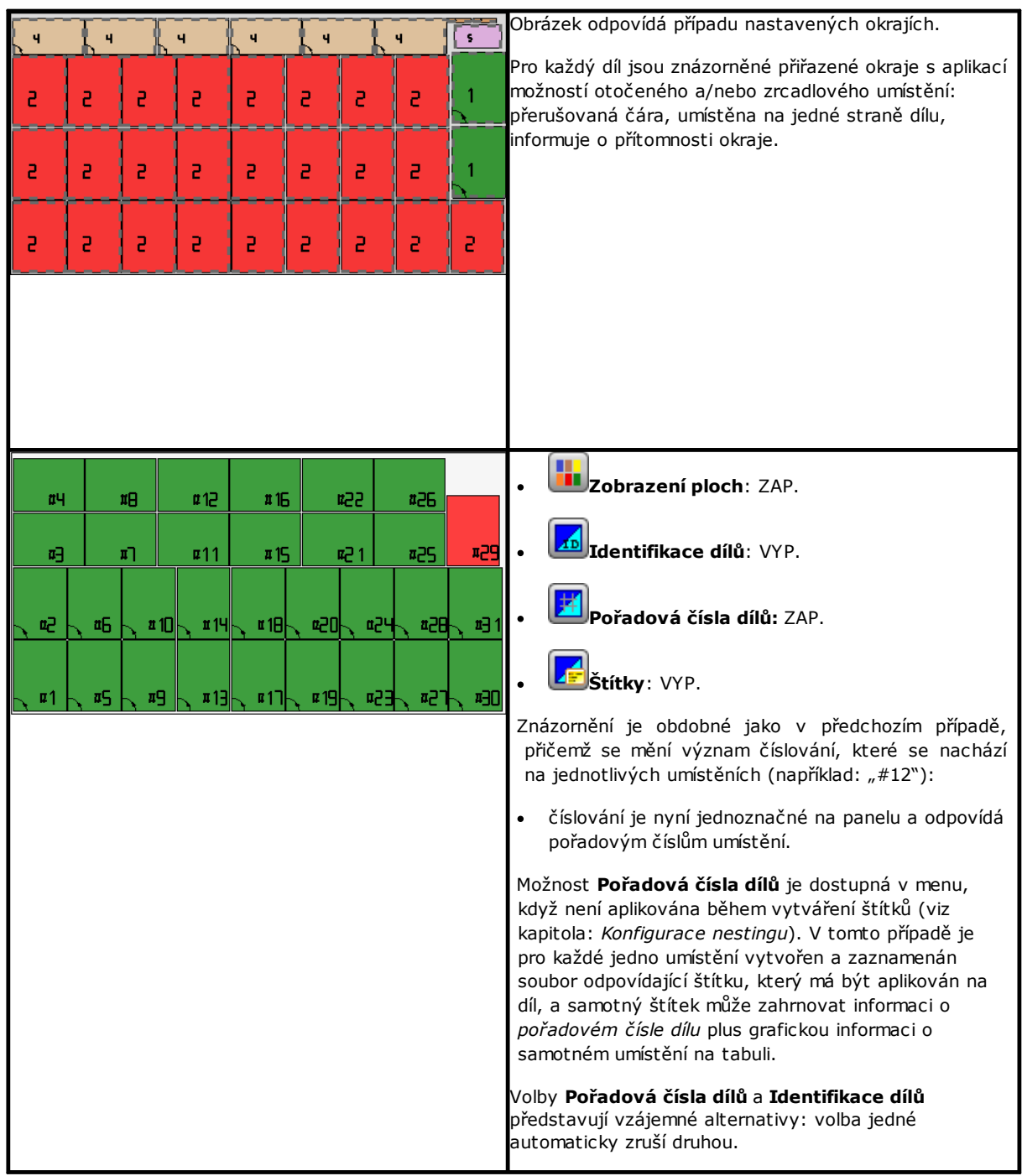

Grafické znázornění každého panelu aplikuje (podle priority):

- · motiv přiřazený zvolenému materiálu, nebo
- · barvu přiřazenou stejnému panelu, nebo
- · motiv nebo barvu přiřazený/ou v prototypu panelů nestingu.

Grafické znázornění je udržováno v rovině a ovládací příkazy interaktivního otáčení dílu jsou zrušeny. Pokud je aktivní funkce *Nesting-flip*: je možno aktivovat rovněž pohled zepředu 2 (spodní).

Tabulace menu **Zobrazit** je udržována jako aktivní s možností uživatelského přizpůsobení pohledu. Zejména je možné:

- · aplikovat korekci obráběcího nástroje
- · změnit volby týkající se vnějších rozměrů.

Grafické znázornění aplikovaných obrábění *vylučuje* zobrazení specifických vizuálních prvků jako:

- · směrové šipky profilů a krajní body na úsecích
- · vnější rozměry grafiky 3D
- · korigované původní profily

### <span id="page-35-0"></span>**Řešení (PŘÍKLAD #1)**

Obrázek může odpovídat nejkompletnějšímu případu s aplikací různých druhů dílů. Panel může odpovídat úplně obdélníkovému nebo smíšenému řešení:

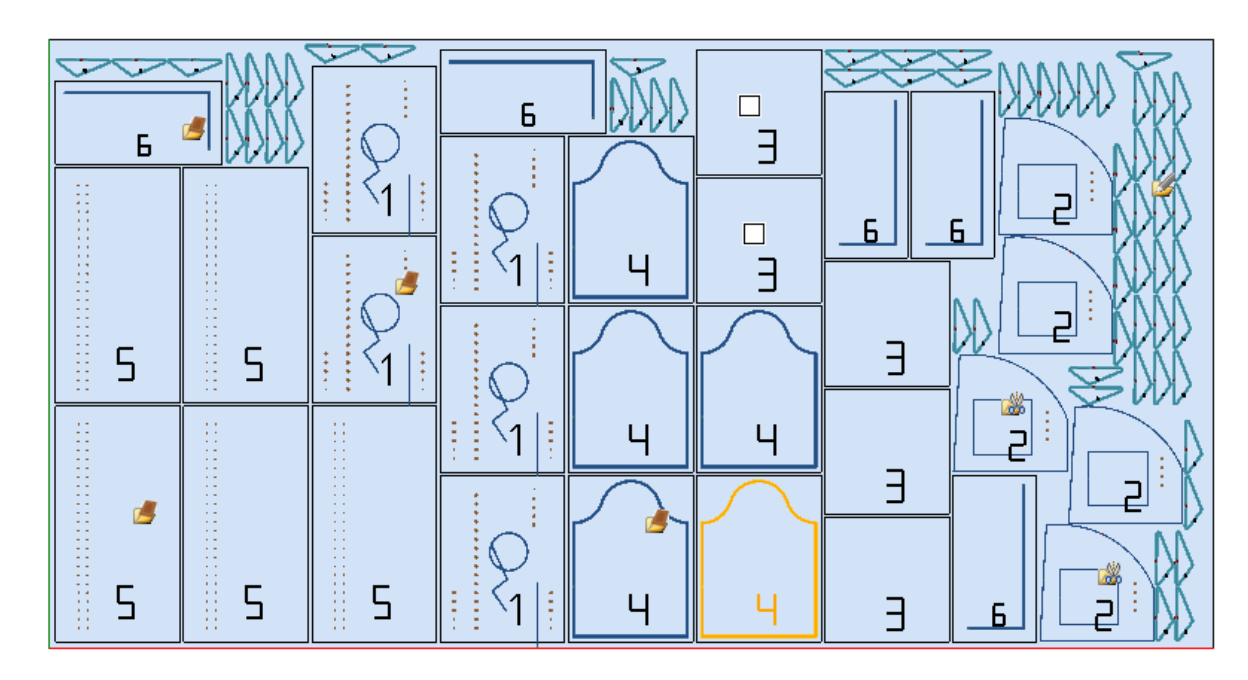

Na různých umístěních byla přidělena ikona, která odpovídá druhu v projektu nestingu:

- · ID=1, 4, 5, 6 odpovídají *Panelům (\*.TCN)*
- · ID=3 odpovídá *Obdélníkům*
- · ID=2 odpovídá *tvarovanému Dílu* (zjevnému na základě přítomnosti obrábění vrtání)
- · ID=7 odpovídá *Geometriím nestingu* (byl by možný také druh *tvarovaného Dílu*).

Z obrázku nevyplývá žádné použití ploch odřezků a pro všechny díly byla aktivována možnost otočení o 90°. V případě smíšeného řešení je třeba zvážit extra umístění dílů zainteresovaných do obdélníkového řešení: tyto díly jsou v každém případě umístěny před umístěními *True Shape*, což umožňuje zvýšit skutečný počet použitých listů.

### <span id="page-35-1"></span>**Řešení (PŘÍKLAD #2)**

Obrázek nabízí kompletní řešení tvarů a vždy s aktivovanou možností krokového otočení o 90°.
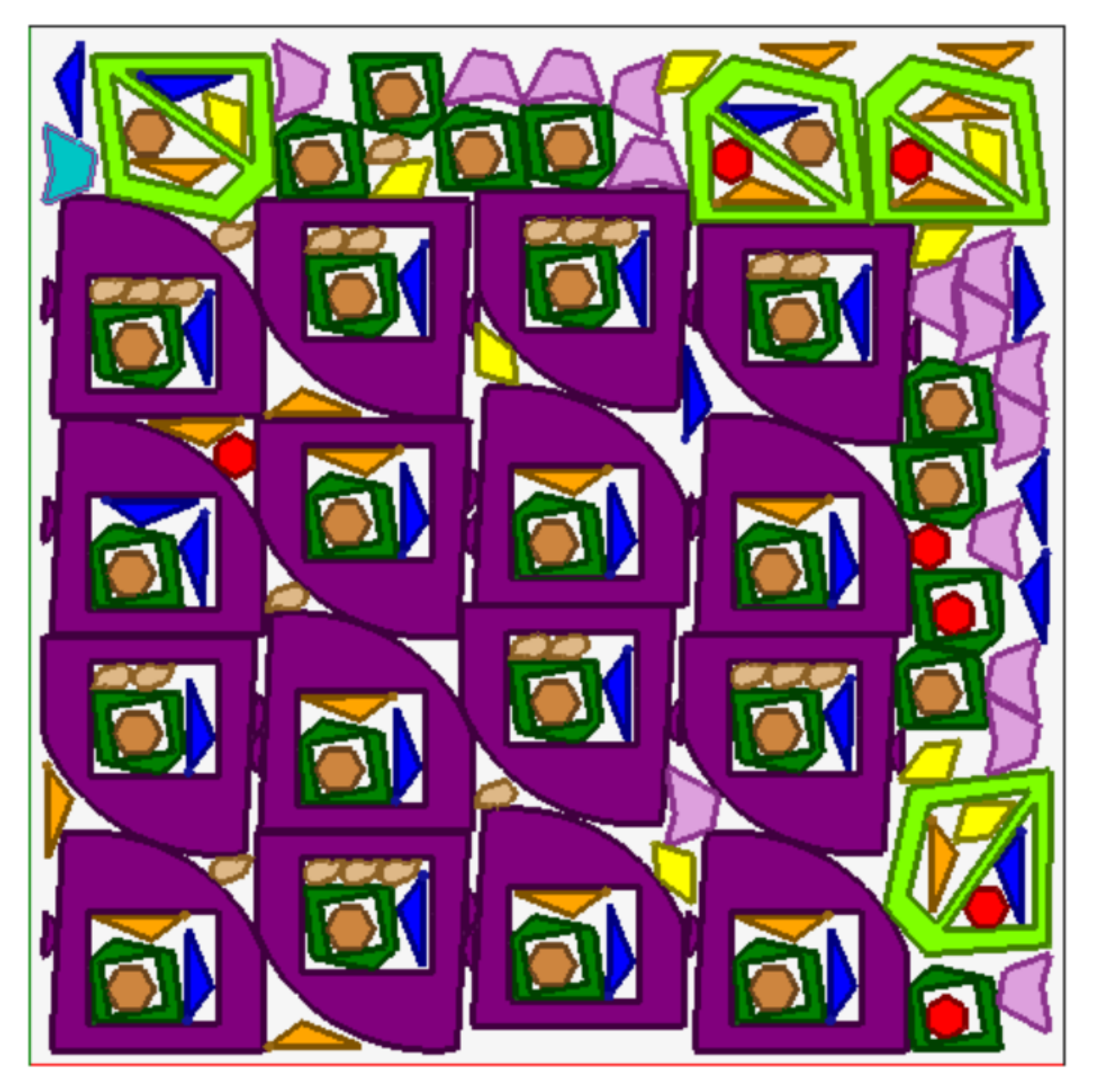

Každý díl je znázorněn přiřazenou barvou plochy, z čehož je zřejmé, jak jsou použity plochy odřezků, včetně rekurzivních umístění.

# **Řešení (PŘÍKLAD #3)**

Řešení odpovídá případu řešení Obdélníkového nestingu s aplikovaným vyhodnocením přidaných vnějších rozměrů.

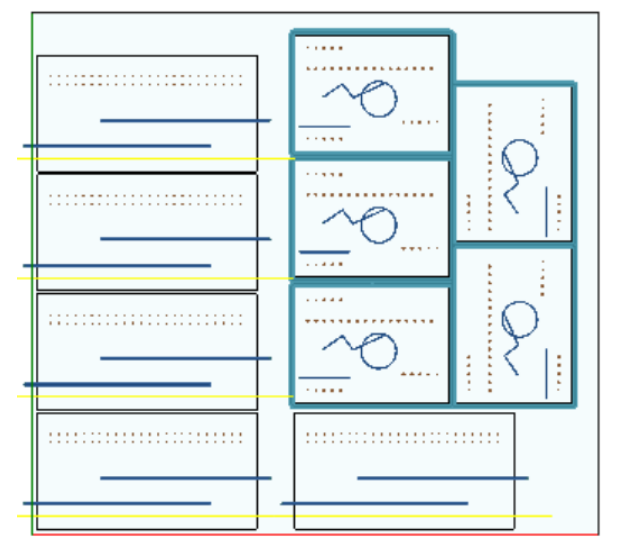

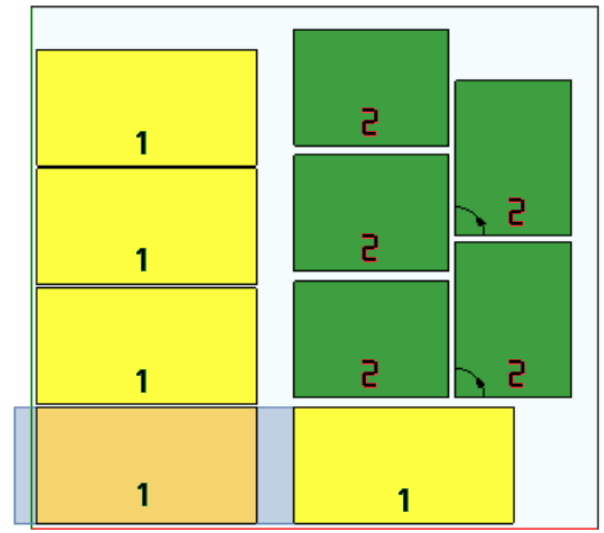

- · vlevo jsou znázorněny díly s aplikovanými obráběními
- · vpravo je zvolena možnost **Zobrazit plochy**.

Řešení odpovídá umístění dvou druhů dílu, kdy je oba tyto díly třeba umístit externě vůči rozměrům dílu:

- 1. z dílu vycházejí frézování a zarovnání, všechna ve směru X. Na znázornění vpravo je zvýrazněno aktuální obrábění na prvním umístění dílu: vnější plocha, uvedená světle šedou barvou, zvýrazňuje vnější rozměry přidané ve vodorovném směru s větší entitou na pravé straně;
- 2. profil obrubování, který pravděpodobně provede přímo řezání dílu. V tomto případě jsou přidané vnější rozměry symetrické na čtyřech stranách dílu.

Zdůrazňujeme, že přidané vnější rozměry přiřazují plochy, které jsou považovány za odpadové:

- · přidané vnější rozměry se překrývají
- · na všech přidaných vnějších rozměrech jsou zakázána umístění.

Hodnocení přidaných vnějších rozměrů je aplikováno pouze při řešení Obdélníkového nestingu.

# **Řešení (PŘÍKLAD #4)**

Řešení odpovídá případu řešení Nesting True Shape s aplikovanými umístěním ve formě matrice.

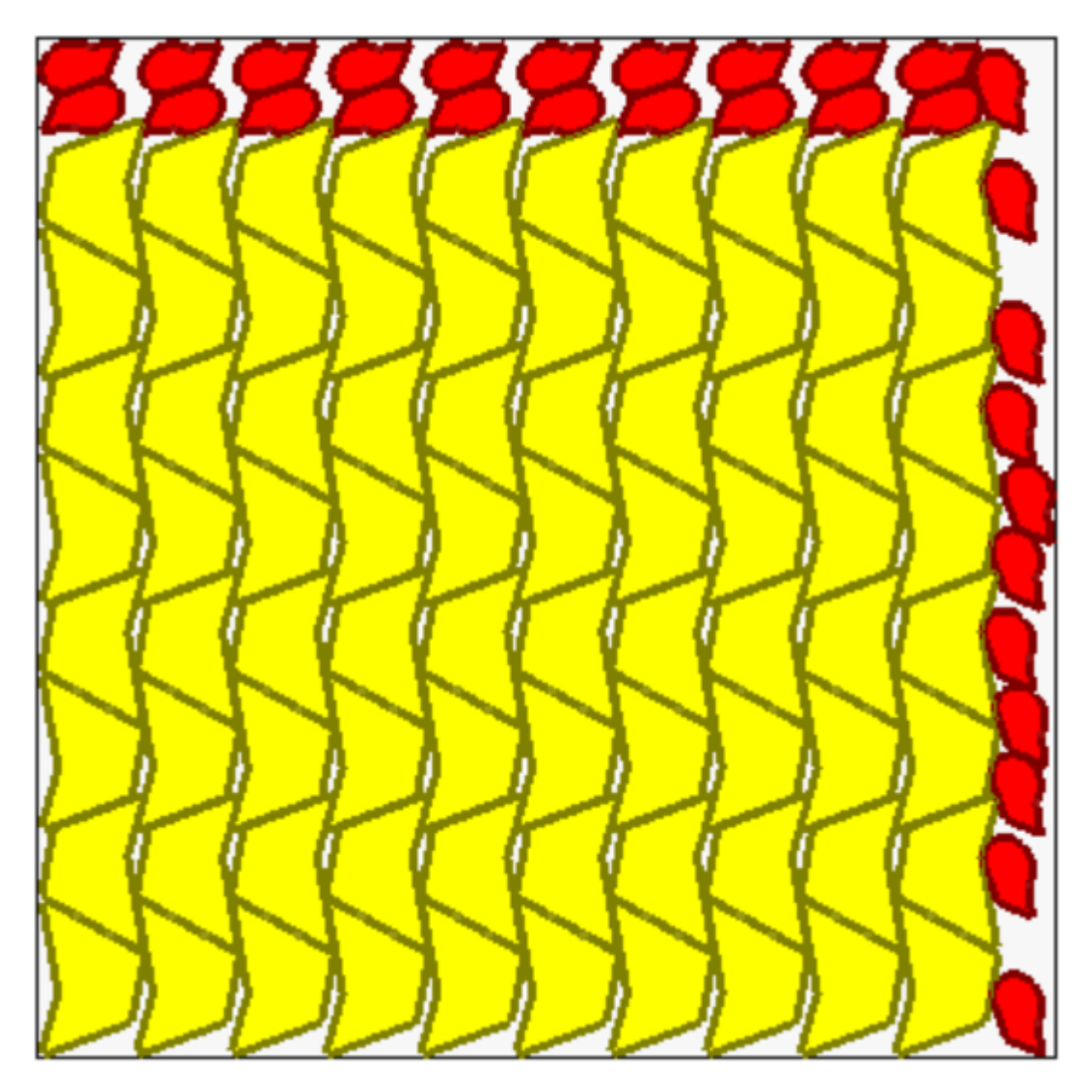

Pro díly znázorněné žlutou barvou se požaduje *Umístění ve formě matrice*. Pro díly znázorněné červenou barvou může být požadováno *Automatické přiřazení*.

Je zřejmé, jak umístění ve formě matrice provede umístění dílů (žluté barvy) s opakováním jedné jednotky, které odpovídá *automatickému umístění*: samostatné umístění odpovídá dvěma dílům s definovaným vzájemným přiřazením, s otáčením o 180°.

Umístění dílů červené barvy dodržuje požadavek na *automatické přiřazení* na horní části panelu, zatímco na pravé části jsou možná umístění více rozptýlená a samostatná.

# **4.3 Dráhy pohybu při řezání**

Dráhy pohybu při řezání jsou vkládány automaticky pro díly typu *Panely (\*.TCN)* a *Obdélníky* a mohou být rozděleny do dráhy pohybu s obdélníkovým rozvinutím kolem každého dílu nebo mohou být optimalizovány do jediné dráhy pohybu na základě **Konfigurace nestingu**.

Optimalizace spočívá v provedení jediného profilu řezání s maximálním omezením změn směru a odstraněním opakovaných úseků. Úseky řezání, které jsou geometricky odděleny, jsou spojeny přesuny ve vzduchu nad dílem nebo rychlým pohybem.

Dráhy pohybu jsou znázorněny uživatelsky přizpůsobenou barvou.

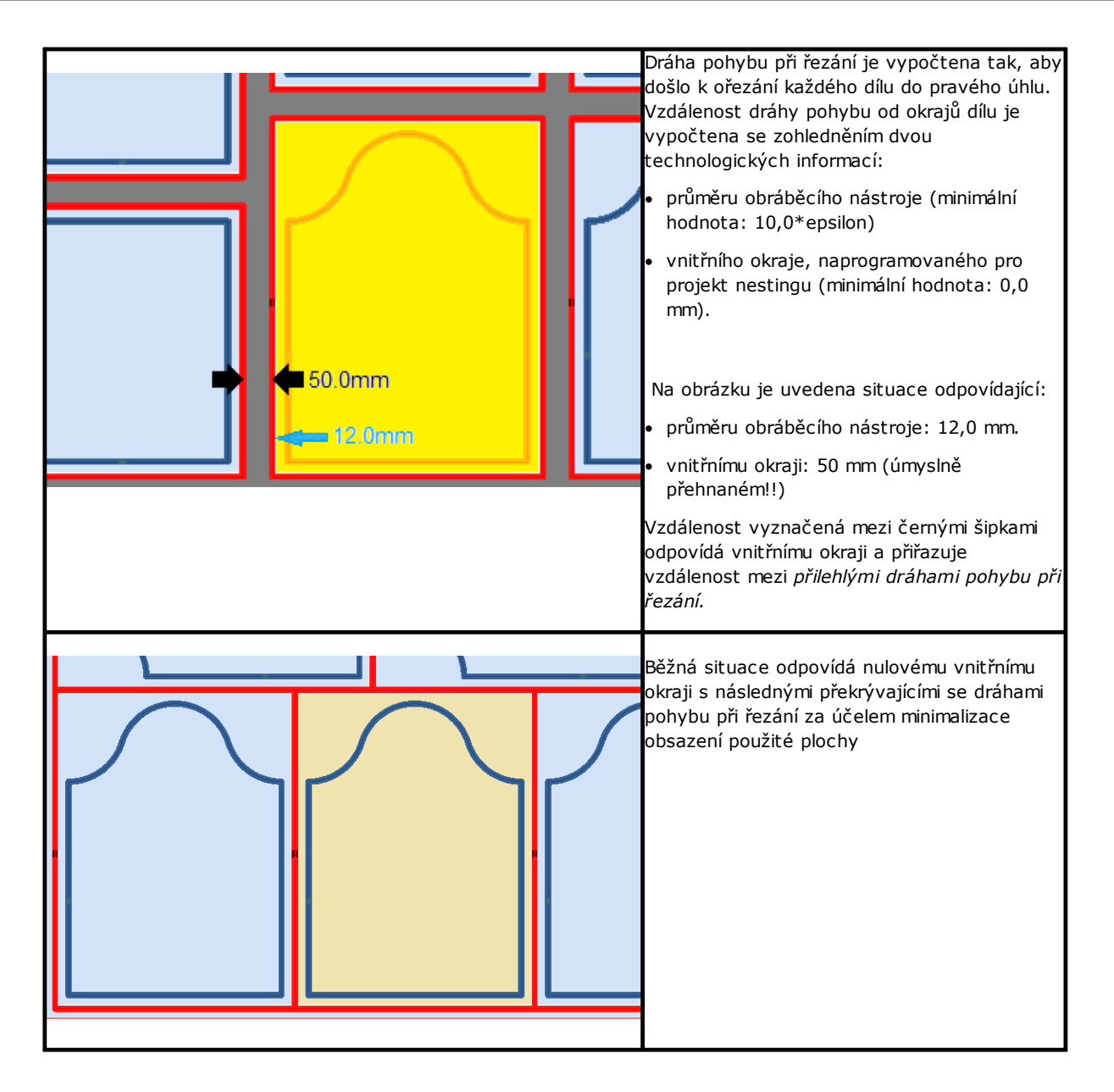

Dráhy pohybu při řezání, které jsou přidány procesem nestingu, se týkají pouze druhů dílů *Panel (\*.TCN)* a *Obdélník* a v prvním případě se týkají pouze těch případů, kdy je volba přidání řezání aktivována.

Dráha/y pohybu při řezání je/jsou vloženy za obrábění.

Řezání dílu může být provedeno s mnoha možnostmi:

- · rozlišené mezi profil předřezání a následný profil řezání
- · najetí až do hloubky předřezání (nebo řezání) může být proveden až následnými posuvy
- · najetí do finální hloubky řezání může aplikovat uchycení, aby nedošlo ke kompletnímu oddělení části tabule.

Podobné úvahy lze aplikovat pro profily řezání tvarů, a to s několika variantami:

- profily jsou přiřazeny v původních programech
- · nelze je změnit aplikováním logiky optimalizace: každý profil zůstane oddělený
- · případné změny se aplikují přímo na původní profily (předřezání, posuvy do hloubky, aplikace uchycení).

## **4.4 Rozřezání odřezků**

Obecně srovnatelné s dráhou/ami pohybu při řezání je i rozřezávání odřezků za účelem usnadnění odstranění částí panelu, které nebyly použity pro umístění dílů.

Profily řezání odřezků mohou být vloženy v případě panelů, které aplikují *pouze* typy dílů *Panelu (\*.TCN)* a *Obdélníku.*

Také tyto prvky jsou vkládány automaticky, na základě specifické aktivace.

Profily rozřezávání odřezků jsou vložením na konec ostatních obrábění, přičemž použitá technologie je stejná jako u profilů řezání dílů a jednotlivé úseky jsou spojovány do jediného profilu, naprogramovaného s přesuny nad dílem, ve vzduchu, nebo do samostatných profilů s rychlým pohybem mezi následnými profily.

Rozčlenění odřezků vyhodnocuje rozměry částí bez umístění, polohovaných podél obou stran panelu, které jsou protilehlé vůči výchozímu vrcholu umístění. Na obrázku je znázorněn panel s uvedením zbytkového prostoru zelené barvy (pravý horní prostor):

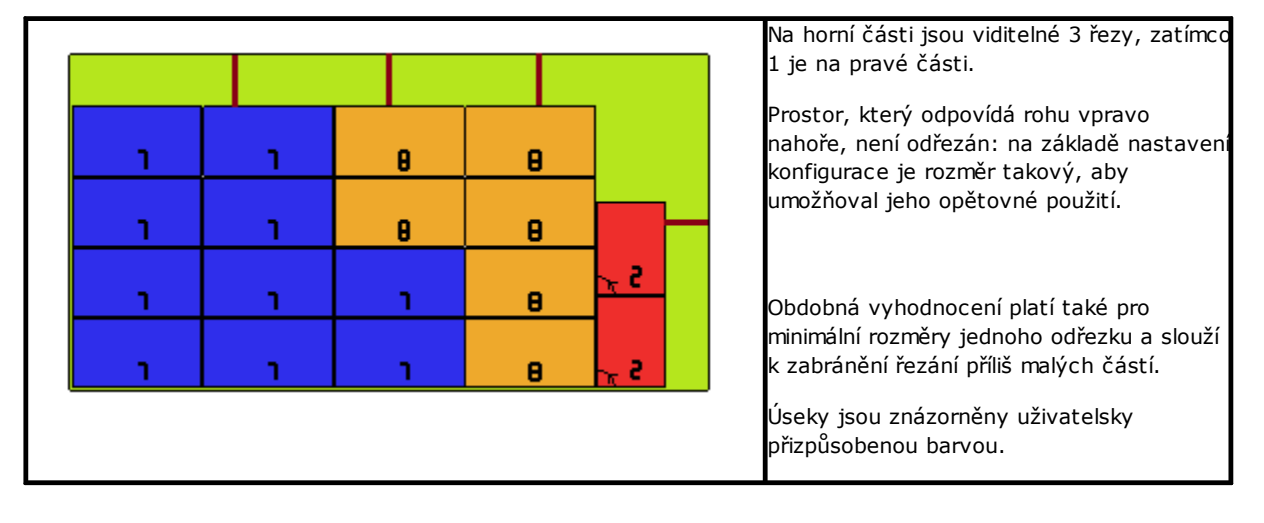

# **4.5 Štítky**

Správa štítků podléhá specifické aktivaci.

V případě nestingu dílů TCN mohou mít samotné programy již naprogramované obrábění typu **Štítek - ČÁROVÝ KÓD**, jak je definováno v prostředí softwaru TpaCAD. Pokud štítek ještě není naprogramován nebo v případě nestingu obdélníků, je automaticky vložen do středu dílu, ale pouze v případě, že jeho rozměry jsou menší než velikost dílu. Zpracování však není zahrnuto v případě **Tvarovaný díl** nebo **Geometrie nestingu.**

Obrábění štítku, které je k dispozici v prostředí softwaru TpaCAD, může obsahovat změny vůči základnímu obrábění, a to na základě specifických potřeb aplikace výrobku.

V případě více programování obrábění **Štítek - ČÁROVÝ KÓD** je zohledněno pouze první.

Obrábění **Štítek - ČÁROVÝ KÓD** jsou dokončena vložením některých informací:

- · cesta vyhledávání souboru pro uložení štítku přiřazeného každému jednomu umístění: jedná se o obrazový soubor se spravovanými rozměry (\*.jpg;\*.png;\*.bmp). Soubory štítků jsou vytvářeny během provádění příkazu **Uložení výsledků**
- · specifikace umístění: polohy aplikace štítku (přiřazené v případě automatického vložení), otočení a zrcadlové obrácení (v souladu s přiřazením v postupu nestingu).

Naprogramovaná obrábění **Štítek - ČÁROVÝ KÓD** mohou být interpretována během provádění panelů nestingu, a to pro automatický tisk štítků a jejich následnou aplikaci na díly odřezané z panelů nestingu.

Formát štítků a obsažené informace jsou definovány na úrovni **Konfigurace nestingu**.

Vytvoření souborů pro štítky může být optimalizováno, tj. jsou vytvořeny pouze odlišné štítky, nebo může zaregistrovat jeden soubor pro každé umístění. Druh činnosti je určen ve fázi*[Konfigurace](#page-56-0) nestingu*.

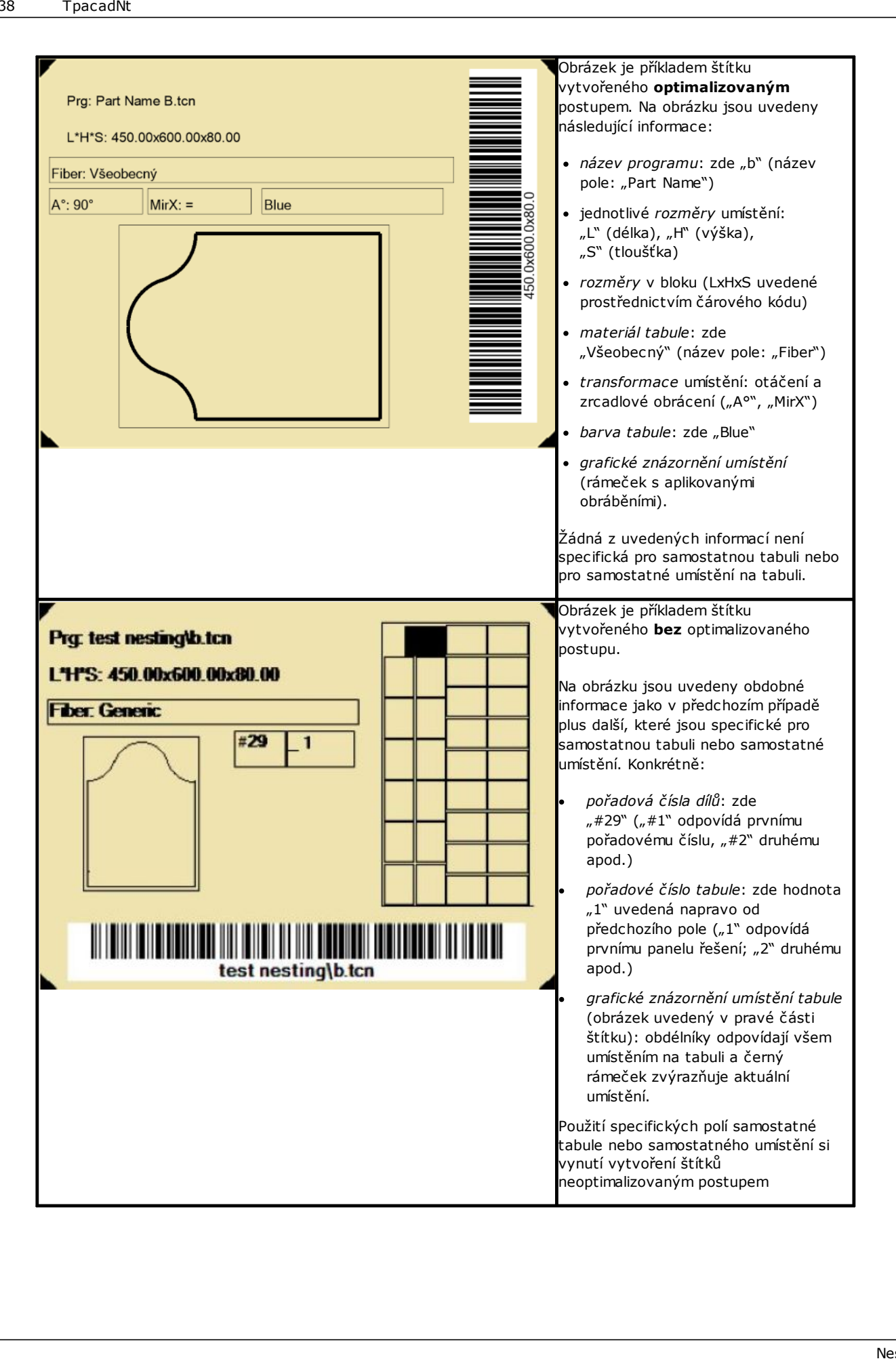

# **5 Uložení výsledků**

Příkaz **Uložení výsledků** zaregistruje soubor TCN panelů, štítků a opětovně použité desky.

Otevřené okno obsahuje informaci o složce, ve které jsou uloženy výsledky.

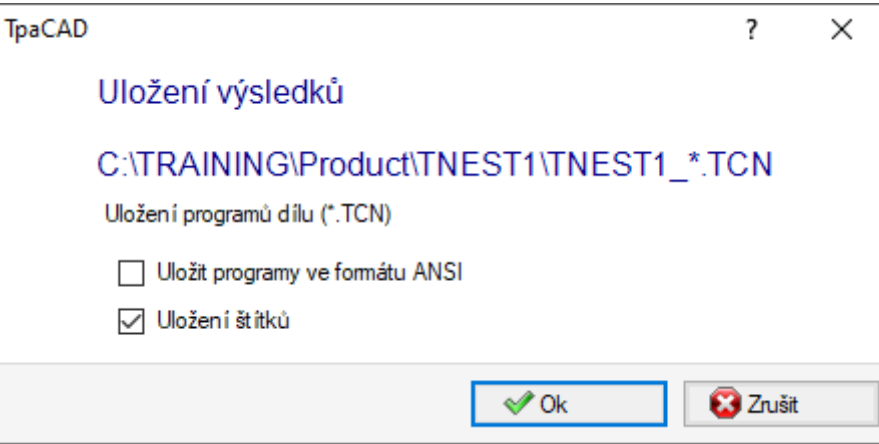

- · "C:\TRAINING\Product" je cesta zvolená pro *řešení*
- "TNEST1" je název přiřazený řešení
- "C:\TRAINING\PRODUCT\TNEST1" je složka, která byla vytvořena pro zaregistrování souboru řešení
- · **Uložení štítků**: ponechte toto políčko aktivované, aby bylo možné uložit i obrazové soubory štítků.
- · **Uložte obnovené tabule**: ponechte pole aktivní pro uložení obnovených tabulí generovaných postupem Nesting.

Soubory štítků jsou ukládány do specifické podsložky: "C:\TRAINING\PRODUCT\TNEST1\LABEL" a název souboru štítku, který přiřazuje obrábění **Štítek - ČÁROVÝ KÓD** týkající se této cesty. Pokud je aktivována správa **Opětovně použité desky**, vytvoří se etiketa pro obnovené tabule. Soubory etiket jsou uloženy ve vyhrazené podsložce: příklad: "C:\TRAINING\PRODUCT\TNEST1\LABELREC".

**Před provedením příkazu je možné zvolit, zda vymazat všechny soubory, které již případně byly uloženy pro řešení: vymazání odstraní všechny soubory, které se nacházejí ve složce řešení, včetně registrací, které se týkají předchozích uložení. Tyto složky slouží výhradně k použití postupu nesting a nesmí se používat k archivaci žádných souborů.**

Když zvolíte nevymazání uložení předchozích řešení, nové soubory jsou uloženy do složky, která je vytvořena v hlavní složce řešení. Název atributu pro tuto novou složku je specifický a získává se s použitím data a času, a to tak, aby bylo více složek zobrazeno uspořádaným způsobem.

Příkladem složky je: "C:\TRAINING\PRODUCT\TNEST1\2016-04-17T14.29.09".

Po provedení příkazu a při nejméně jednom provedeném zpracování je cesta pro ukládání programů \*.TCN nastavena jako poslední otevřená cesta pro následující otevření programu.

Uložení panelů (\*.TCN) může zahrnovat také jejich optimalizaci: v tomto případě mohou být spravovány specifické signalizace.

Provedení příkazu končí zobrazením okna, které informuje o výsledku provedených zpracování. Nabídnuté okno umožňuje také požádat o uložení ostatních systémových souborů:

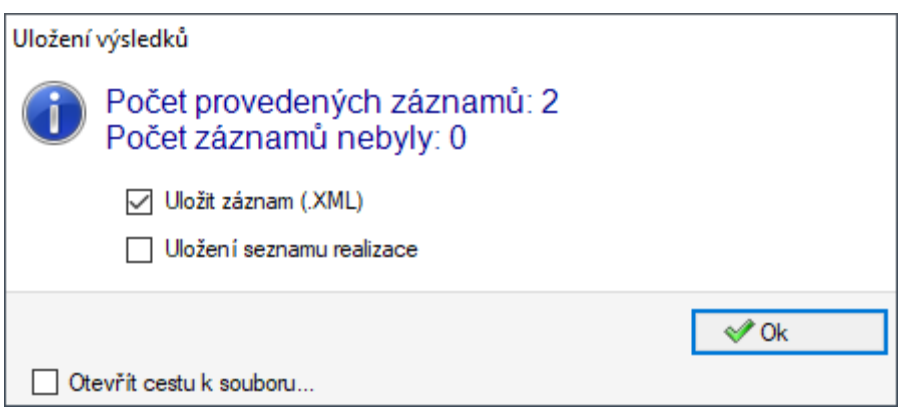

- · **Uložit záznam (.XML)**: zvolte tento příkaz pro požádání o uložení záznamu ve formátu (.XML)
- · **Uložení seznamu realizace**: zvolte tento příkaz pro požádání o uložení seznamu provedení (soubor ve formátu XML, s příponou (.XMLST))
- · **Uložit dokončující výsledky**: zaregistruje soubory TCN panelů použitých v řešení nestingu, s obráběními vyloučenými ze samotného řešení.

Zavření okna provede požadovaná uložení v:

- · *přímém režimu*, tj. bez interakce, s použitím přednastavených ukládacích složek pro každý typ souboru. nebo
- · *nepřímém režimu*, tj. s interakcí, s možností zvolit ukládací složky pro každý typ souboru. Tento režim je aktivován volbou položky v okně **Otevřít cestu k souboru...**

Vedle každého příkazu pro uložení, uvedeného v nabídce, symbol zaškrtnutí informuje, pro který typ souborů bylo provedeno uložení.

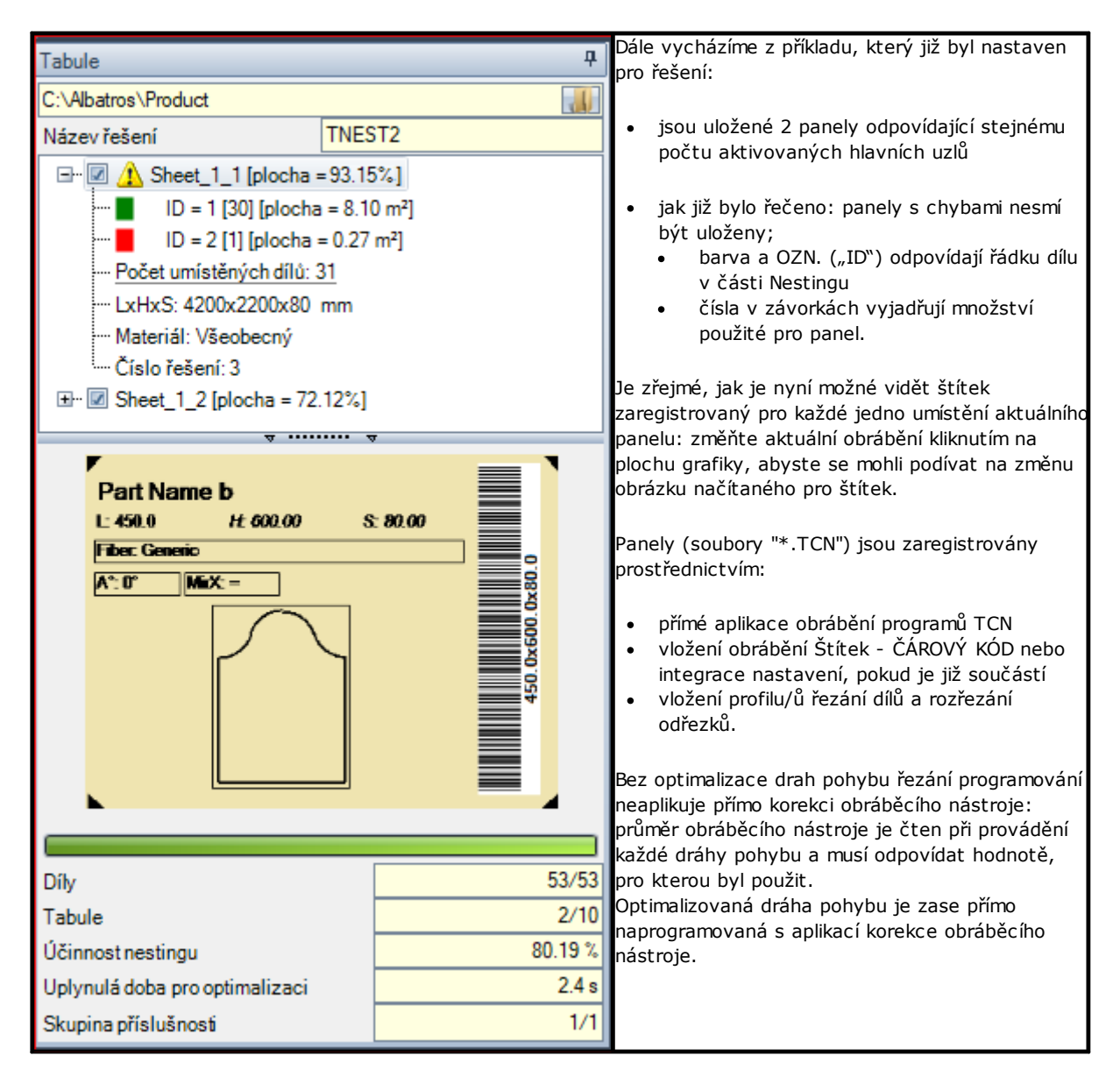

Otevření panelu řešení může být požadováno v prostředí softwaru TpaCAD po uzavření provozu Nestingu. Nyní je třeba provést jedno upřesnění. Znázornění panelu v rámci běžné funkčnosti CAD nebude reflektovat to, které je poskytnuto v rámci provozu Nestingu: sekce pro zobrazování ploch nebo profilů řezání či identifikační označení dílů zůstávají zvláštními funkčnostmi Nestingu.

# **5.1 Organizace panelů**

Programy TCN řešení obsahují specifické informace a některé z nich umožňují pohodlně *určit* prvky řešení. Zdůrazňujeme, že každou informaci lze interpretovat a je přístupná pouze tehdy, když je spravována jako **Konfigurace softwaru TpaCAD**. Proberme to nyní podrobněji:

- · v sekci *Speciální nastavení*
	- ü informace *žilkování* panelu
	- ü *motiv náhledu* odpovídající materiálu panelu
	- ü *barva náhledu* odpovídající barvě panelu.

# **5.2 Uložení dokončujících výsledků**

Příkaz **Uložit dokončující výsledky** zaregistruje soubory TCN panelů použitých v řešení nestingu, s obráběními vyloučenými ze samotného řešení.

Soubory jsou uloženy v podsložce vytvořené ve složce řešení. Když "C:\TRAINING\PRODUCT\TNEST1" je složka, která byla vytvořena pro zaregistrování souboru řešení, soubory jsou zaregistrovány na cestě "C: \TRAINING\PRODUCT\TNEST1\EXTRA".

Soubory jsou uložené s původním názvem, změněným přidáním přípony, která obsahuje číslo původního řádku v projektu nestingu. Například: pro program s názvem "a.tcn" vyvolaným na 7. řádku bude zaregistrován soubor s názvem "a 7.tcn".

Soubory obsahují vyloučená obrábění, protože:

- · Jsou naprogramované na odlišných stěnách horní stěny dílu
- · vyloučené přímým způsobem z řešení nestingu (viz: **Konfigurace nestingu, Vyloučení**)

## **5.3 Uložení nepoužívaných dílů**

Příkaz **Uložit nepoužívané díly** zaregistruje nový projekt nestingu (soubor s příponou (.NCAD)), s uvedenými díly, které nebyly použity v řešení nestingu.

Volba příkazu otevírá okno pro přiřazení názvu souboru a jeho umístění.

# **6 Prototyp panelů nestingu**

Panely řešení (soubory .TCN) jsou vytvořeny s použitím souboru prototypu: PIECE\_SHEET.TCN ve složce "TPACADCFG\CUSTOM\NESTING". Když soubor nebude nalezen, bude použit soubor prototypu programů TCN (PIECE.TCN ve složce "TPACADCFG\CUSTOM").

Pro otevření a změnu souboru prototypu zvolte v menu příkazu **Otevření souboru prototypu** z menu **Aplikace**. Soubor prototypu konkrétně umožňuje inicializovat:

- · způsoby provedení (pracovní oblast, ...)
- · proměnné typu 'o', 'v'
- · uživatelsky přizpůsobené sekce (například: Nastavení optimalizace).

Program může dále přiřadit technologii určenou k použití pro dráhy pohybu při řezání panelů, není-li stanovena jinak (viz: **Konfigurace nestingu**). V takovém případě je potřebné naprogramovat obrábění nastavení jako první obrábění na horní stěně (stěna 1): profily/y řezání dílů a odřezků budou začínat kopií obrábění.

Program může rovněž přiřadit obrábění k použití při otvírání a/nebo zavírání všech panelů řešení. Obrábění jsou převzata ze stěny 1 a případně i ze stěny 2, pokud je aktivní funkce *Nesting-flip* (viz: **Konfigurace nestingu**). Za tímto účelem je definován formalizmus přiřazování řetězce *Popisu* pro rozpoznání obrábění:

- · "w-head" určuje obrábění k přiřazení na začátek
- · "w-tail" určuje obrábění k přiřazení na konec
- · jinak: je obrábění vyřazeno, s jedinou výjimkou obrábění nastavení přiřazeného na začátek na horní stěně s označením technologie profilů řezání.

V případě přiřazení profilu: *Popis* může být indikován pouze v nastavení.

**7 Uložení prováděcího seznamu**

Tento ovládací příkaz slouží k uložení souboru, který odpovídá prováděcímu seznamu, který vytvořil předcházející ovládací příkaz.

Soubor je ve formátu XML s příponou (.XMLST), jak vyžaduje aplikace WSC. Ohledně činnosti programu WSC vycházejte ze specifické dokumentace.

# **8 Odstranění výsledků nestingu**

Tento ovládací příkaz odstraní výsledky zaznamenané pro aktuální řešení. Odstranění odstraní soubory, které se nacházejí ve složce řešení, a může se týkat také souborů vztahujících se na předchozí uložení.

Jestliže nebylo pro aktuální projekt vyžádáno řešení nestingu, bude možné potvrdit vynulování složky řešení s odstraněním souborů odpovídajících předchozím uložením. V opačném případě je možné potvrdit odstranění souborů posledního uložení nebo souborů celé chronologie ukládání řešení.

Byl odstraněn také prováděcí seznam a soubor protokolu, ale pouze v případě, že byly uloženy v rámci aktuálního řešení.

# **9 Záznam nestingu**

Existují dva odlišné typy záznamu výsledku nestingu.

První typ je poskytnut ve formátu ".XML" a je k dispozici pro externí konzultaci, například kvůli vytvoření uživatelsky přizpůsobených záznamů výrobního procesu.

Druhý typ záznamu je k dispozici pro poskytnutí podrobného tisku celého projektu nestingu.

## **9.1 Záznam (formát "\*.XML")**

Informace uvedené v souboru tohoto typu jsou především určeny pro zajištění snadného přístupu ke všem informacím, které se týkají výroby, následující po vyřešení procesu nestingu.

Přednastaveným adresářem pro ukládání souborů je adresář řešení.

Se zobrazenými výsledky nestingu je možné zvolit ovládací příkaz **Uložit záznam (.XML)** . Níže je uvedeno schéma souboru:

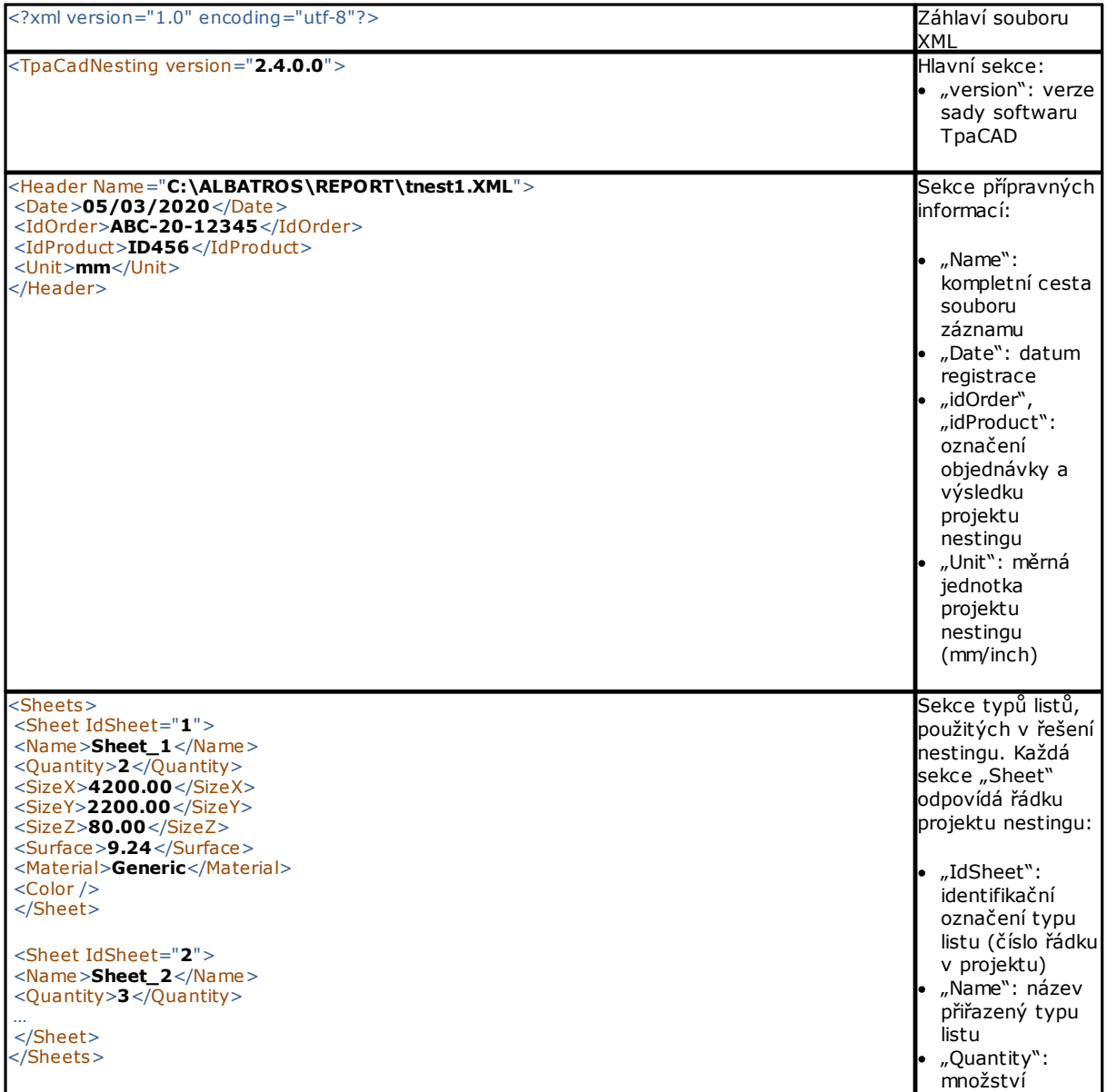

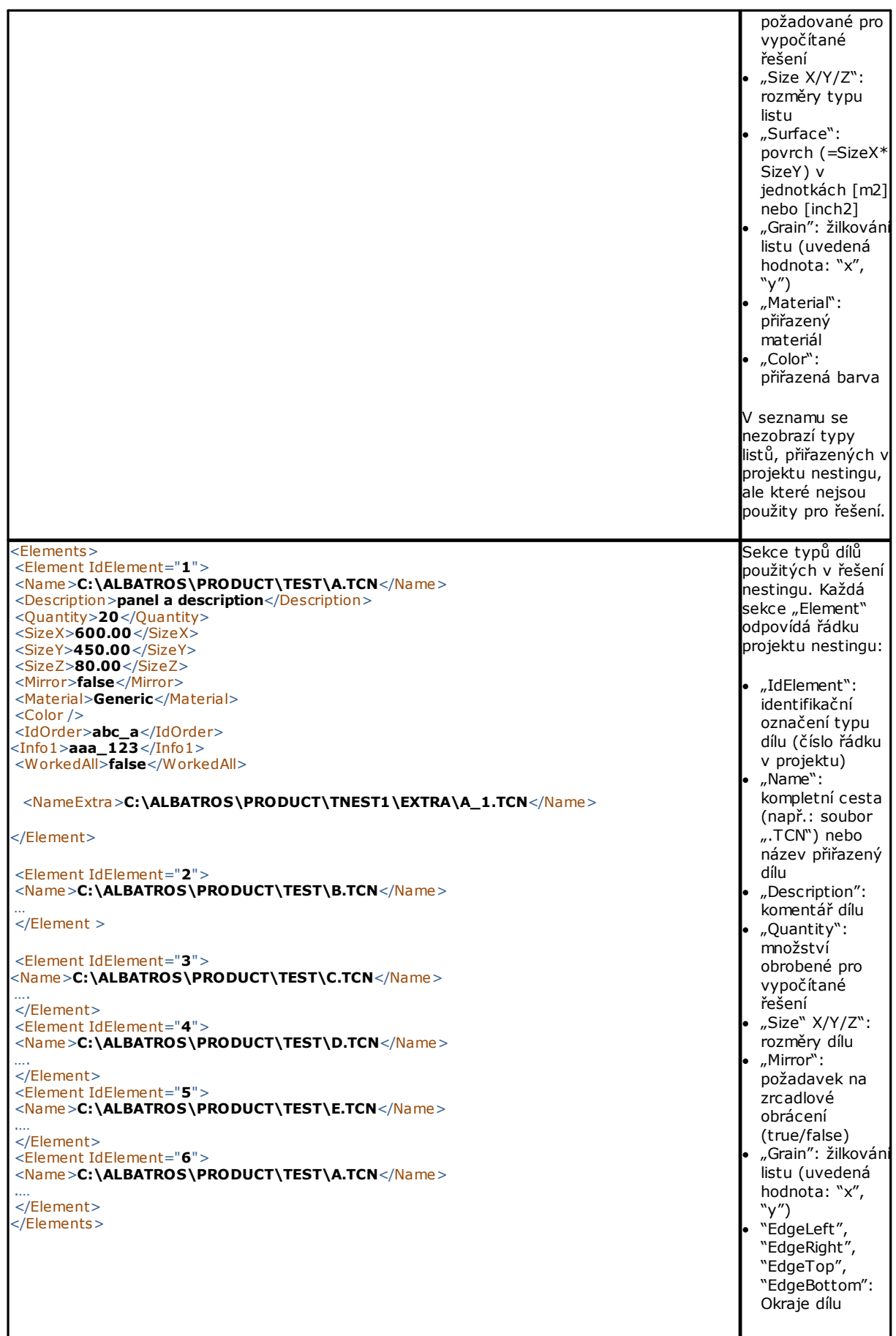

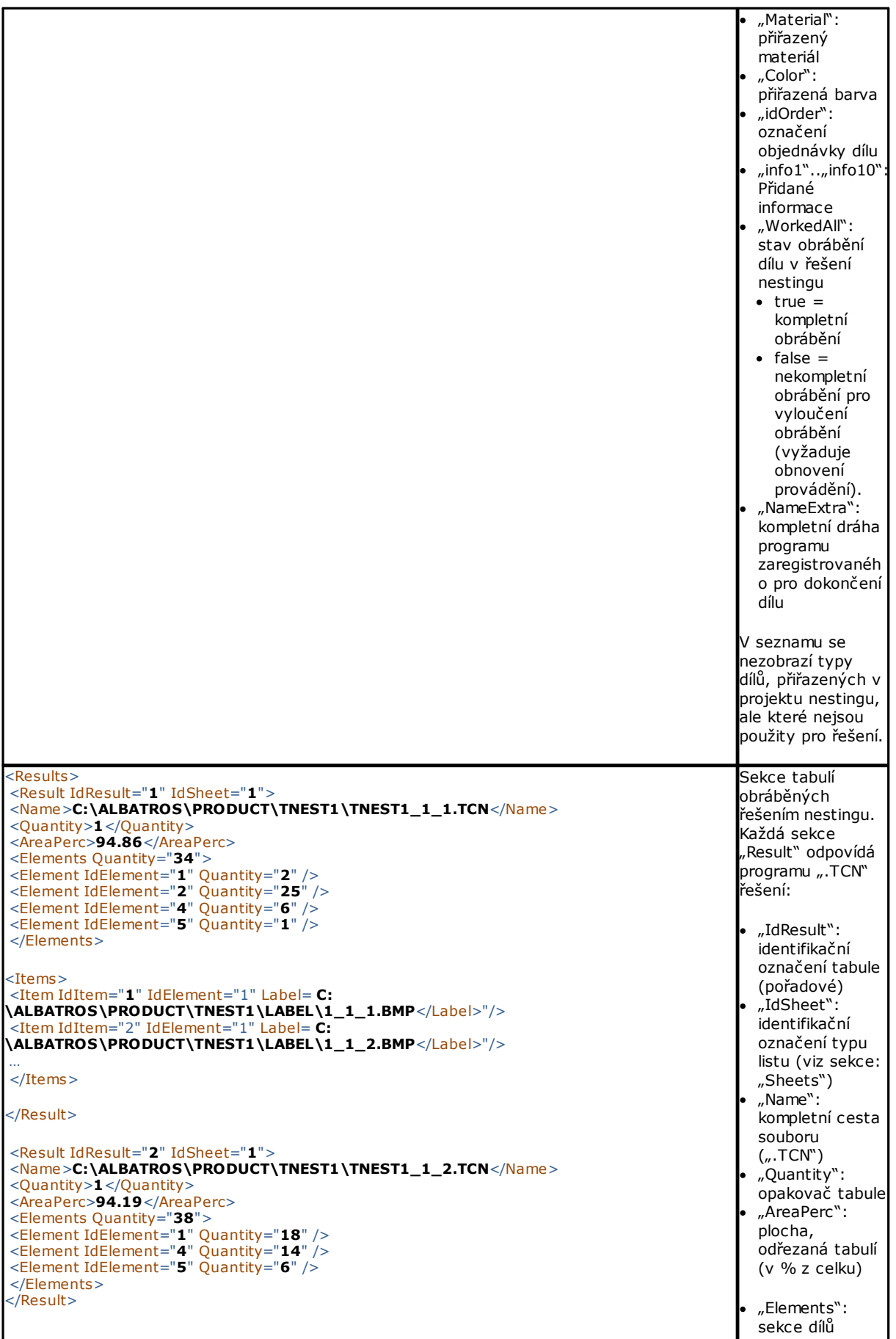

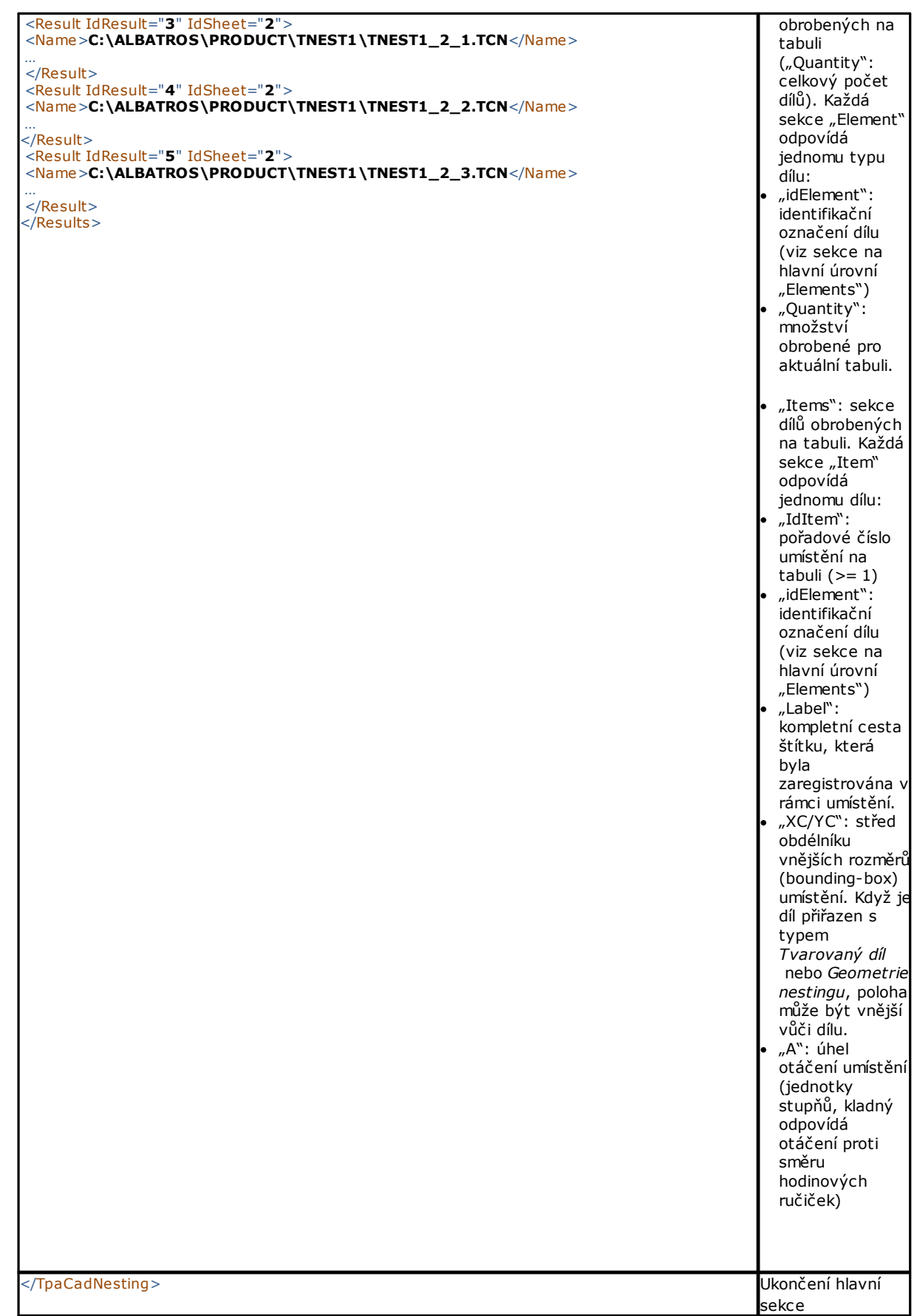

# **9.2 Záznam (formát "\*.PDF")**

Se zobrazenými výsledky nestingu je možné zvolit ovládací příkazformát Záznamy **pro vytvoření** podrobného záznamu celého projektu nestingu.

Okno nabízí náhled protokolu:

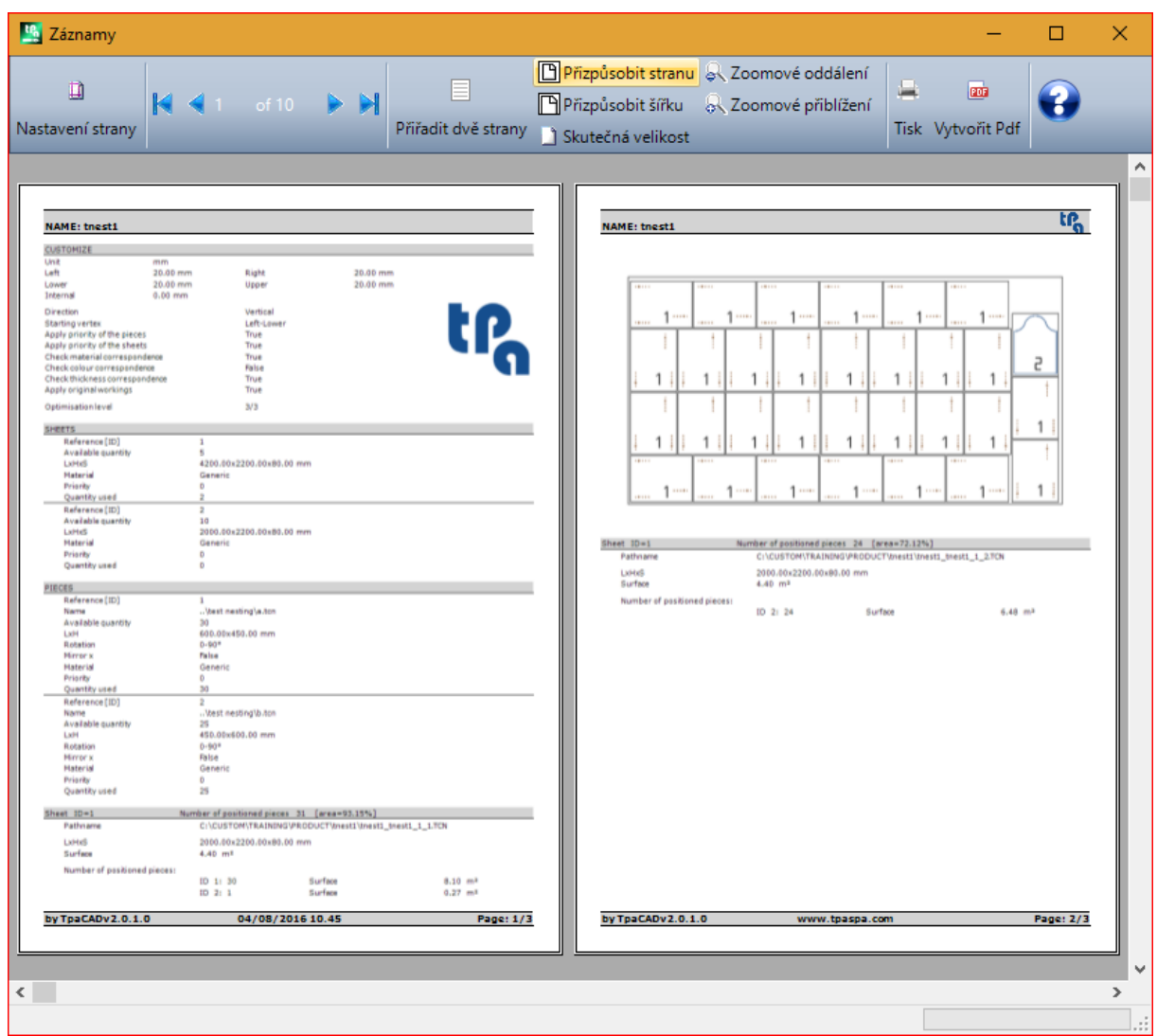

Protokol obsahuje informace, které se týkají:

- · projektu nestingu: seznam dílů a panelů, parametry nestingu
- · charakteristiky každého panelu řešení včetně znázornění nákresu uspořádání. nákres uspořádání každého panelu je vytvořen s nastaveními:

**Zobrazení ploch**= VYP.

**Profily řezání**= VYP.

**Identifikace dílů**= ZAP./VYP. v souladu s volbou v *Konfiguraci nestingu* (strana: *Pokročilé aktivace*) **Pořadová čísla dílů**= ZAP./VYP. v souladu s volbou *Konfiguraci nestingu* (strana: *Pokročilé aktivace*) S oběma poli pro identifikaci dílů je uveden nápis ve formátu: "ID/#NP", kde:

"ID" (OZN.) odpovídá položce **Identifikace dílů**

"NP" odpovídá položce **Pořadová čísla dílů**

**Štítky**= VYP.

Když byl zaregistrován soubor odpovídající prováděcímu seznamu panelů (soubor s příponou "XMLST"), dokument protokolu končí uvedením čárového kódu, který odpovídá názvu zaregistrovaného souboru:

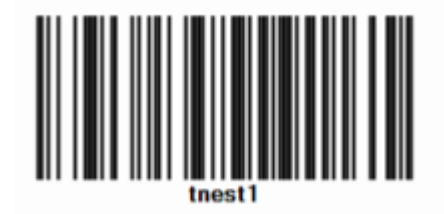

Okno nabízí obvyklé ovládací příkazy okna náhled s možností:

- · změnit nastavení strany
- · změnit zoom (z menu nebo myší ovládacím příkazem (CTRL+kolečko myši))
- · posuvu stran a volby kritéria uspořádání stran.

Je možné vytisknout protokol a zvolit formulář pro tisk. Konkrétně je možné provést konverzi a uložit dokument PDF volbou vhodného formuláře pro konverzi, nainstalovaného na zařízení.

Maximální počet stran protokolu je 150.

# **10 Tisk štítků**

Pro přímý tisk štítků jsou k dispozici dva ovládací příkazy v menu:

- · **Tisk aktuálního štítku**: tisk štítku aktuálního umístění, tj.: štítek, který odpovídá zobrazení na ploše výsledků · **Tisk štítků panelu**: tisk štítků všech umístění aktuálního panelu. V případě stejného štítku pro více umístění
- je tisk zopakován pro všechny potřebné případy.

Při volbě jednoho z ovládacích příkazů tisku bude nabídnuto okno pro potvrzení. Když je přiřazena v konfiguraci, okno nabídne tiskárnu, která již byla zvolena pro tisk štítků, s možností změnit volbu. Každý štítek je vytištěn na novou stranu.

# <span id="page-56-0"></span>**11 Konfigurace nestingu**

Ovládací příkaz konfigurace Nestingu je k dispozici v menu při zavřeném programu a na úrovni nastavené v **Konfiguraci softwaru TpaCAD***.*

Nastavení rozměrů, které je třeba použít, odpovídají **Měrným jednotkám konfigurací** v [mm] nebo [inch].

#### **11.1 Díly**

Strana nastavení, týkající se přiřazení dílů projektu **Nesting.**

- · **Druh souborů**: Vyberte buňky typů kusů, které chcete řídit, a buňku manuálního clusteru, pokud chcete povolit řízení manuálního clusteru.
- · **Přiřazení rozměrů souborů TCN (LxH)**: zvolené políčko aktivuje změnu původních rozměrů (délka, výška) programů TCN.
- · **Přiřazení tloušťky souborů TCN**: zvolené políčko aktivuje změnu původní tloušťky programů TCN.
- Přiřazení proměnných "r<sup>w</sup>: zvolené políčko aktivuje změnu veřejných proměnných "r<sup>w</sup> programů TCN a správu přiřazeného sloupce.
- · **Přiřazení názvu obdélníkům**: zvolené políčko aktivuje přiřazení pole **Název** v případě druhu dílu Obdélník.
- · **Přiřazení priority**: zvolené políčko aktivuje přiřazení **priority** dílů a správu přiřazeného sloupce.
- · **Přiřadit okraje**: zvolené políčko aktivuje přiřazení obrubování dílů a správu přiřazených sloupců.
- · **Kódy okrajů**: této položce odpovídá tabulka s maximálně 50 řádky, určená k identifikaci stejného počtu charakterizací pro okraje panelu. Každý řádek může přiřadit kód s maximální délkou 25 znaků; při načítání je seznam zhutněný odstraněním prázdných nebo opakovaných přiřazení.
- · **Přidané informace**: slouží k nastavení všeobecných informací, které mají být přidány při přiřazování dílů, až do maximálně 10 (hodnota 0 vyloučí správu přiřazení). Přiřazení jsou typu řetězec. Obrázek odpovídá nastavené hodnotě 5:

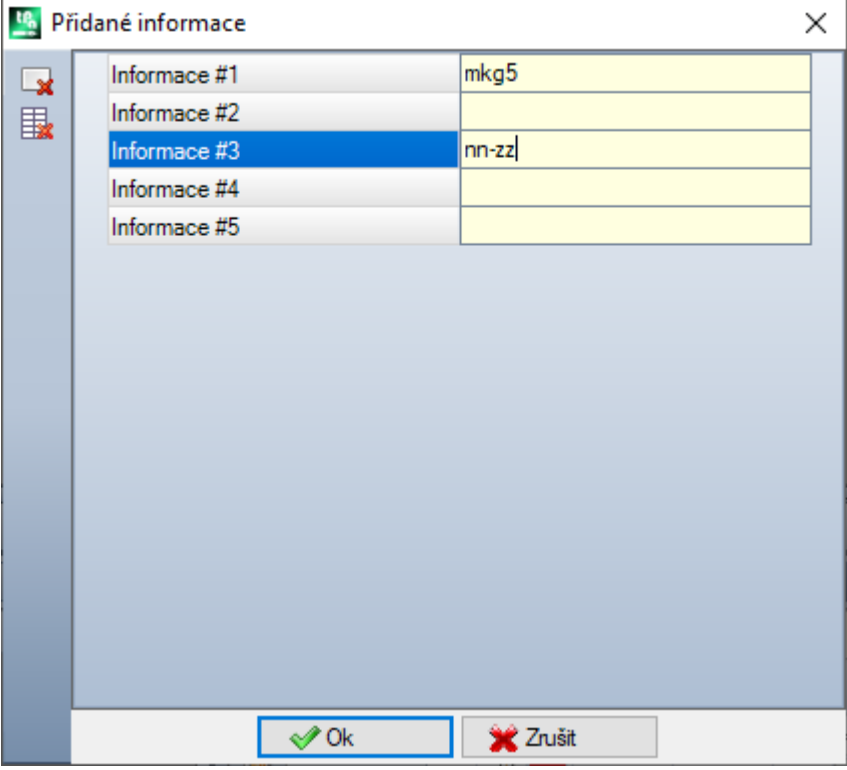

Připomínáme, že hlášení jednotlivých polí (jako na obrázku: "Informace #1", "Informace #2",..) jsou přiřazeny v souboru uživatelsky přizpůsobených hlášení CADAUX (v složce: TPACADCFG\CUSTOM) hlášením OZN., přiřazeným v intervalu [1601-1610].

## **11.2 Tabule**

Strana nastavení, týkající se přiřazení panelů projektu **Nestingu.**

- · **Přiřadit název**: zvolené políčko aktivuje přiřazení pole **Název** tabulí
- · **Přiřazení priority**: zvolené políčko aktivuje přiřazení priority panelů a správu přiřazeného sloupce.
- · **Přiřazení barvy**: zvolené políčko aktivuje přiřazení barvy panelů a správu přiřazeného sloupce. Aktivace je aplikována na díly i na panely.
- · **Materiál a Vzory**: této položce odpovídá tabulka s maximálně 50 řádky s identifikací stejného počtu charakterizací pro druh panelu, obecně označovanou jakou Materiál, a motiv vyplnění, přiřazený materiálu. Řádek přidaný na začátku seznamu odpovídá přednastavenému přiřazení: když nebyly přidány další prvky do seznamu, přiřazení materiálu bude zrušeno.

Buňky ve sloupci **Materiál** jsou editovatelné přímo, s přiřazením příznačného nápisu materiálu.

Kliknutí do buňky sloupce **Vzory** otevře okno obrazových souborů, uložených do paměti ve složce konfigurace (TPACADCFG\CUSTOM\DBPATTERN): platnými formáty jsou \*.PNG, \*.JPG, \*.BMP a je vyžadována volba

souboru v přiřazeném adresáři. Pro vymazání názvu nastaveného vzoru klikněte na ikonu . Nastavení je aplikováno na díly i na panely.

- · **Použít opětovně použité desky**: aktivuje správu obnovených tabulí
- · **Nejprve opětovně použité desky**: pokud je tato možnost aktivována, budou nejprve použity obnovené tabule a poté ty ostatní
- · **Správa OFFLINE obnovených tabulí**: pokud je tato možnost aktivována, obnovené tabule jsou zcela řízeny TpaCADem (vložení, odstranění) bez pomoci externího procesoru.
- · **Vytvoření etiket pro obnovené tabule**: pokud je tato možnost aktivována, pro každou obnovenou tabuli bude automaticky vytvořena etiketa. Etiketa obsahuje čárový kód a qrcode. Oba popisují v pořadí rozměry tabule, žilkování, materiál a barvu (žilkování, materiál a barvu v kódovaném formátu). Soubor etiket je uložen v podsložce (s názvem LabelRec) složky řešení Nestingu.
- · **Minimální rozměr pro vytvoření obnovené tabule**: definuje minimální rozměr výšky nebo délky tak, aby byla vytvořena obnovená tabule.
- · **Adresář ukládání**:
	- ü pokud je nastavena možnost **Správa OFFLINE obnovených tabulí** nebo pokud je soubor uložen v místní složce, úložná složka je složka, ve které je uložen soubor seznamu obnovených tabulí. Pokud není nastavena žádná složka, je považována za výchozí složku složka TPACADCFG\CUSTOM\NESTING.
	- Pokud je soubor s obnovených tabulí uložen na serveru, musí být soubor dbConfig.xml uložen v úložné složce podle specifikací:
		- <?xml version="1.0" encoding="utf-8"?>
		- <ConnectionConfig xmlns:xsi="http://www.w3.org/2001/XMLSchema-instance"
		- xmlns:xsd="http://www.w3.org/2001/XMLSchema">
		- <Server>název serveru</Server>
		- <Db>název souboru tabulí</Db>
		- <WinSecurity>false</WinSecurity>
		- <Usr>utente</Usr>
		- <Pwd>password</Pwd>
		- </ConnectionConfig>

#### Příklad:

```
<?xml version="1.0" encoding="utf-8"?>
<ConnectionConfig xmlns:xsi="http://www.w3.org/2001/XMLSchema-instance"
xmlns:xsd="http://www.w3.org/2001/XMLSchema">
 <Server>TPASRL_TEST\SQLEXPRESS</Server>
 <Db>DBLASTRE.MDF</Db>
 <WinSecurity>false</WinSecurity>
 <Usr>sa</Usr>
 <Pwd>tpaspa</Pwd>
</ConnectionConfig>
```
#### **11.3 Vyloučení**

- · **Vyřazené obrábění**: tabulka přiřazuje seznam obrábění, která musí být vyloučena při rozvinutí nestingu. V tabulce je uveden seznam obrábění:
- · bodových, nastavení nebo logických, uživatelsky přizpůsobených
- · složitého druhu (kódy maker), která nelze rozvinout: obrábění, která je třeba vyloučit, označte symbolem zaškrtnutí. Vyloučení obrábění aktivuje zobrazování sloupce *Vyřazené obrábění* v seznamu Dílů projektu Nestingu.
- Vlastnosti: přiřazení vlastností, které mají být vyhledány (příklady: "L=1", "M=250"). Když pole není přiřazeno, vyhledávání nebude aplikováno na vlastnosti obrábění; v opačném případě jsou v rozvinutí nestingu vyloučena obrábění jakéhokoli druhu, která ověřují shodu uvedených vlastností s kladnou hodnotou; profil je v každém případě vyhodnocen v nastavení. Pole musí přiřazovat položky oddělené mezerou, přičemž každá položka musí být vybavena záhlavím s názvem vlastnosti (L pro Hladinu a poté: O, M, K, K1, K2), po kterém následuje přiřazená hodnota (pro pole K1 a K2 je povinná forma "K1=.."). Jsou vyloučena přiřazení pole B (vazba) a C (komentář) a přiřazení musí být číselná. Případný filtr je kumulativní a zahrnuje veškeré vlastnosti s kladnými hodnotami.
	- Příklady:
		- · "L4 M5000" vyloučení obrábění musí zkontrolovat číselnou shodu se dvěma vlastnostmi
		- · "L0 M5000" vyloučení obrábění kontroluje číselnou shodu s vlastností M=5000, zatímco shoda s vlastností L je přiřazena s hodnotou 0, a proto je filtrovaná.

Všechny výše uvedené podmínky vyloučení jsou aplikovány samostatně: stačí ověření jedné podmínky pro vyloučení obrábění.

# **11.4 Možnosti nestingu**

**Obdélníkový nesting**: skupina nastavení použitých při výpočtu *obdélníkových* umístění

- · **Uspořádání dílů**: definuje, jak uspořádat díly při přípravě seznamu pro umístění. K dispozici jsou čtyři možnosti:
	- · **nejdříve velké díly**: uspořádat na základě zmenšující se plochy
	- · **podle směru**: uspořádat podle klesajících hodnot rozměru, který odpovídá směru nestingu, jak byl přiřazen na samotném projektu nestingu:
		- a) když je směr vodorovný: uspořádat podle klesající výšky
		- b) když je směr svislý: uspořádat podle klesající délky
	- · **kombinované (plocha a směr)**: aplikovat uspořádání, která mohou kombinovat dvě předchozí kritéria. Volba může způsobit zvýšení počtu interakcí, které může řešení nestingu provést
	- · **nejdříve malé díly**: uspořádat na základě zvětšující se plochy.

Při aplikaci uspořádání dílů pro plochu jsou v případě srovnání dílů se samotnou plochou aplikována níže uvedená kritéria v nabídnutém pořadí:

- · *nejdříve díly s nejmenším obvodem*: například čtverec má přednost před obdélníkem
- · *nejdříve díly s největším požadovaným množstvím*
- · *aplikuje pořadí přiřazené v seznamu*.

**Srovnání mezi řešeními tabule**: skupina nastavení použitých ve fázi srovnání možných řešení za účelem určení "nejlepšího řešení"

· **Maximalizace plochy obsazení umístěními**: zvolte položku pro upřednostnění řešení, které maximalizuje plochu zabranou umístěními. S odvoláním na uvedený obrázek:

Ai označuje plochu zabranou umístěními: má obdélníkový tvar, je ohraničená mezními souřadnicemi umístění. Rozdíl mezi plochou Ai a plochou všech umístění odpovídá ploše *odřezků uvnitř* nestingu Ae označuje plochu mimo umístění a odpovídá ploše *odřezků mimo* nesting

Kritérium maximalizace plochy  $\overline{Ai}$  není aplikováno absolutním způsobem, ale je zprostředkováno na ploše nejmenšího dílu i na následujících kritériích

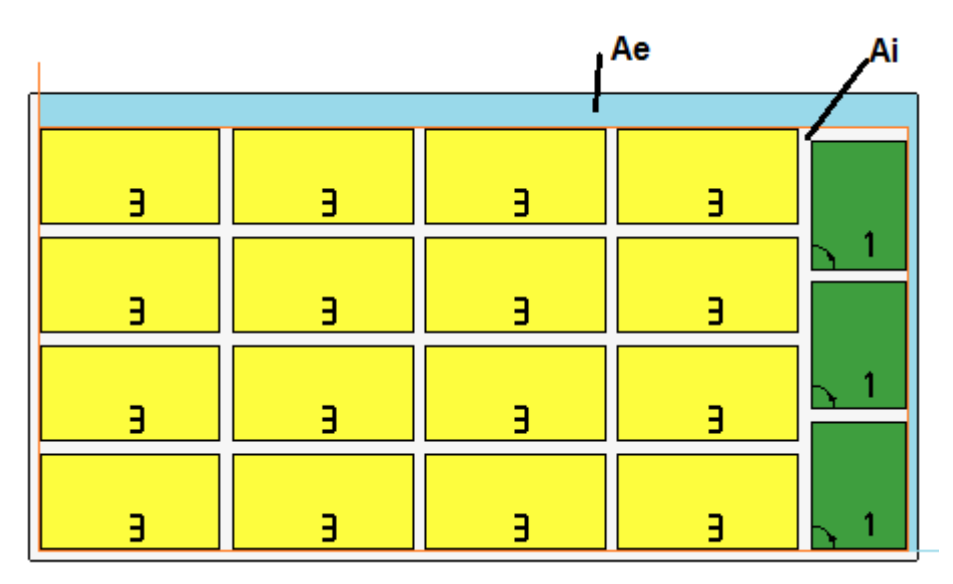

Když pole není zvoleno, kritérium srovnání ploch zainteresovaných do umístění není vyloučeno, ale je aplikováno s menší váhou.

· **Maximalizace uspořádaného rozložení umístění**: zvolte položku pro upřednostnění "uspořádanějšího řešení": vyhodnocení je založeno na srovnání odřezků (plocha Ai), mřížkového uspořádání umístění a samotného počtu dílů.

Také v tomto případě, kdy pole není zvoleno, není kritérium srovnání vyloučeno, ale je aplikováno s menší váhou.

· **Max. odchylka vnitřních odřezků při umístěních (%)**: nastavte maximální tolerovanou odchylku vnitřních odřezků, které jsou nyní vypočteny jako procentuální podíl vůči ploše Ai. Pole akceptuje hodnoty v intervalu v rozmezí od 1 do 50. Použití hodnoty není absolutní: když je přiřazeno k jednomu nebo oběma předchozím kritériím, může určit volbu jednoho ze dvou řešení.

**Nesting True Shape**: skupina nastavení použitých při výpočtu umístění *True Shape*

- · **Maximální doba výpočtu (sec)**: slouží k nastavení maximální doby, která se aplikuje na fázi výpočtu umístění *True Shape*
- · **Minimální použití tabulí (%):** nastavuje plochu umístění ve formě procentuálního podílu z obdélníku vnějších rozměrů samotných umístění (plocha Ai předchozího výkresu). Dosažení zde nastavené hodnoty představuje podmínku pro uzavřené fáze výpočtu jako alternativu k uplynutí maximální doby výpočtu. Je možné nastavit hodnotu od 50 do 95: čím větší je hodnota, tím náročnější bude podmínka akceptování platného řešení
- · **"Kterékoli" otáčení v nestingu True Shape (°)**: slouží k nastavení úhlové polohy odpovídající volbě otáčení "any" pro aplikaci ve fázi výpočtu umístění *True Shape*. Je možné nastavit hodnotu od 5 do 90 v jednotkách stupňů (příklady: 60, 45, 30, 20, 15). Reálně aplikovaná minimální hodnota otáčení je menším násobkem hodnoty 360°. Čím menší je nastavená hodnota, tím náročnější bude fáze výpočtu umístění, a to jednak z hlediska požadované paměti, jednak z hlediska doby potřebné pro určení platného řešení pro umístění.
- · **Optimalizace v automatických přiřazeních (%)**: nastavuje minimální hodnotu použití plochy automatického přiřazení dílů ve srovnání se samostatnými umístěními. Nastavení má podobný význam jako následující a používá se pro autonomní aplikaci automatického drtiče.
- · **Minimální optimalizace v automatických přiřazeních (%)**: nastavuje minimální hodnotu použití plochy automatického přiřazení dílů ve srovnání se samostatnými umístěními. Automatické přiřazení spočívá ve vytvoření skupiny získané na jednom dílu se spojením dílu s vlastní kopií otočenou o 180°. Obrázek uvádí příklad samostatného dílu na levé i pravé straně; jedná se o skupinu, kterou lze získat automatickým přiřazením.

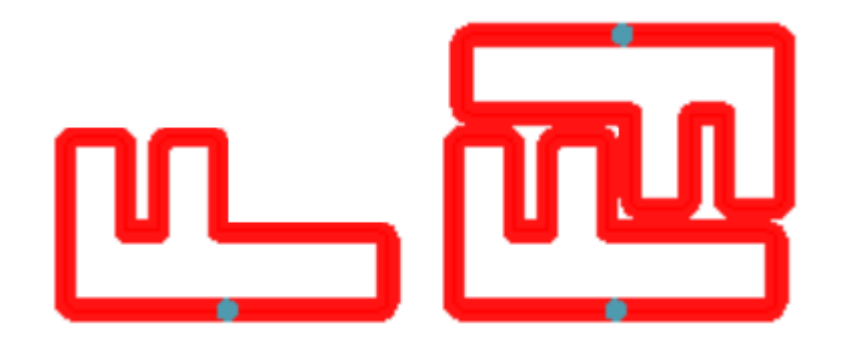

Účinnost použití automatického přiřazení je vypočtena níže uvedeným způsobem: (Plocha samostatného dílu \* 2 \*100) / (Délka skupiny \* Výška skupiny)

Přiřazení, které přiřazuje účinnost větší nebo rovnou zde nastavené hodnotě, může určit aplikaci privilegované skupiny před umístěním samostatného dílu.

· **Překrývání profilů nestingu**: zvolte tento parametr pro umožnění překrývání profilů řezání. Maximální dovolené překrývání odpovídá obráběcímu nástroji s menším průměrem, použitým v provedení profilů řezání, s odečtením **Bezpečnostní vzdálenosti pro překročení hranic**.

Uvedená možnost je aplikována také v případě obdélníkového nestingu *Tvarovaných dílů* a/nebo *Geometrie nestingu*.

Proberme si předchozí příklad s aktivní volbou; nyní je viditelné překrývání profilů.

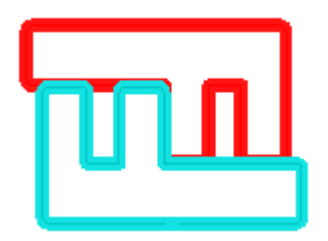

**Nesting manuálního clusteru:** skupina nastavení používaná pro výpočet nestingu manuálního clusteru:

- · **Kontrola souladu mezi clusterem a kusy:** kontroluje, zda údaje o tloušťce, materiálu a barvě clusteru odpovídají údajům pro díly, které jej tvoří.
- · **Optimalizovat vše v True Shape:** pokud je aktivováno a pokud je požadována optimalizace True Shape, všechny části seznamu jsou považovány za tvary. Tato možnost má smysl pouze v případě, že v seznamu kusů existuje alespoň jeden aktivovaný klastr. Aktivace této možnosti umožňuje optimalizaci odpadních ploch vytvořených nestingem ručních klastrů.
- · **Bezpečnostní vzdálenosti pro překročení hranic**: slouží k nastavení vzdálenosti, kterou je třeba přidat k dílům podrobeným nestingu s obdélníkovou logikou, v případě nalezení obrábění, které je třeba provést mimo díl, nebo s logikou true-shape, volbou **Překrývání profilů nestingu**. Dané pole má přiřazenou měrnou jednotku [mm]/[inch] a akceptuje hodnoty v intervalu (0,1 – 10,0) mm.
- · **Tvary: posoudí vnější geometrii**: volba se týká dílů vložených do projektu nestingu jako **Tvarované díly**. Zvolit pro posouzení vnějších rozměrů u obdélníkového tvaru *Geometrie nestingu* pro přiřazení prostoru k dodržení okolo, pro ochranu umístění sousedících s *Geometrií nestingu.*
- · **Nižší priorita s rostoucí hodnotou:** definuje způsob, jakým je hodnota priority interpretována v kusech, klastrech a deskách. Pokud je tato možnost deaktivována, priorita je rostoucí (0= nižší priorita, 100= vyšší priorita). Pokud je tato možnost aktivována, priorita je klesající (0= vyšší priorita, 100= nižší priorita). Defaultně je rostoucí priorita a možnost je deaktivována.

Zbývající položky strany nastavují, jak je definován panel řešení (soubor ".TCN").

· **Vytvoření složky pro řešení**: zvolené políčko vyžaduje vytvoření složky pro archivace týkající se řešení. Políčko je zvoleno, ale nelze jej měnit

- · **Optimalizovat**: zvolené políčko vyžaduje provedení optimalizace panelů současně s jejich zaregistrováním. Aplikace volby je podmíněna skutečnou dostupností modulu optimalizace.
- · **Exportovat**: zvolené políčko vyžaduje provedení exportu formátu panelů současně s jejich zaregistrováním. Výběr je dostupný pouze v režimu **Professional** a pokud je nakonfigurován exportní modul pro funkci *Nesting*, nebo lze alternativně aplikovat ve fázi registrace programu TCN. Výběr se aplikuje, pokud není vyžadována optimalizace a rovněž registrace doplňkových programů.

**Řešení nestingu**: skupina nastavení použitých v provedení odpovídajícího nástroje, který lze aplikovat na program

· **Otevřít prototyp**: zvolte tuto položku pro použití souboru prototypu panelů nestingu.

## **11.5 Logiky uspořádání**

Volby strany určují kritéria uspořádání a optimalizace, které slouží pro zaregistrování panelů TCN, odpovídajících nestingu.

- · **Uspořádání umístění**: volba druhu uspořádání, požadovaného pro umístění na tabuli. K dispozici je pět možností:
	- · **neaplikuje**: umístění sledují pořadí přiřazené postupy výpočtu nestingu. V případě tabule se smíšeným řešením jsou nejdříve vyřešena obdélníková umístění a poté umístění *True Shape*.
	- · **podle směru**: umístění jsou uspořádána na sloupce nebo řádky na základě zvoleného směru a vrcholu pro rozvinutí nestingu. Na obrázku je uveden případ uspořádání s *vodorovným* směrem a *levým-spodním* vrcholem (vlevo je aktivní zobrazení ploch): uvedená čísla jsou pořadová čísla umístění.

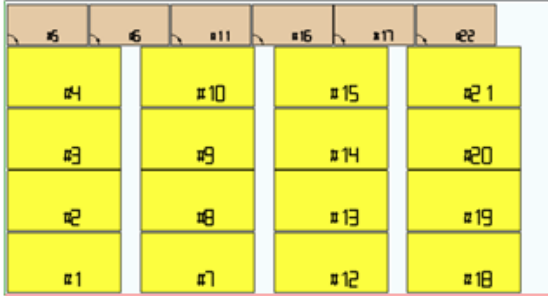

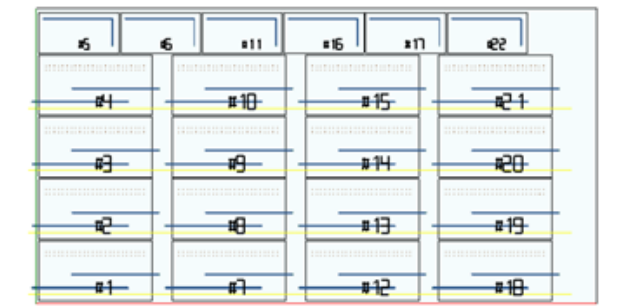

- · **směr + ozdoba**: k předcházejícímu uspořádání je přiřazeno rozmístění podle mřížky s obrácením směru umístění u každého sloupce nebo řádku
- · **vnější rámeček**: umístění jsou uspořádána podle vnějšího rámu s postupným přesunem stále více dovnitř listu. Zahájení uspořádání je podle zvoleného směru a vrcholu pro rozvinutí nestingu
- · **zevnitř směrem ven**: umístění jsou uspořádána obrácením pořadí předchozího kritéria.

Druh uspořádání je možné změnit také přímo v nabídce pro každý jednotlivý projekt nestingu. Uspořádání je provedeno ve fázi výpočtu nestingu a je přípravou pro registraci souborů TCN.

Jako přednastavená podmínka fáze výpočtu nestingu vytváří soubory TCN s následujícím složením:

- a) *umístění*: všechna umístění jsou ve výše uvedeném pořadí, přičemž každé zahrnuje:
	- v obrábění odvozená z programů, které byly podrobeny nestingu
	- ü návěstí, která byla přidána nebo již byla přítomna v původních programech
- b) *profily předřezání*: profily přidané postupem nestingu jako obrábění **[CUTRECT] Řezání obdélníku** nebo jako **Optimalizovaný profil** (viz následující odstavec)
- c) *profily řezání ostrůvků*: všechny profily odebrané z jednotlivých umístění (naprogramované jako *plochy odřezků*)
- d) *profily řezání*: všechny profily odebrané z jednotlivých umístění (programované jako *plochy nestingu*) a profily řezání přidané postupem nestingu (samostatné nebo optimalizované)

e) *profily řezání vnějších odřezků*: profily přidané postupem nestingu pro odřezání částí odřezků, které jsou vnější vůči listům.

Jestliže vycházíme z této přednastavené organizace, následující položky přidávají nová kritéria optimalizace:

- · **Seskupení obrábění podle druhů**: s aktivní volbou, všechna obrábění, která odpovídají předchozímu bodu **a),** jsou nyní přeorganizována podle logiky:
	- ü *obrábění vrtáním*: jsou uvedena v pořadí odvozeném z pořadí jednotlivých umístění
	- ü *všeobecná frézování* (*tedy*: ta, která neodpovídají plochám odřezků nebo nestingu). Pořadí je odvozeno z pořadí jednotlivých umístění s případnými dílčími seskupeními, která pocházejí z aplikace následující možnosti (**Minimalizace výměn obráběcího nástroje**). Tato skupina zahrnuje i profily předřezání vygenerované pro umístění odpovídající **Tvarovaným dílům** a **Geometrii nestingu**
	- ü *jiná obrábění*: zarovnání, vložení, uživatelsky přizpůsobená logická obrábění,..(s vyloučením návěstí)
	- ü *štítky*: obrábění LABEL jsou seskupena na konci řady všech všeobecných obrábění
- · **Minimalizace výměn obráběcího nástroje**: s aktivní volbou, všechny výše uvedené skupiny profilu jsou uspořádány tak, aby byly minimalizovány výměny obráběcího nástroje. Uvedený postup dále zohledňuje možnost přiřadit informaci Technologická priorita obráběním Nastavení frézy.

Ohledně každé jednotlivé skupiny profilů optimalizace uvádí:

- · nejdříve všechny profily s *Technologickou prioritou = 0*, se seskupeními podle obráběcího nástroje
- · poté profily s *Technologickou prioritou = 1*, se seskupeními podle obráběcího nástroje
- · ..
- · až po použití všech profilů.
- · **Zachovat samostatná umístění**: s aktivní volbou, všechna obrábění odpovídající samostatnému umístění jsou zachována jako seskupená a mohou být uspořádána na základě dvou předchozích voleb. Při aktivní volbě bude soubor TCN strukturován následovně:
	- · před všemi obráběními prvního umístění s aplikovaným případným seskupením podle druhu a výměny obráběcího nástroje. Profily předřezání a řezání jsou uvedeny na konci skupiny
	- · poté všechna obrábění druhého umístění s aplikací stejných kritérií
	- · ..
	- · až po použití všech umístění
	- · případné profily optimalizovaného řezání nebo řezání odřezků, které jsou vnější vůči listům, uzavírají seznam obrábění.

## **11.6 Profily řezání**

Strana nastavení týkajících se drah pohybu při řezání

· **Globální technologie (tec\..)**: zvolte položku z dostupných globálních technologií, určenou k použití pro provádění profilů řezání. Když není provedeno žádné přiřazení, technologie musí být přiřazena v souboru (.TCN) prototypu panelů nestingu. Profil/y řezání dílů začínají kopií obrábění. Technologie je použitá po vynulování vlastností: vazba, extruze profilu. Tato technologie se používá pro profily řezání, vložené postupem Nestingu v případě typu dílů *Panel (\*.TCN)* a *Obdélník*.

Aby se zabránilo ohrožení výsledku nestingu, doporučuje se nepřiřadit úseky, které vyžadují boční vstup nebo výstup z profilu řezání.

· **Z průchozí**: nastavte průchozí polohu přiřazenou profilům řezání. Znaménko není příznačné, protože je v každém případě vypočítána hloubka až za tloušťku panelu. Minimální hodnota je 0,0, maximální hodnota je 5,0 mm. Příklad: hodnota 1,5 -> profily řezání nastavují hloubku pracovní činnosti, rovnající se tloušťce tabule + 1,5. S tloušťkou tabule 30 mm bude hloubka provedení vypočítána na -31,5 mm.

Zde nastavená hodnota přiřadí také hloubku provedení profilů odvozených z aplikace dílu, který odpovídá *Geometrii nestingu*

- · **Rychlost interpolace**: nastavte naprogramovanou rychlost podél profilů řezání. Když je nastavena hodnota 0 a v případě, když je zvolena položka **Optimalizovat dráhy**, je přímo přiřazená pracovní rychlost obráběcího nástroje.
- · **Barva**: slouží k volbě barvy znázornění profilu/ů

**Předřezání**: skupina nastavení týkajících se provádění cyklů předřezání, které slouží ke správnému oddělení dílů malých rozměrů.

· **Aktivovat**: zvolte tuto položku pro aktivaci funkčnosti. S aktivní volbou jsou vyhledány díly na základě rozměrů (plocha a/nebo délka/výška) a pro každý díl je provedena přípravná dráha obdélníkového pohybu při řezání v neprůchozí hloubce. Aktivace je ignorována, když není dostupné obrábění: **[CUTRECT] Řezání obdélníku**. Tato možnost se používá pro profily řezání, vložené postupem Nestingu v případě typu dílů *Panel (\*.TCN)* a *Obdélník*; ohledně ostatních typů dílu: viz níže.

Když je aktivovaná možnost **Aplikovat posun dopředu v Z** (viz níže), profily předřezání provedou přechody v následujících hloubkách. Když jsou všechny díly listu "malé" a když je aktivována **Optimalizovat dráhy** (viz níže), předřezání je provedeno s optimalizovaným profilem (s aktivovanou možností **Aplikovat posun dopředu v Z** může provést více přechodů)

- · **Globální technologie (tec\..)**: zvolte položku z dostupných globálních technologií, určenou k použití pro provádění profilů předřezání. Když není provedeno žádné přiřazení, používá technologii již přiřazenou pro provádění řezání. Daná technologie se používá pouze v případě, když přiřadí průměr obráběcího nástroje maximálně tomu, který odpovídá hlavní technologii a po vynulování vlastností: vazba, extruze profilu. Daná technologie se používá pouze pro předřezání dílů typu *Panel* nebo *Obdélník*.
- · Minimální plocha: slouží k nastavení minimální plochy držení dílu ve stroji. Díl je považován za "malý", když je jeho plocha, vypočítaná jako: délka\*výška, menší než nastavená hodnota. Nastavte hodnotu 0,0 pro zrušení aplikace zkoušky
- · Minimální rozměr: slouží k nastavení minimálního rozměru držení dílu ve stroji. Díl je považován za "malý", když jeden nebo oba jeho rozměry jsou menší než nastavená hodnota. Nastavte hodnotu 0,0 pro zrušení aplikace zkoušky
- · **Zbytková tloušťka**: slouží k nastavení tloušťky, kterou obráběcí nástroj ponechá v dílu při provádění pohybu po drahách předřezání.
- · **Aplikovat na všechny díly**: tuto možnost zvolte pro aktivaci cyklů předřezání a pro všechna umístění, nezávisle na jejich rozměrech (hodnoty přiřazené v položkách **Minimální plocha** a **Minimální rozměr** jsou ignorovány). Když je aktivována možnost **Optimalizovat dráhy** (viz níže), předřezání je provedeno s optimalizovaným profilem (s aktivovanou možností **Aplikovat posun dopředu v Z** může provést více přechodů)
- · **Předstih řezání malých dílů**: zvolte tuto možnost pro požádání o předstih řezání dílů, považovaných za "malé" (provádění a s obráběním: **[CUTRECT] Řezání obdélníků**). Daná možnost je ignorována, když jsou všechny díly "malé": proto se doporučuje přiřadit příznačné hodnoty polí **Minimální plocha** a **Minimální rozměr**. Následná optimalizovaná dráha pohybu při řezání (viz: **Optimalizovat dráhy**) zopakuje také řezání, odpovídající "malým" dílům.

**Řezání obdélníku**: blok nastavení týkajících se aplikace neoptimalizovaných profilů řezání

- · **Otáčení proti směru hodinových ručiček**: zvolte tuto položku pro rozvinutí profilů řezání proti směru hodinových ručiček.
- · **Nastavení řezů na jedné straně**: zvolte tuto položku pro rozvinutí profilů řezání s bodem nastavení umístěným podél strany obvodu řezání. Aby se zabránilo ohrožení výsledku nestingu, při provádění profilů řezání je zrušeno případné nastavení úseků **Vstupu/Výstupu do/z profilu**, pokud byly přiřazeny pro technologii řezání.
- · **Poloměr spoje**: slouží k nastavení poloměru spoje na vrcholech obdélníku řezání. Nastavení je příznačné pouze v případě, že je aktivní volba **Nastavení řezů na jedné straně**. Když pole přiřadí příznačnou hodnotu, všechny obdélníky řezání provedou spoj na hranách. **UPOZORNĚNÍ**: platná je hodnota, která nepřekračuje 1 minimálního rozměru obdélníků, které mohou být podrobeny nestingu.

**Optimalizovat dráhy**: skupina nastavení týkající se optimalizace profilů řezání

- · **Aktivovat**: zvolte tuto položku pro aktivaci optimalizace. Optimalizace spočívá v provedení jediného profilu řezání s maximálním omezením opakovaných úseků. Ohledně podrobnějších informací si prohlédněte následující pole. Když volba není aktivní, pro každý díl je proveden oddělený pohyb po dráze řezání s obdélníkovým rozvinutím. Aktivace je nuceně nastavena na aktivní, když není dostupné obrábění: [CUTRECT] **Řezání obdélníku**. Aby se zabránilo ohrožení výsledku nestingu, při provádění profilů řezání je zrušeno případné nastavení úseků **Vstupu/Výstupu do profilu**, jsou-li přiřazeny pro technologii řezání.
- · **Maximální přesun nad dílem**: nastavte hodnotu maximálního přemístění ve vzduchu nad dílem, které lze provést bez přerušení profilu. Minimální hodnota je 0,0 mm. Nastavení určuje rozčlenění profilu řezání na více oddělených profilů. Výhodou oddělených profilů může být provádění spojení mezi nimi s pohyby, které nejsou interpolované, a proto jsou rychlejší. Při nastavení velké hodnoty (například: 100000) bude optimalizovaný profil jediný a geometricky oddělené úseky jsou spojeny pohyby prováděnými ve vzduchu nad dílem. Při nastavení menší hodnoty (například: 200,0) bude profil přerušen na více profilů v případech úseku spojení o větší délce, než je nastavená hodnota. Nastavte hodnotu 0,0 pro přerušení profilu při každém úseku spojení.
- · **Z vzduchu**: nastavte polohy pro pohyb nahoru pro spojovací úseky pohybu prováděného nad panelem. Minimální hodnota je 1,0 mm
- · **Rychlost přesunů nad dílem**: nastavte naprogramovanou rychlost podél úseků provedených nad panelem. Když pole nastaví nulovou hodnotu nebo když není možné použít příznačnou hodnotu (nenulovou) pro **Rychlost interpolace**, pohyby ve vzduchu nemění rychlost vůči interpolovaným pohybům v dílu.
- · **Aplikovat cikcak vstup do hloubky**: zvolte tuto položku pro aktivaci automatické aplikace takových vstupů do dílu, při kterých nedojde k ohrožení výsledku nestingu, a s rozložením postupu do hloubky.

· **Délka úseku**: nastavte délku přesunů provedených v rovině XY při předcházející aplikaci (minimální hodnota je 10,0 mm, maximální hodnota je 100,0 mm). Obrázek ilustruje způsob aplikace automatického vstupu do dílu:

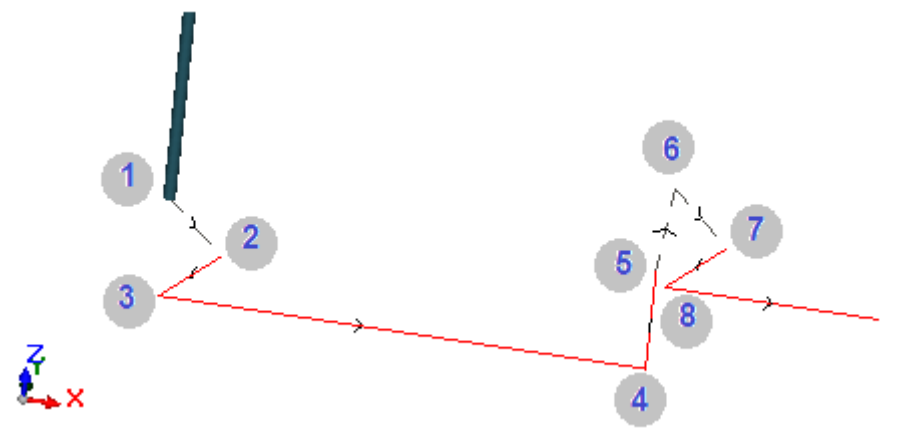

- Bod 1: jedná se o bod Nastavení (začátek profilu řezání). Souřadnice (X;Y) odpovídají poloze začátku profilu, souřadnice Z je přiřazena **Z vzduchu**
- § Bod 2: lineární úsek podél směru prvního prvku řezání (jako na obrázku: podél kladného směru v X) a se změnou Z rovnající se polovině hloubky řezání (např.: Z=-15). Přesun o X a rovnající se **Délce úseku** (např.: 40,0mm)
- Bod 3: lineární úsek s přesunem o X, protilehlý vůči předcházejícímu a Z koncové v hloubce řezání (např.: Z=-30)
- Bod 4: lineární úsek řezání v dílu
- § Bod 5: tlineární úsek opětovného pohybu nahoru do **Z vzduchu**
- § Bod 6: lineární úsek v **Z vzduchu** a koncové souřadnice (X;Y), které odpovídají začátku následujícího úseku řezání v dílu
- § Bod 7, 8: replikuje situaci bodů (2, 3) s koncovým dosažením polohy začátku úseku řezání v dílu.

Obnovení profilu řezání (body obrázků od 5 do 8) odpovídá možnosti provést přesuny nad dílem bez přerušení profilu. V opačném případě každý profil řezání začne novým Nastavením a posloupností úseků, která se podobá bodům na obrázku (od 1 do 3).

**Aplikovat posun dopředu v Z**: skupina nastavení týkajících se profilů řezání s více přechody, následujících posuvů pracovní hloubky.

- · **Aktivovat**: zvolte tuto položku pro aktivaci aplikace následujících přechodů
- · **Maximální posuv**: nastavte maximální hloubku každého přechodu (minimální hodnota: 3,0 mm). Skutečná hodnota přechodu je vypočtena automaticky s cílem zrovnoměrnit přechod v dílu a po maximální počet přechodů, který je v případě aktivní optimalizace nastaven na 10. Příklad: tloušťka tabule 30,0 mm, maximální posuv 12,0 mm, Z průchozí 1,5 mm: první přechod je při Z-10,5, druhý při Z-21,0 a třetí při Z-31,5

**Aplikovat uchycení na profil**: skupina nastavení týkajících se rozvinutí přichycení při provedení profilu řezání ve finální hloubce.

- · **Aktivovat**: zvolte tuto položku pro aktivaci aplikace přichycení
- · **Počet přichycení**: nastavte počet přichycení, která je třeba rozložit na profil řezání, když není optimalizován. Hodnota se musí nacházet v rozmezí od 2 do 50. V případě aktivní optimalizace dráhy pohybu nastavení není příznačná
- · **Vzdálenost následných úchytů**: nastavte lineární vzdálenost mezi následnými přichyceními (minimální hodnota: 30,0 mm). V případě neaktivní optimalizace dráhy pohybu a s **Počtem přichycení** větším než 2 může být zde nastavená vzdálenost přehodnocena za účelem distribuce nejméně požadovaného počtu přichycení
- · **Délka přichycení**: Slouží k nastavení délky přichycení (v rovině XY listů).
- · **Zbytková tloušťka**: Slouží k nastavení tloušťky, kterou nástroj ponechá v dílu při provádění přichycení.
- · **Kompenzace obráběcího nástroje**: zvolte tuto položku pro aplikaci kompenzace, která je externí vůči obráběcímu nástroji (každé vytvářené přichycení je rozšířeno o průměr obráběcího nástroje).
- · **Minimální plocha**: zvolte tuto položku pro vyžádání aplikace předchozích nastavení na základě vyhodnocení minimální plochy. Díl je považovaný za "malý", když je jeho plocha menší než hodnota nastavená v bloku *Předřezání* v poli **Minimální plocha** (když je hodnota nulová, používá plochu hodnoty **Minimální rozměr\*Minimální rozměr**). Pokud je volba aktivní, je aplikována při řezání pouze malých dílců, pokud jsou prováděny obdélníkovým řezem.

Účinnost vytváření drah pohybu při řezání s rozvinutím uchycení by měla vyžadovat nenulovou toleranci mezi umístěními: v tomto případě řezání jednoho dílce nemlže být pokryto jiným řezáním. Pokud je vyžadována aplikace uchycení na malých dílcích, nastavte například:

#### **Aplikovat uchycení na profil ->Minimální plocha**: zvoleno **Optimalizovat dráhy ->Aktivovat**: zvoleno

Malé dílce jsou řezány v každém případě dříve než ostatní, s obdélníkovou dráhou a přidělením uchycení, zatímco ostatní dílce jsou řezány s optimalizovaným profilem a bez vygenerování uchycení.

- **Rozřezání odřezků**: skupina nastavení týkajících se rozvinutí profilů rozřezání odřezků. Použitá technologie je stejná jako u profilů řezání dílů. Profily řezání odřezků mohou být vloženy v případě panelů, které aplikují *pouze* typy dílů *Panelu (\*.TCN)* a *Obdélníku*.
- · **Aktivovat**: zvolte tuto položku pro aktivaci rozvinutí řezání
- · **Barva**: slouží k volbě barvy znázornění profilu/ů
- · **Z průchozí (+/-)**: slouží k nastavení sestupu Z za tloušťku panelu, při provádění úseků rozřezání odřezků. Znaménko je nyní příznačné: nastavená hodnota je připočtena se znaménkem hloubky odpovídající tloušťce panelu. Příklady: hodnota 2,5 -> úseky zanechávají zbytkovou tloušťku 2,5 mm; hodnota -2.5 -> úseky jsou provedeny průchozí 2,5 mm (příklady se aplikují opačně v případě kladné naprogramované hloubky při vstupu do dílu). Nanejvýš je možné přiřadit Z průchozí 5,0 mm, zatímco hodnota zbytkové tloušťky je vyhodnocena ve srovnání s tloušťkou panelů
- · **Odřezat okraj**: zvolte tuto položku pro odřezání až po okraj (úsek přichází po okraj a vnější rozměr obráběcího nástroje vychází z poloměru). Když položka není aktivovaná, řezání se zastaví před okrajem a ponechá zbytkový materiál (1,0 mm)
- · **Minimální délka**: minimální rozměr odřezku, naměřený podél vnějšího okraje řezání (minimální hodnota: 30,0 mm)
- · **Maximální délka**: maximální rozměr odřezku, naměřený podél vnějšího okraje řezání (minimální hodnota: 50,0 mm)
- · **Minimální šířka**: minimální rozměr odřezku, naměřený podél rozvinutí řezání (minimální hodnota: 30,0 mm)
- · **Maximální šířka**: maximální rozměr odřezku, naměřený podél rozvinutí řezání (minimální hodnota: 50,0 mm)

Profily řezání odřezků představují oddělená rozvinutí: řezání odpovídá profilu.

V případě technologie provedení, přiřazené s **Globální technologií (tec\..)**, je při provádění profilů řezání zrušeno případné nastavení úseku **Vstupu do profilu**.

Na obrázku je znázorněn panel s uvedenými dvěma řezy a pro každý z nich je uveden směr aplikace parametrů délky (L) a výšky (H).

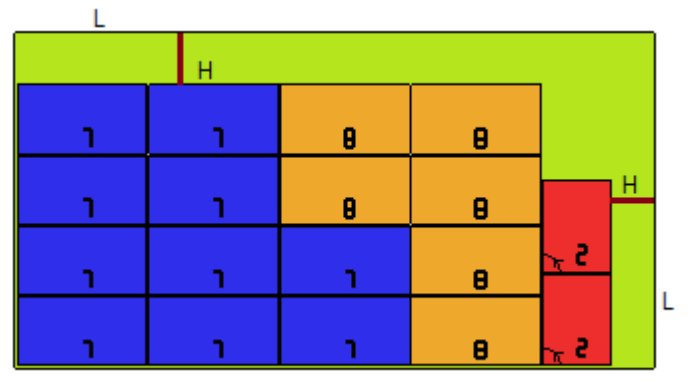

**Tvarovaný díl**: skupina specifických nastavení při aplikaci dílů přiřazeného druhu

- · **Předřezání**: zvolte tuto položku pro aktivaci funkčnosti, a to analogicky s výše uvedenými informacemi. Dráha/y pohybu předřezání odpovídá/jí naprogramovanému/ým profilu/ům a jsou vytvořeny pouze pro profily, které programují průchozí hloubku v nastavení nebo v jednom z prvních tří obrábění profilu. Když je zvolena položka **Minimální plocha** (viz níže), pro aplikaci jsou identifikovány profily na základě plochy. Aplikace funkčnosti používá nastavení bloku *Předřezání*, s výjimkou přiřazení Technologie: profil/y předřezání jsou provedeny s technologií původních profilů.
- · **Aplikovat uchycení na profil**: zvolte tuto položku pro aktivaci funkčnosti. Když je zvolena položka **Minimální plocha** (viz níže), pro aplikaci jsou identifikovány profily na základě plochy. Aplikace funkčnosti změní naprogramovaný/é profil/y s rozložením bodů přichycení a týká se pouze profilů, které programují hloubku průchozího nastavení. Aplikace funkčnosti používá nastavení bloku *Aplikovat uchycení na profil* Když je pro

profil vytvořené také předřezání, hloubka zpětného vystoupení přichycení odpovídá zbytkové tloušťce předřezání

· **Minimální plocha**: zvolte tuto položku pro požádání o aplikaci předchozích nastavení na základě vyhodnocení minimální plochy. Díl je považovaný za "malý", když je jeho plocha menší než hodnota nastavená v bloku *Předřezání* v poli **Minimální plocha** (když je hodnota nulová, používá plochu hodnoty **Minimální rozměr\*Minimální rozměr**), nebo pokud jsou jeden či oba rozměry menší než hodnota nastavená jako **Minimální rozměr**.

Dráhy pohybu předřezání a/nebo změn profilu s rozložením bodů uchycení jsou aplikovány na:

- · první profil, přiřazený jako *Geometrie nestingu*, a s *Technologickou prioritou* s hodnotou 0
- · profily přiřazené jako *Geometrie odřezků* a s *Technologickou prioritou* s hodnotou 0

**Geometrie nestingu**: skupina specifických nastavení při aplikaci dílů přiřazeného druhu

- · **Globální technologie (tec\..)**: zvolte položku z dostupných globálních technologií, určenou k použití pro provádění geometrických profilů. Když není provedeno žádné přiřazení, používá technologii již přiřazenou pro provádění řezání. Technologie je použitá po vynulování vlastností: vazba, extruze profilu
- · **Korekce obráběcího nástroje**: zvolte tuto položku pro aktivaci aplikace korekce geometrických profilů. Profil označený jako *Geometrie nestingu* má externí korekci, profily označené jako *Geometrie odřezku* mají interní korekci
- · **Předřezání**: zvolte tuto položku pro aktivaci funkčnosti, a to analogicky s výše uvedenými informacemi. Když je zvolena položka **Minimální plocha** (viz níže), pro aplikaci jsou identifikovány profily na základě plochy. Aplikace funkčnosti používá nastavení bloku *Předřezání*
- · **Aplikovat uchycení na profil**: zvolte tuto položku pro aktivaci funkčnosti. Když je zvolena položka **Minimální plocha** (viz níže), pro aplikaci jsou identifikovány profily na základě plochy. Aplikace funkčnosti změní nyní naprogramovaný/é profil/y s distribucí bodů přichycení. Aplikace funkčnosti používá nastavení bloku *Aplikovat uchycení na profil*. Když je pro profil vytvořené také předřezání, hloubka zpětného vystoupení přichycení odpovídá zbytkové tloušťce předřezání
- · **Minimální plocha**: zvolte tuto položku pro požádání o aplikaci předchozích nastavení na základě vyhodnocení minimální plochy. Díl je považovaný za "malý", když je jeho plocha menší než hodnota nastavená v bloku *Předřezání* v poli **Minimální plocha** (když je hodnota nulová, používá plochu hodnoty **Minimální rozměr\*Minimální rozměr**), nebo pokud jsou jeden či oba rozměry menší než hodnota nastavená jako **Minimální rozměr**.

#### **11.7 Aktivace**

· **Formát řádku souboru typu "csv"**: tabulka nastavuje význam polí souboru soupisky, která je možné zvolit v rámci přiřazení projektu nestingu. Soubor soupisky má formát, který je obecně označován jako CSV, tj.: textový soubor používaný pro přiřazení tabulky údajů. Každý řádek souboru odpovídá řádku tabulky a je zase sám rozdělen do polí (samostatné sloupce) prostřednictvím oddělovacího znaku. Nastavení musí přiřadit významy polí a probíhá prostřednictvím řádku tabulky, rozděleného do 26 sloupců, označených písmeny od 'A' do 'Z'. Každé pole může přiřadit označení na základě specifické informace.

Jako oddělovací znak mezi poli je uznán ';' (středník) nebo ',' (čárka).

· Jako desetinný separátor číselných polí necelých čísel se doporučuje použít tečku ('.'), a ne čárku (',') V nečíselných polích (např.: popis programu, proměnné r) se doporučuje nepoužívat znaky použité jako separátory mezi poli, tedy: ';' (středník) nebo ',' (čárka).

Soubor soupisky může být například vytvořen z aplikace návrhu *skříní*. Proberme si nyní, co je podstatné nastavit v buňce:

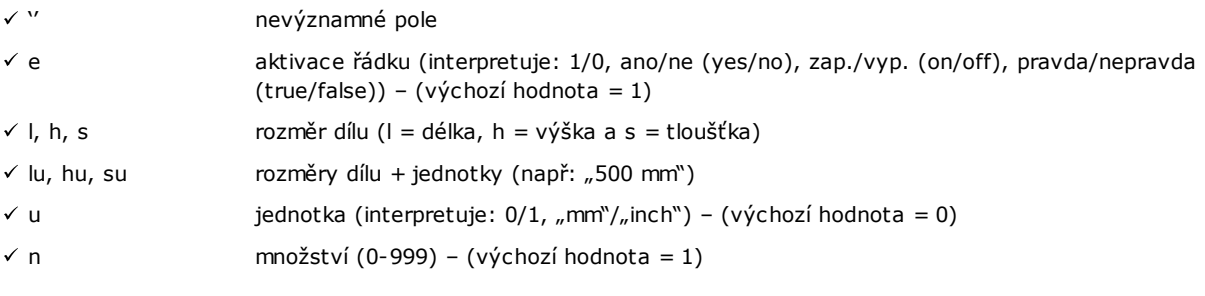

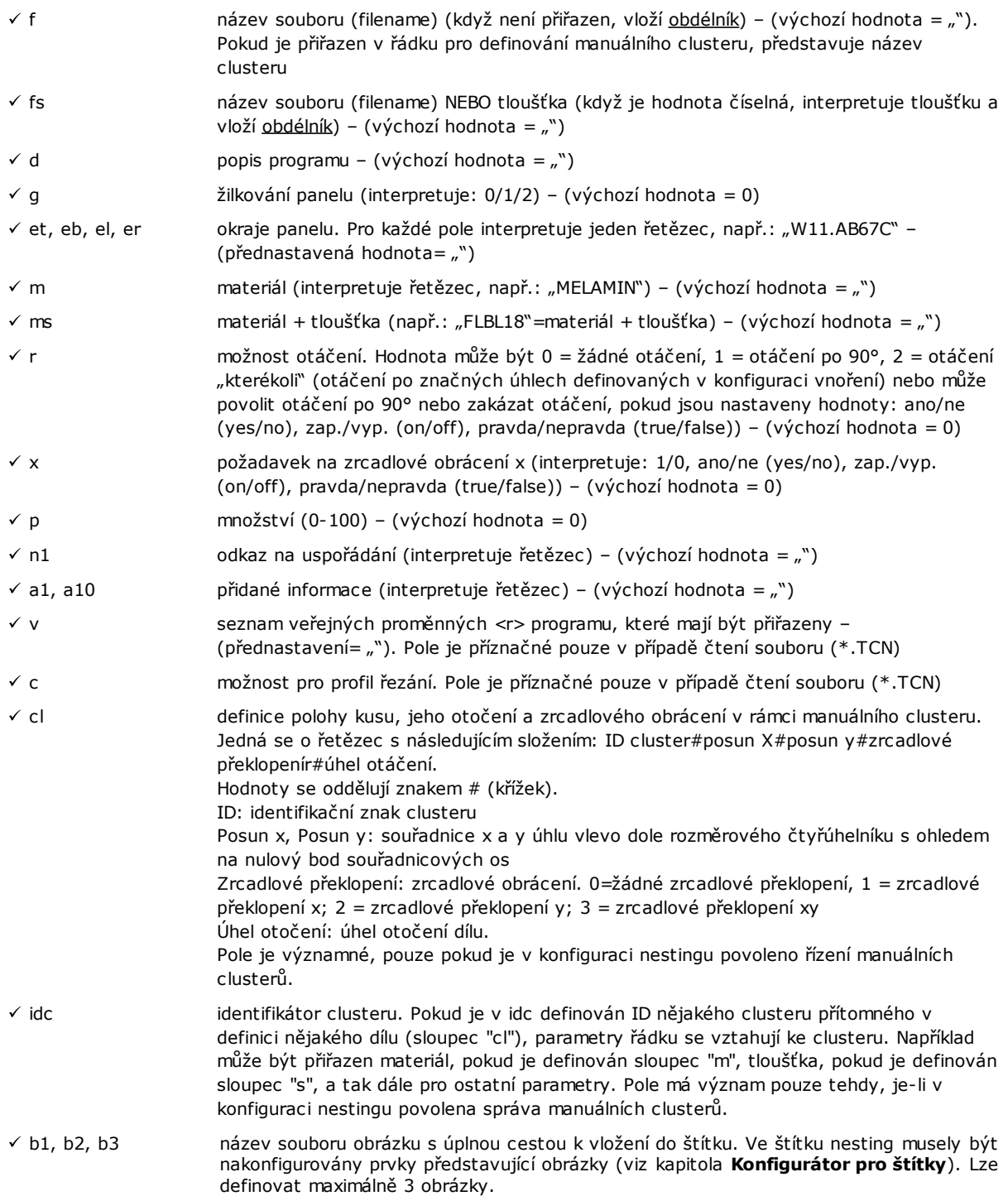

Níže je uveden možný příklad přiřazení řádku souboru:

"1;1764;597;1;LEVÁ VZPĚRA;FLBL18;;;;;1-LEVÁ VZPĚRA-597x1764.DXF"

a možný způsob přiřazení prototypu řádku: "e;l;h;n;d;ms;;;;;f". Další příklad možných řádků pro přiřazení manuálního clusteru: 0;400;300;80;;drawer.tcn;;1#444.0#125.0#0#90;"Top";"Bottom";"Left";"Right";;90;1 0;200;150;80;;drawer2.tcn;;1#101,0#138,0#1#0;

33;;150;80;;Clustermanual;1;;"T";"B;"L";"R";2;2;1 a prototypu řádku: "n;l;h;s;d;f;idc;cl;et;eb;el;er;m;r;x" V rámci přiřazení tabulky je možné vyvolat okamžitou nápovědu s pomocným textem ohledně příznačných polí.

Pole typu *filename* musí přiřadit pouze název souboru s příponou a soubor je vyhledáván ve stejné složce jako soubor soupisky.

Řádek souboru soupisky je příznačný, když přiřadí:

- · aktivaci řádku ZAP. ("ON")
- · pole typu příznačné *filename* (tj.: soubor existuje) nebo s nepřiřazeným *filename*,
- · nenulové rozměry L a H.

V prvním případě bude prvku přiřazen typ *Panel (\*.TCN)*; ve druhém případě *Obdélník*.

Když je typem dílu *Panel (\*.TCN)*, není aktivován (viz *Strana -> Všeobecné možnosti*): budou importovány pouze řádky, které přiřazují platné rozměry (L, H).

Typ uvedených souborů musí být homogenní:

- · přímo typu *Panel (\*.TCN)* nebo
- · odpovídající importovatelnému formátu (příklad: \*.DXF, soubor ISO). V tomto případě je modul importování rozeznán automaticky.

Rozměry dílu přiřazené v souboru soupisky mohou změnit rozměry v programu TCN (původním nebo importovaném) s některými omezeními:

- · když je přiřazena platná tloušťka (kladná hodnota >= *epsilon* \* 10,0), přiřadí hodnotu tloušťky programu TCN
- · když je přiřazen platný rozměr (kladná hodnota >= *epsilon* \* 10,0), rozměr délky nebo výšky přiřadí hodnotu programu TCN, když neproběhl import formátu; v opačném případě pouze na základě přímého potvrzení.

Měrná jednotka je aplikovaná pouze v případě přiřazení *Obdélníku* (když pole není přiřazeno, hodnota použití odpovídá měrné jednotce aktuálního projektu Nestingu).

Pro pole aktivací (e, r, x) s neprázdným přiřazeným řetězcem musí tento řetězec odpovídat jedné z hodnot aktivace ("1", "ano" ("yes"), "zap." ("on"), "pravda" ("true")): v opačném případě interpretuje hodnotu 0 = vyp.

Přiřazení popisu programu (pole: 'd') je ignorováno v případě souboru (\*.TCN).

Přiřazení *materiálu* je zachováno, když je nastavení

- · číselné, s platnou hodnotou v seznamu přiřazených materiálů; v opačném případě
- · řetězec odpovídající jednomu z názvů přiřazených materiálů

#### (viz *Strana -> Všeobecné možnosti*).

Přiřazení *proměnných <r>* je udržováno pouze v případě čtení souboru (\*.TCN) a není provedena žádná kontrola správnosti řetězce. Syntax pole je popsána v kapitole *Formát souboru (.ncad)*. Příklad přiřazení: "#0=12 #1=20  $#12=ah^{\sim}c$ "

Přiřazení týkající se profilu řezání je udržováno pouze v případě čtení souboru (\*.TCN). Pokud není přiřazen sloupec nebo pole řádku, interpretuje hodnotu 1=zap.

- · **Různé postupy**: blok nastavení týkajících se heterogenních aktivací
	- · **Krokové řešení**: zvolte tuto položku pro aktivaci funkčnosti krokového řešení, aplikovaného na obdélníkový nesting. S aktivní volbou bude možné provést určení řešení projektu nestingu prostřednictvím následných hodnocení všech nalezených řešení pro manuální volbu řešení, které považujete za optimální.
	- · **Uložení seznamu realizace**: zvolte tuto položku pro aktivaci příkazu v menu **Uložení seznamu realizace** (slouží k uložení souboru ".XMLST" pro aplikaci WSC).
	- · **Přidat doplňující programy**: zvolte pro aktivaci složení seznamu provedení a zahrňte přitom *Doplňující programy*. Skutečná aplikace volby je podmíněna uskutečněným vytvořením těchto programů.
	- · **Nesting-flip**: zvolte pro aktivaci odpovídající funkce, která vyžaduje rovněž speciální aktivaci pomocí HW klíče. Musí být aktivní správa stěny 2 (spodní) a geometrie stěny musí odpovídat trojici bodů v absolutním kartézském souřadném systému (levé).

Funkce aktivuje správu umístění nestingu na stěnách 1 a 2 (horní a dolní) tabulí, s přiřazením do jediného panelu původně naprogramovaných obrábění na obou stěnách.

Stěna 1 (horní) zůstane *stěna řezání* umístěných dílů s následnou aktivací správ týkajících se přiřazení a uspořádání všech profilů řezání.

Z panelů nestingu zůstanou v každém případě vyloučená obrábění naprogramovaná na bočních stěnách (lze je získat v **Doplňkových programech**)

- · **Překlopit díl**: zvolte překlopení aplikované na díl v režimu Nesting-flip. Obrábění desky vygenerované v režimu Nesting-flip může vyžadovat samostatný stroj nebo linku (2 nebo více strojů). V obou případech je třeba desky převrátit, aby bylo možné provádět obrábění na protilehlých plochách:
	- · první plocha 2
	- · po dokončení, plocha1.
	- K převrácení desky může dojít podél vertikální osy nebo horizontální osy.
- · **Překlopit kus v grafické oblasti**: informace o tom, jak se kus překlápí v režimu Nesting-flip v TpaCAD se používá při přiřazení grafického zobrazení plochy 2. Pokud je možnost zakázána, kus se zobrazí průhledný, v opačném případě se kus překlopí podle nastavení možností **Překlopit díl**.
- · **Štítek na dolní ploše**: Pokud je možnost povolena a je povoleno řízení štítků, tyto se generují automaticky na ploše 2 (dolní). Pokud jsou již přítomny štítky na ploše 2 (dolní), tyto se zachovají. Pokud možnost není povoleno a je povoleno řízení štítků, tyto se automaticky vygenerují na ploše 1 (horní). Pokud jsou na kusu již přítomny štítky na ploše 1 (horní), tyto se zachovají. Dle výchozího nastavení možnost není povolena.
- · **Záznamy**: blok nastavení týkajících se správy **Záznamů** (ve formátu "\*.XML" o "\*.PDF")
	- · **Aktivovat**: zvolte tuto položku pro aktivaci příkazu v menu

Zbývající přiřazení se týkají správy záznamů ve formátu tisku (například: "\*.PDF"):

- · **Identifikace dílů (ID)**: zvolte tuto položku pro uvedení informace pro každé jedno umístění
- · **Pořadová čísla dílů (#)**: zvolte tuto položku pro uvedení informace pro každé jedno umístění
- · **Náhled souborů ve formátu A4**: slouží k volbě jedné z tiskáren, které se nacházejí v seznamu, jako tiskárny určené k použití pro tisk protokolu ve formátu PDF.
- · **Zvolte tiskárnu (PDF)**: slouží k volbě jedné z tiskáren, které se nacházejí v seznamu, jako tiskárny určené k použití pro tisk protokolu ve formátu PDF.
- · **Štítky**: zablokování nastavení, která se týkají správy štítků
	- · **Aktivovat**: zvolte tuto položku pro aktivaci správy štítků. Aktivace je nuceně nastavena na neaktivní, když není k dispozici obrábění [BARCODE] Čárový kód.
	- · **Automatické měřítko písma**: zvolte tuto možnost pro požádání o automatické přizpůsobení výšky písma použité při tvorbě štítků v případě, že znázornění nápisu překračuje plochu přiřazenou ve fázi konfigurace štítků.
	- **· Nákres uspořádání štítků**: klikněte na ikonu **pro otevření okna, ve kterém jsou představeny soubory s** příponou .XML, uložené do paměti ve složce konfigurace (tpacadcfg\custom\nesting): je požadováno zvolení souboru v přiřazené složce. Soubor musí odpovídat souboru konfigurace pro štítky. Dále je možné přiřadit název neexistujícímu souboru: zavřením okna s potvrzením dojde k vytvoření souboru. Skutečná správa štítků vyžaduje přiřazení platného souboru uspořádání z hlediska, které je uvedeno níže.
	- **· Podkladový obrázek**: klikněte na ikonu **[...]** pro otevření okna, ve kterém jsou představeny obrazové soubory, uložené do paměti ve složce konfigurace (tpacadcfg\custom\nesting): platnými formáty jsou \*.PNG, \*.JPG, \*.BMP a je požadováno zvolení souboru v přiřazené složce. Zvolený obrázek je použit jako obrázek na pozadí nákresu uspořádání štítku. Jedná se o volbu, která není nezbytná
	- · **Průvodce problematikou Štítků**: slouží k otevření okna konfigurátoru štítků otevřením souboru přiřazeného v poli **Nákres uspořádání štítků** (viz: následující odstavec)
	- · **Zvolte tiskárnu**: slouží k volbě jedné z tiskáren, které se nacházejí v seznamu, jako přednastavené tiskárny, určené k použití pro štítky.
	- · **Optimalizace vytvoření štítků**: zvolte jej pro požádání o registraci minimálního počtu štítků. Postup optimalizace registruje jediný štítek pro všechny podobné aplikace programu. Položka je viditelná pouze v případě, když je použitelný optimalizovaný postup. V závislosti na rozvržení definovaném pro štítek nemůže obsahovat prvky, které jej činí jedinečným, jako je například zobrazení reference polohy dílu v desce. Při aktivním výběru se přiřazení a poloha uvedených políček neřídí otáčením kusu.
	- · **Vytvořit štítky pro vnější otáčení**: zvolte, pokud mechanické umístění štítků na plechách řídí otáčení. Výběr je důležitý pouze v případech otočeného umístění a týká se políček, která podléhají změnám po aplikaci otočení umístění. Při aktivním výběru se přiřazení a poloha uvedených políček neřídí otáčením kusu. Následné umístění štítku s otočenou aplikací automaticky znovu umístí identifikační políčka hran zarovnaná se stranami panelu. Pokud není výběr aktivní, přiřazení a poloha uvedených políček jsou přizpůsobeny tak, aby byly zarovnány se stranami panelu s umístěním štítku bez otáčení:
		- · pole identifikace hran
		- · pole ID\_IMAGE (obraz odpovídající samostatnému umístění).
	- · **Vytvoření obrazu otočeného štítku**: zvolte tuto položku, když mechanické umístění štítků na listy neumožňuje otáčení, abyste požádali o archivaci otočených štítků (obrazový soubor). Volba je příznačná pouze v případě, že byly přiřazeny čtverečné štítky (se stejným rozměrem výšky a šířky) a že předchozí položka nesmí být zvolena.

Aktivní volba pole vede k přiřazení štítků podobných těm vytvořeným, když je aktivní možnost nabídka **Vytvořit štítky pro vnější otáčení**: v tomto případě otočený štítek bude archivován v obrazovém souboru.

# <span id="page-70-0"></span>**11.8 Konfigurátor pro štítky**

Okno definuje nákres uspořádání štítků na základě provedených voleb v položkách:

- · **Nákres uspořádání štítků**
- · **Podkladový obrázek**

Na obrázku je znázorněn případ již přiřazeného nákresu uspořádání s načítáním obrázku na pozadí:

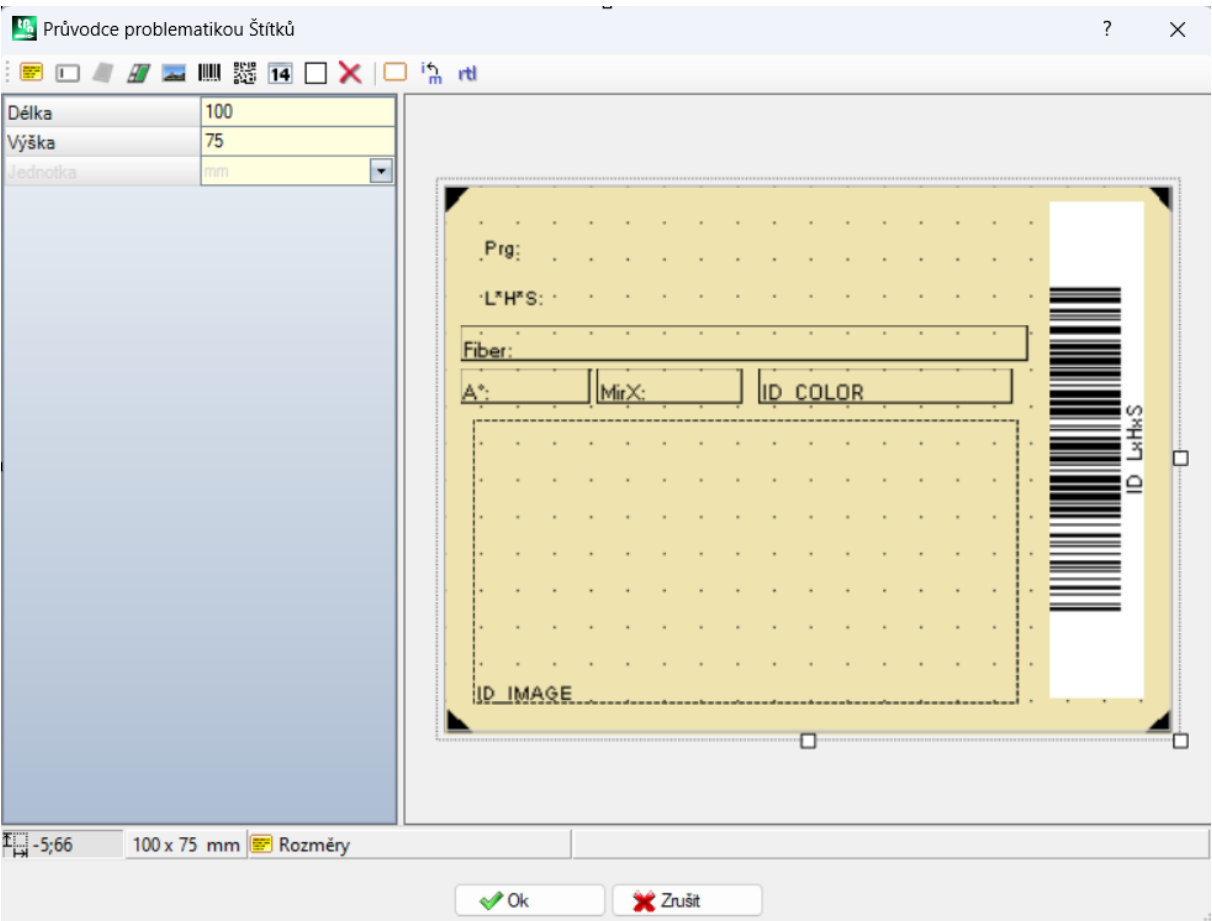

Obrázek je příkladem štítku vytvořeného aplikací nabídnutého nákresu uspořádání:

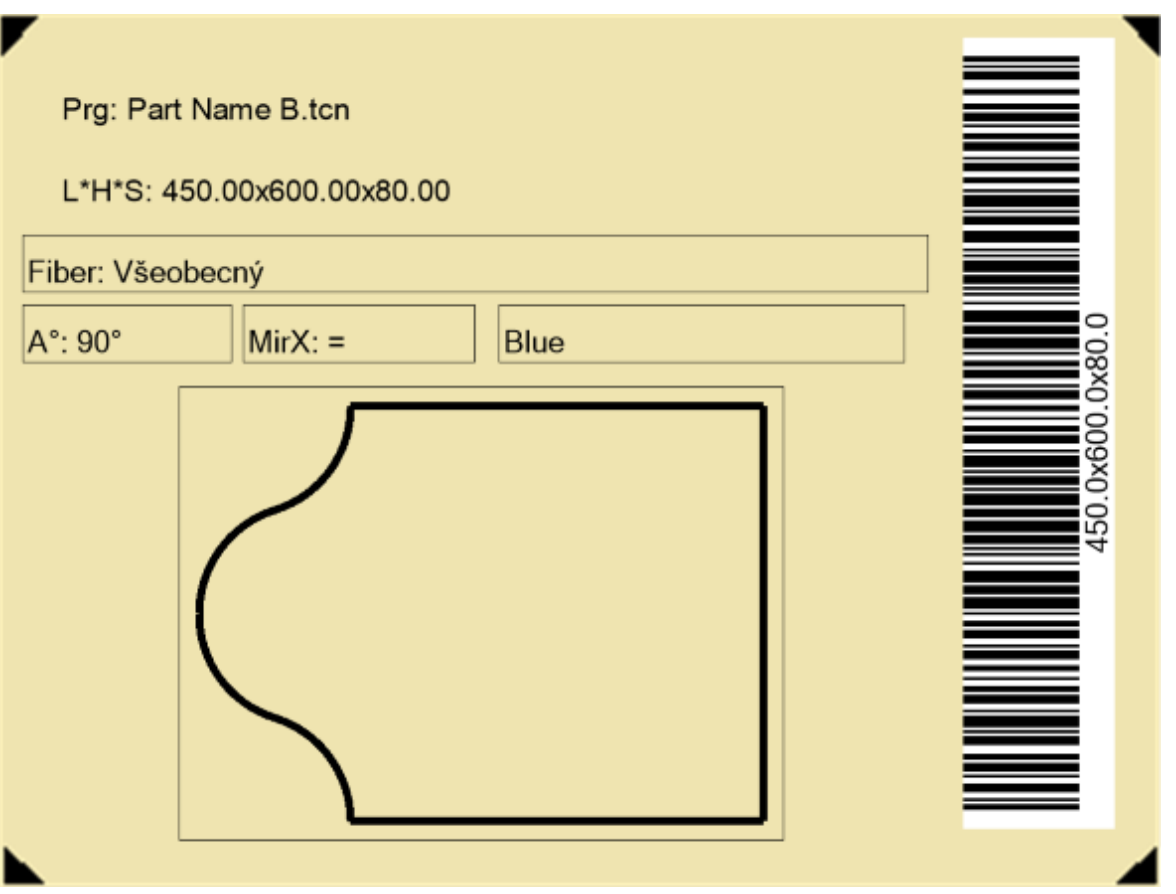

Nákres uspořádání štítku odpovídá vložení polí typu, který bude zvolen z textu, náhledu dílu nebo tabule, čárového kódu, QR kódu, data a rámečku.

Každé pole se vyznačuje těmito vlastnostmi:

- · lokalizace v rámci plochy štítku: poloha (X, Y) a rozměry (Délka, Výška) v jednotkách štítku ([mm] nebo [inch])
- · možnost ohraničení obrubou
- · charakterizace týkající se informace, kterou má představovat (ID)
- · volby přidané na základě druhu pole.

Minimální rozměr pole odpovídá velikosti 5 x 5 pixelů.

Každé pole produkuje obrázek pro umístění na štítek.

Označení (ID) mohou být zvolena v seznamu výrazných hodnot; ID=0 odpovídá nepřiřazené hodnotě. Seznam hodnot:

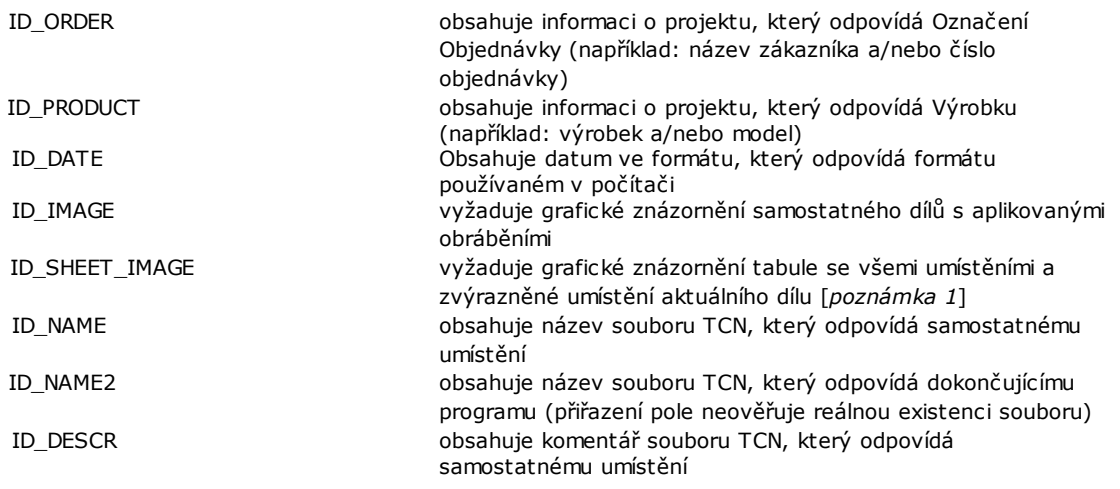
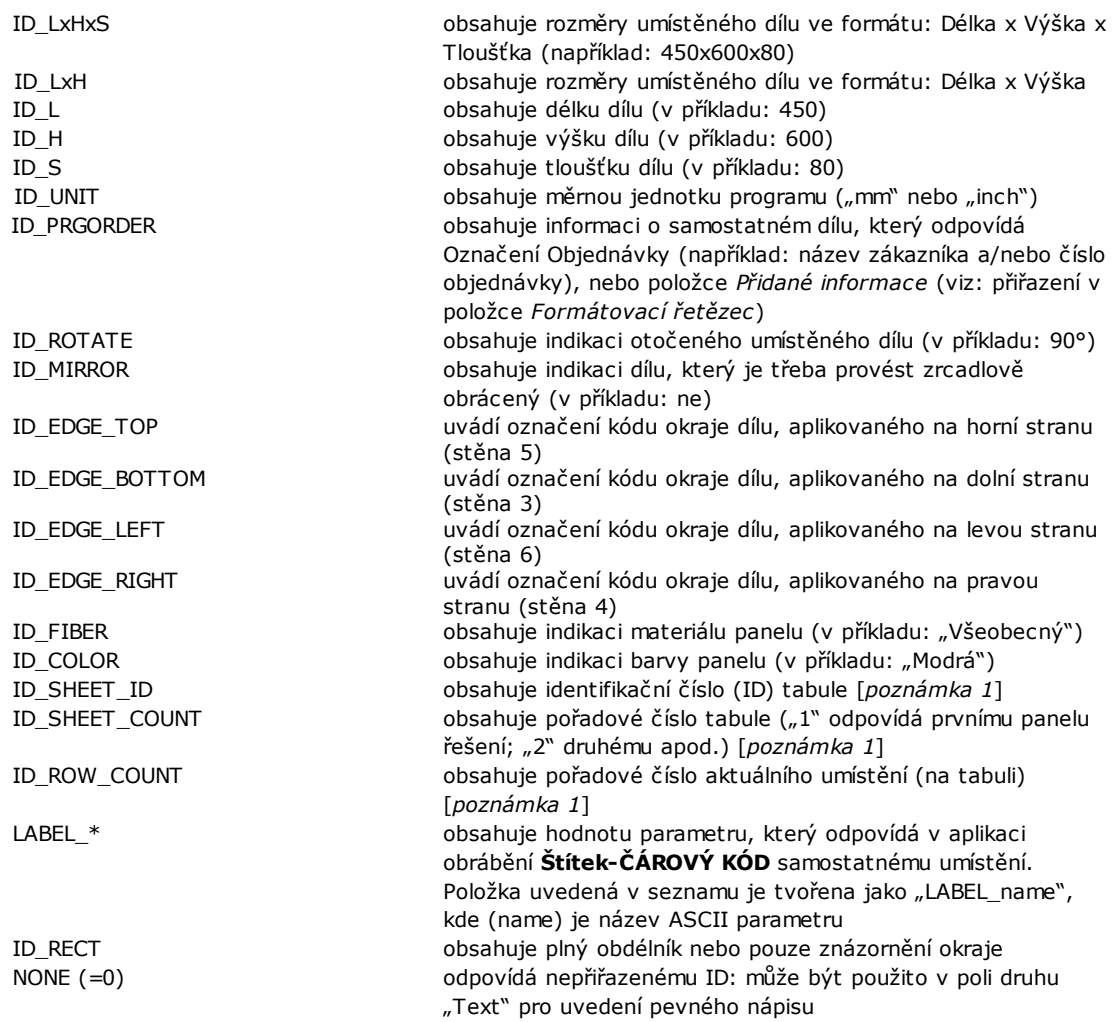

[*poznámka 1*] použití pole nuceně vytváří štítky s neoptimalizovaným postupem.

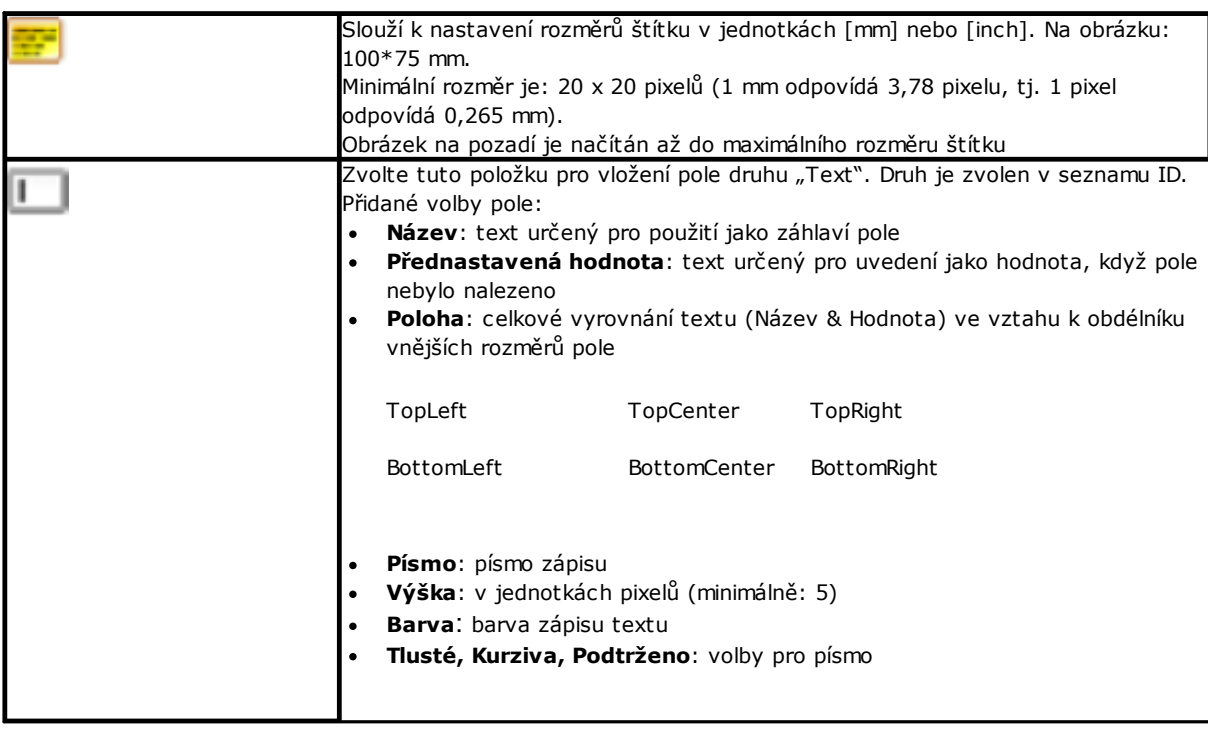

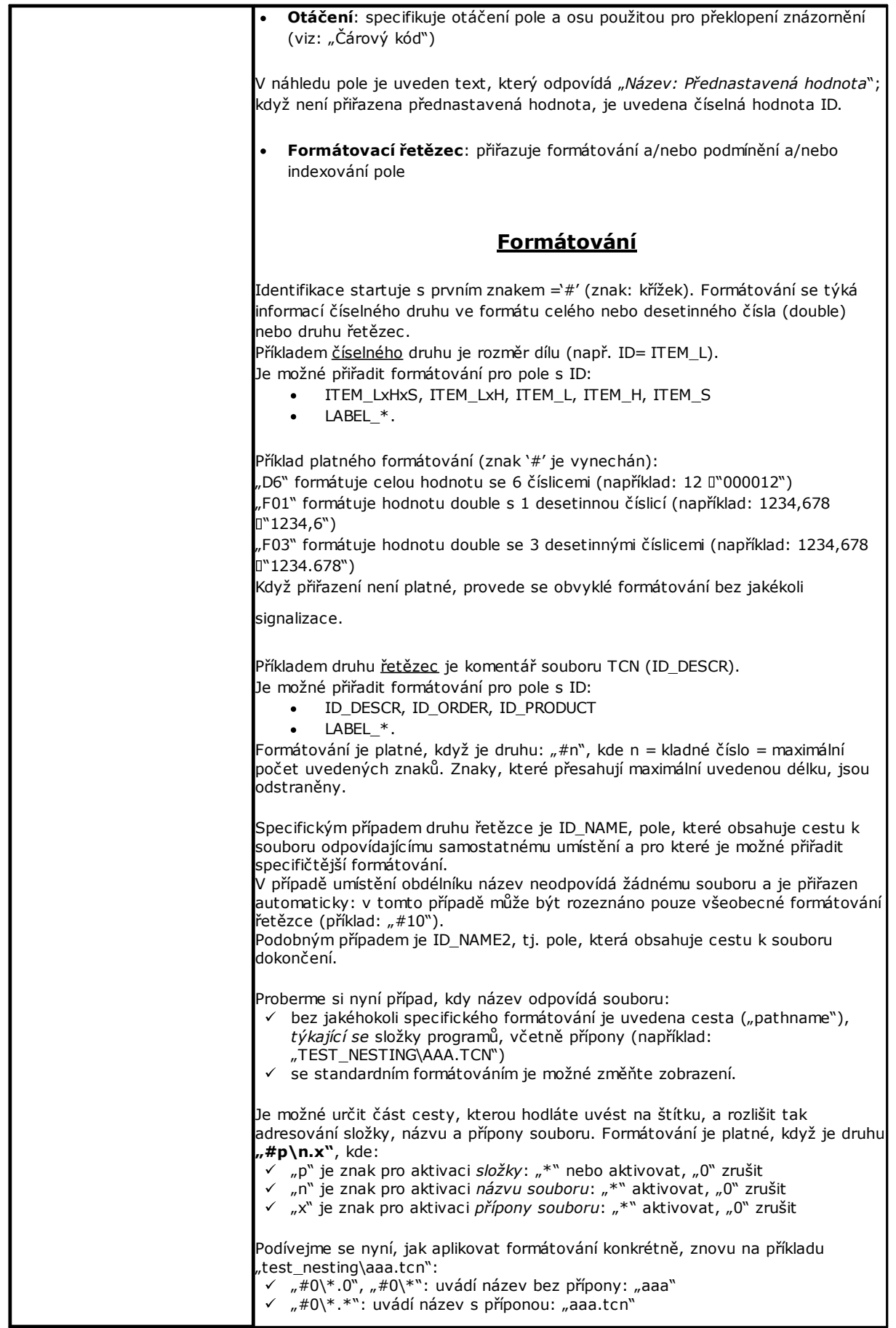

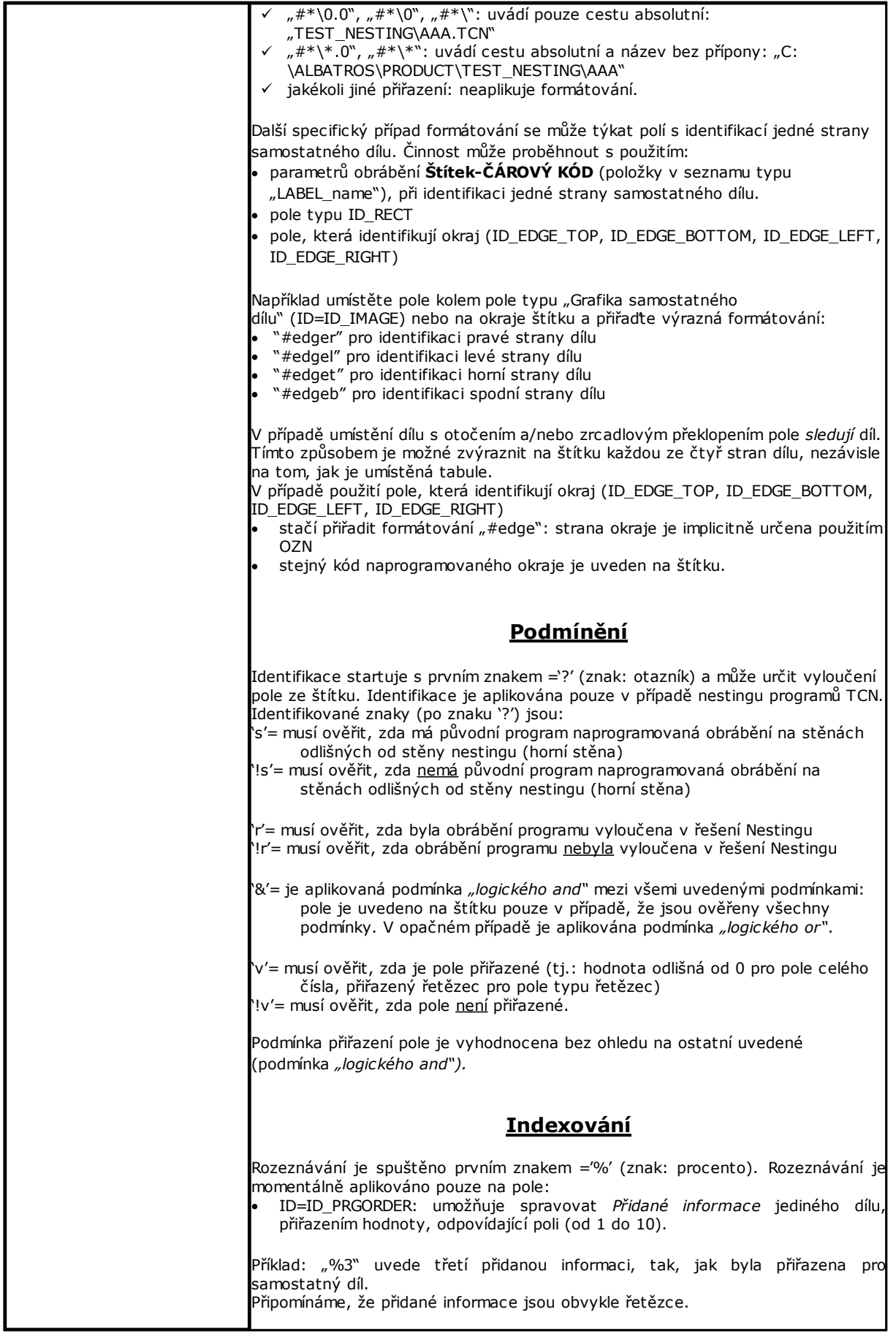

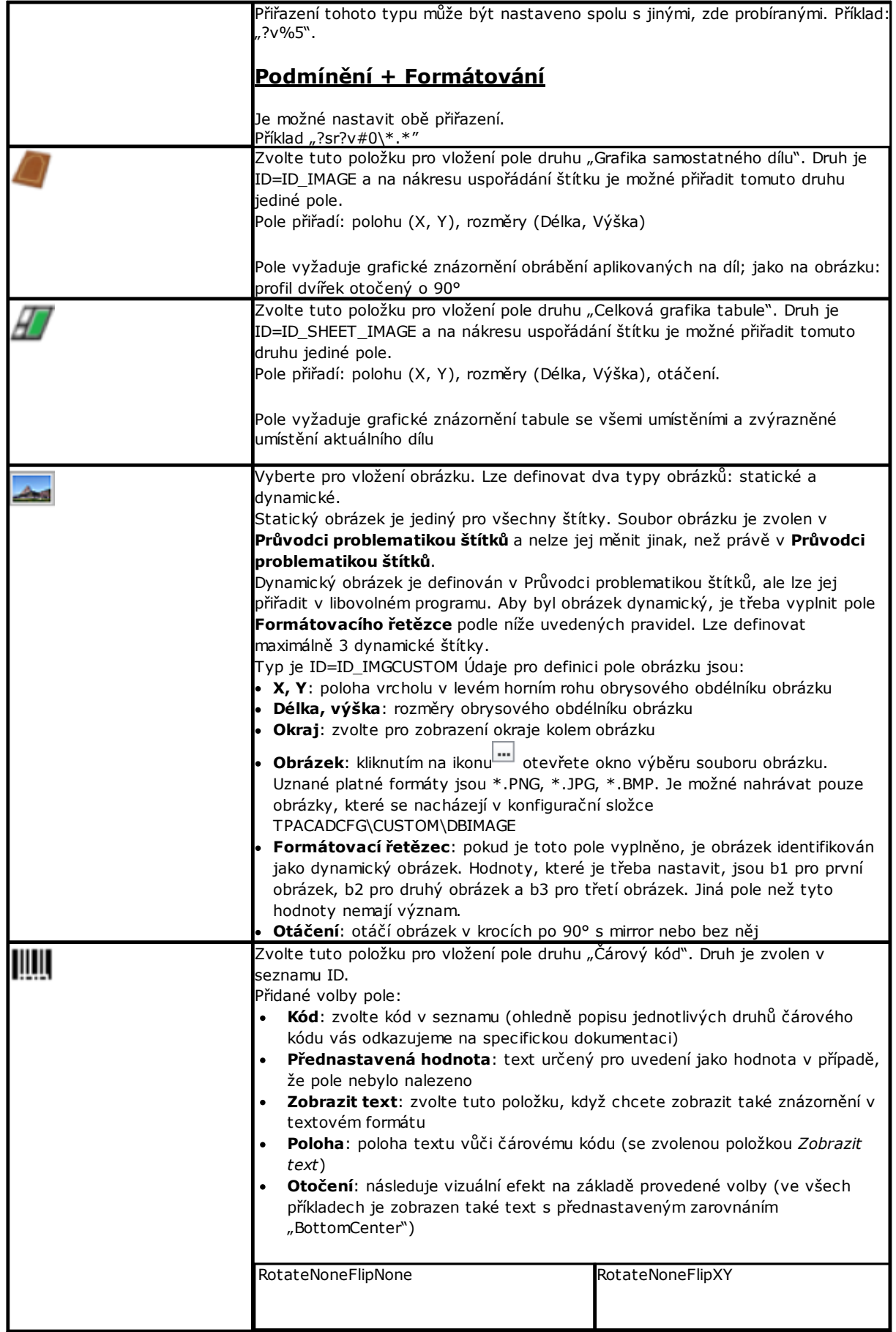

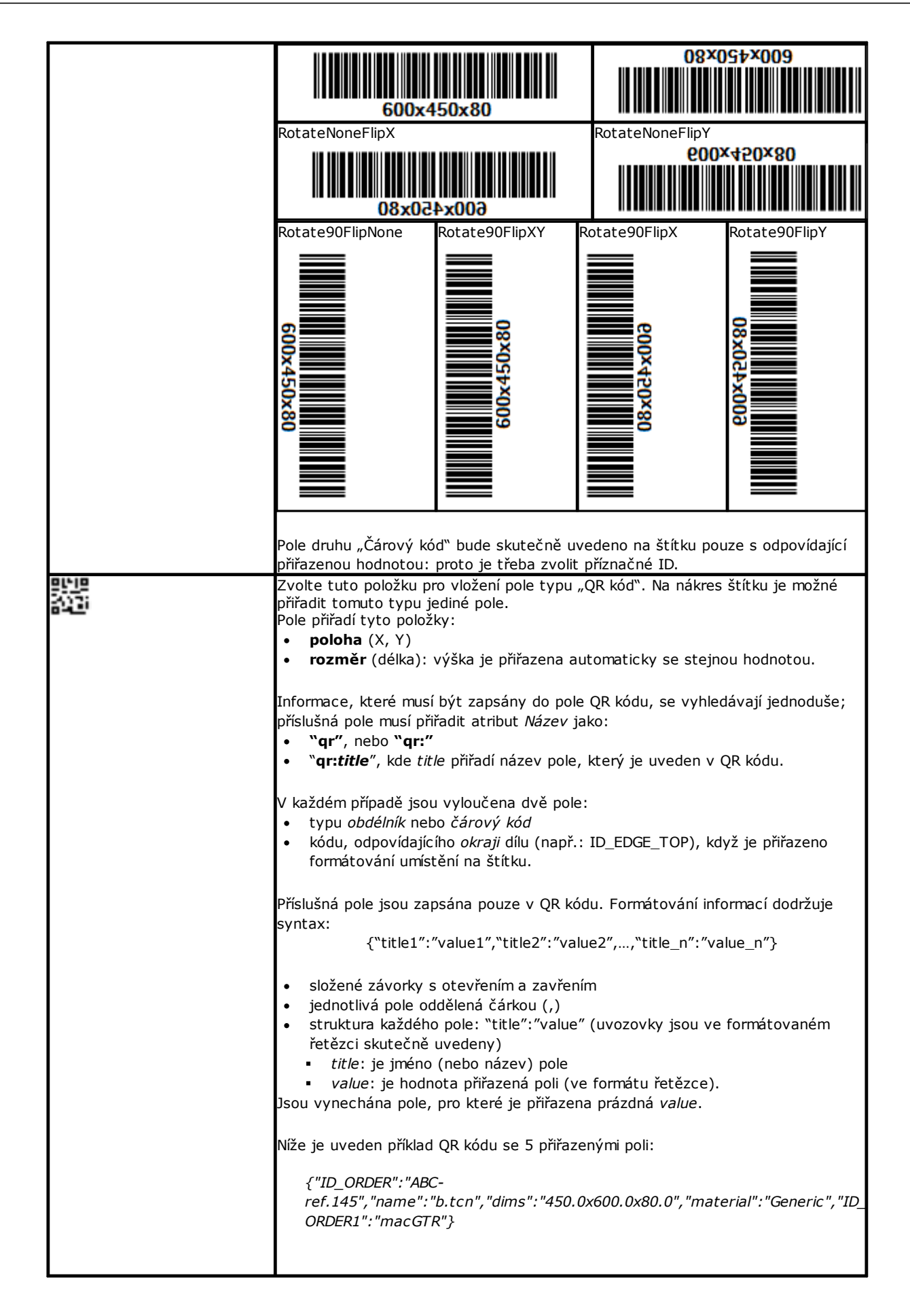

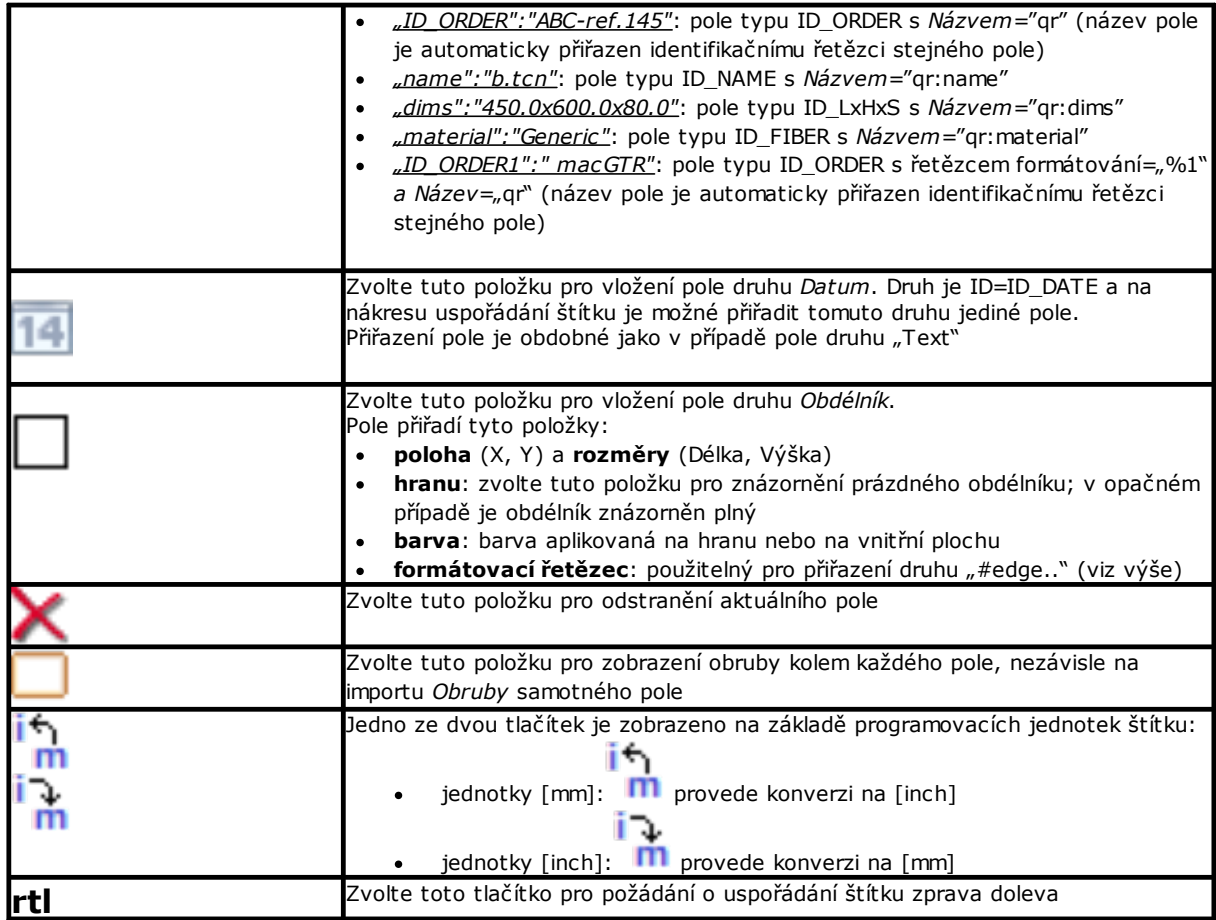

Nákres uspořádání je uznán za platný pro složení souborů štítků, když:

- · je velikost štítku nejméně 20 x 20 pixelů
- · jsou přiřazena platná pole, tj.:
	- · poloha je uvnitř štítku
	- · s minimálním rozměrem 5 x 5 pixelů
	- · s přiřazeným příznačným ID (> 0) nebo
	- · S ID=0 a příznačným **Názvem** a/nebo **Přednastavenou hodnotou**.

#### **Příklad štítku s označením okrajů**

Níže je uveden příklad štítku s uvedenými informacemi okraje:

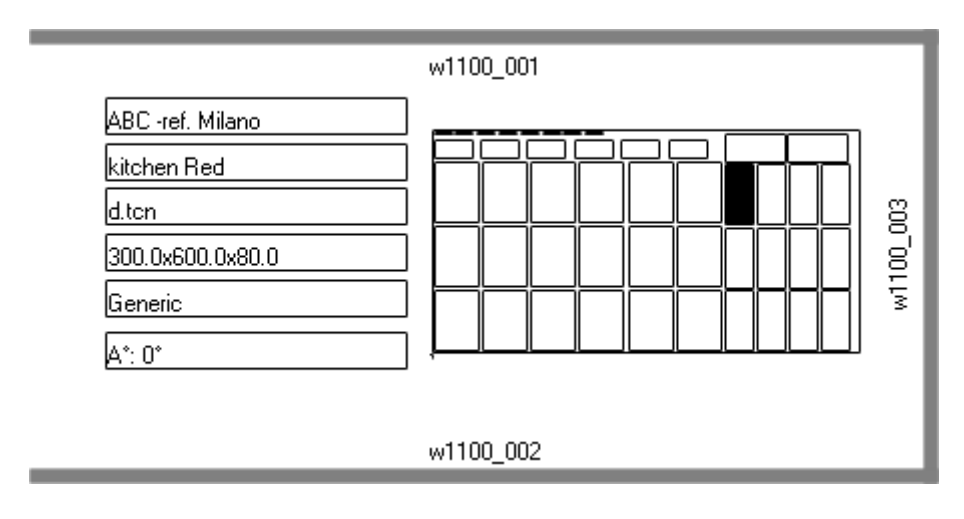

- · Vpravo je uvedeno pole "Celkové grafiky tabule" (ID\_SHEET\_IMAGE): černý rámeček označuje odpovídající umístění
- · na stranách štítku jsou uvedeny informace o nastavených okrajích. Zde: všechny, s výjimkou levé strany
- · každý okraj obsahuje: plný rámeček a nápis odpovídající kódu okraje (pro ilustrační účely jsou uvedeny odlišné kódy).

Nyní si projdeme způsob přiřazení polí tak, aby znázornění na štítku sledovalo umístění každého dílu, s případným otočením a/nebo zrcadlovým převrácením. Projdeme si například horní okraj:

- pole typu ID\_RECT, formátovací řetězec=?v#edget
	- § "?v": podmiňuje znázornění při přiřazení pole, které je identifikováno formátovacím řetězcem ("#edget"): vyhodnocuje informaci, odpovídající ID\_EDGE\_TOP
	- § "#edget": přiřazuje pole poloze, odpovídající hornímu okraji aktuálního umístění
- · pole textového typu: ID=ID\_EDGE\_TOP, formátovací řetězec=?v#edge
	- § "?v": podmiňuje znázornění při přiřazení *Horního okraje* aktuálního umístění
	- § "#edge": přiřazuje pole poloze, odpovídající hornímu okraji aktuálního umístění

Výsledkem je:

- · vyloučení znázornění dvou polí, když odpovídající díl nenastaví kód pro *Horní okraj* (jak je vidět na obrázku: "w1100.001");
- · přizpůsobení polohy polí na základě režimu umístění, ale to pouze v případě, když jsou konfigurovaná pole, odpovídající všem okrajům. Příklad: s umístěním otočeným o 90° budou informace uvedené na levé části štítku, v místě pole ID\_EDGE\_LEFT.

Přiřazení pole ID\_EDGE\_TOP bez formátovacího řetězce ("#edge") vyloučí přizpůsobení polohy na základě režimu umístění.

Obrázek může odpovídat tabuli s umístěním odlišných dílů:

- · číslování obsahuje *Pořadová čísla dílů;*
- · jsou zřejmé odpovídající grafické prvky na nastavených okrajích.

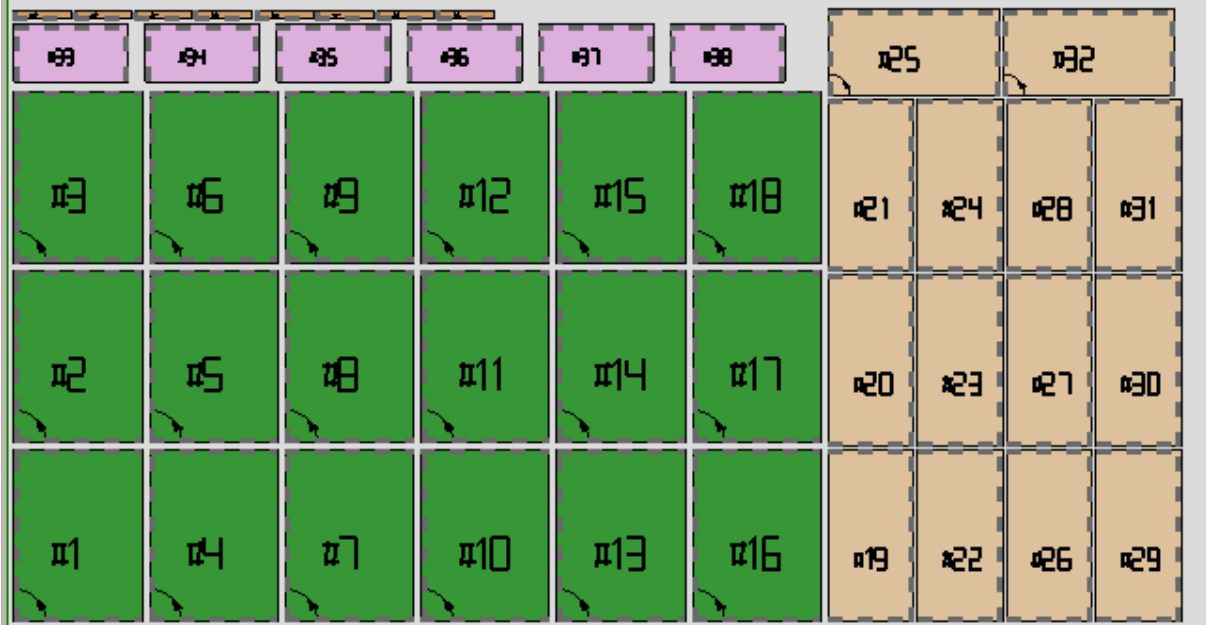

Výše uvedený štítek může odpovídat umístění s pořadovým číslem #21.

Níže je uveden štítek, který odpovídá pořadovému číslu #25: jedná se o stejný díl, ale nyní s otočeným umístěním. Je zřejmá záměna znázornění okrajů

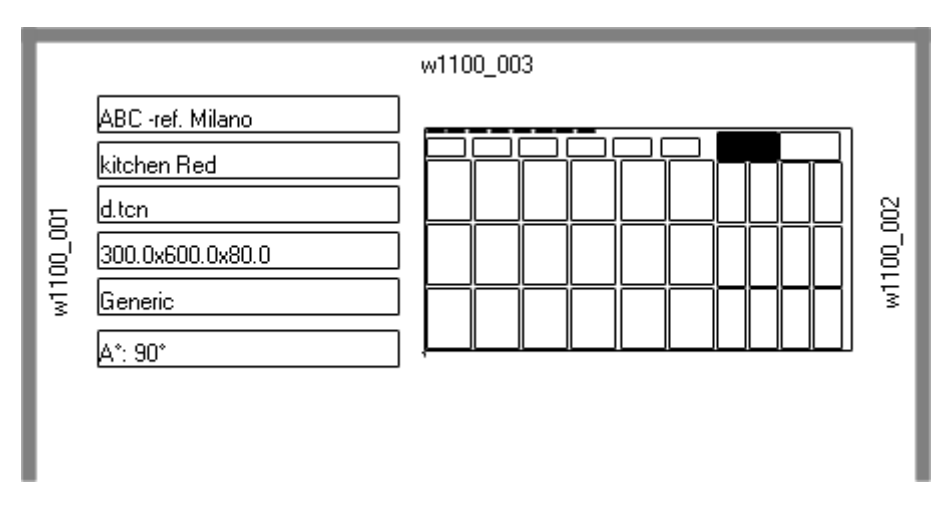

#### **Příklad štítku s QR kódem**

Níže je uvedena odlišná verze prvního štítku, uvedeného v předcházejícím odstavci, s poli levé části formátovanými v poli QR kódu:

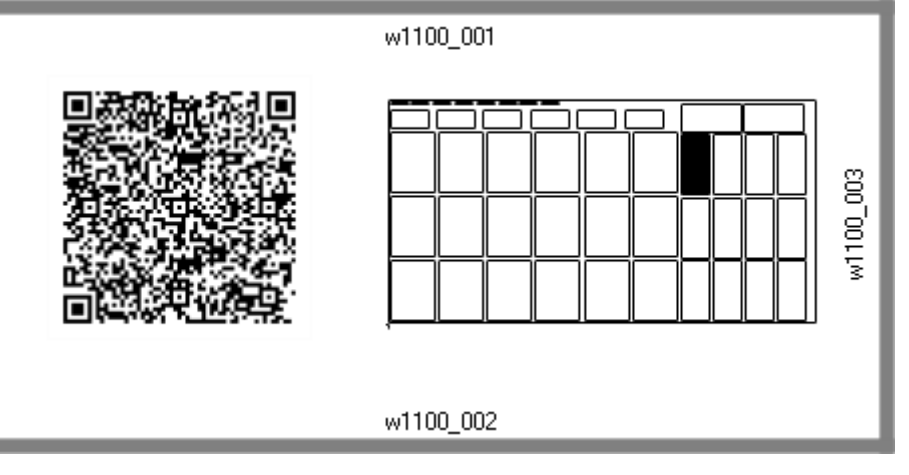

# **12 Nesting v Předváděcím režimu**

V předváděcím režimu je možné vyhodnotit funkčnost Nestingu bez uložení panelů a štítků.

Znázornění panelů vylučuje rozvinutí drah pohybu při řezání.

# **13 Formát souboru (.ncad)**

V tomto odstavci je popsána syntaxe souboru typu NCAD, který, jak jsme již viděli, odpovídá programu nestingu.

Soubory mají formát XML a níže je uvedeno základní schéma.

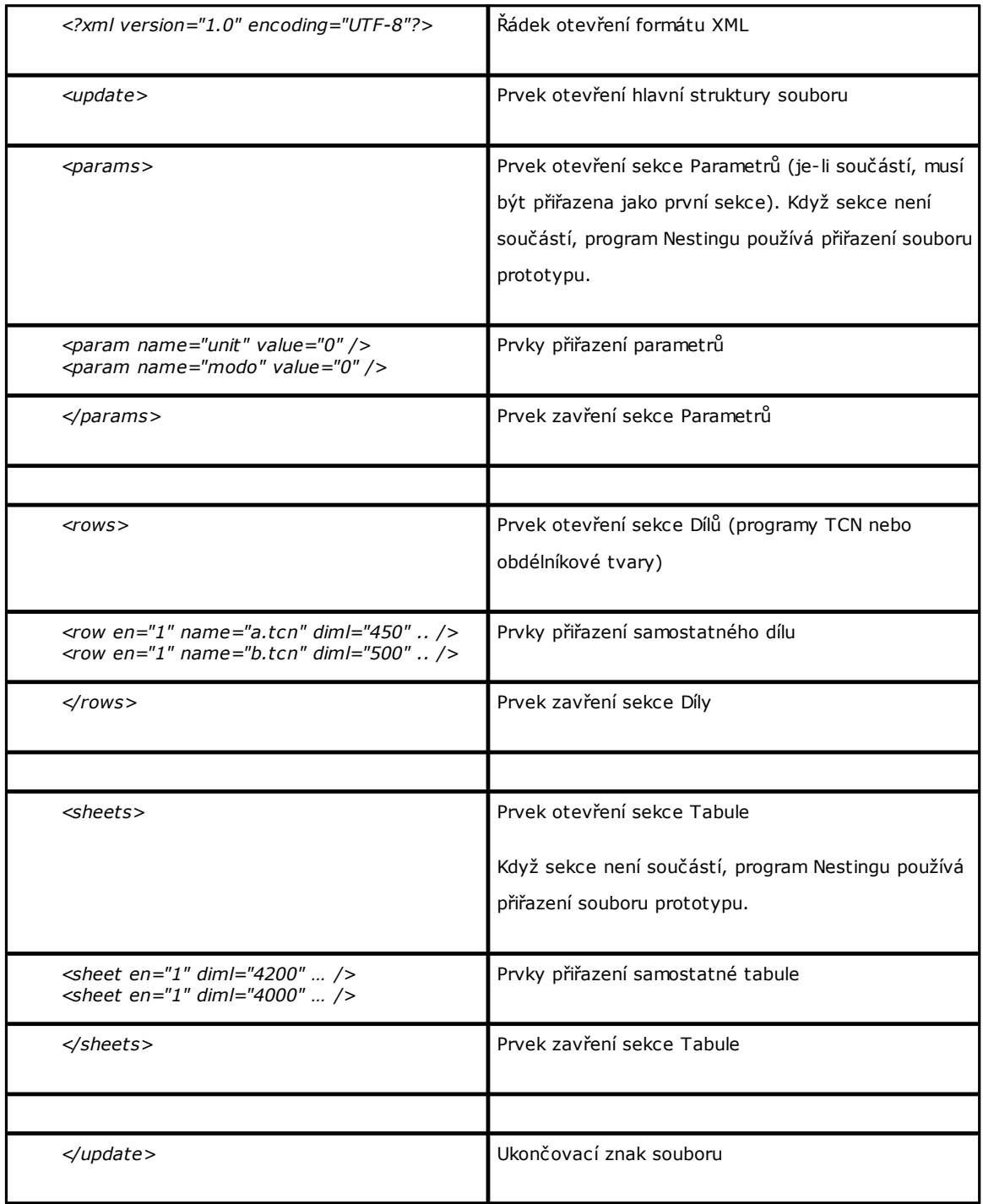

# **13.1 Část parametrů**

Nyní si podrobně proberme prvek přiřazení parametru. Příkladem prvku je: *<param name="unit" value="0" />*

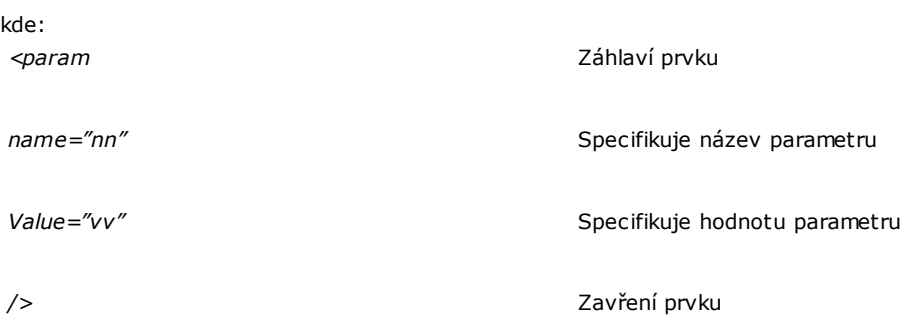

Následuje seznam parametrů, které jsou interpretovány

Když parametr není přiřazen, bude použita hodnota, která je níže uvedena jako *{default}*.

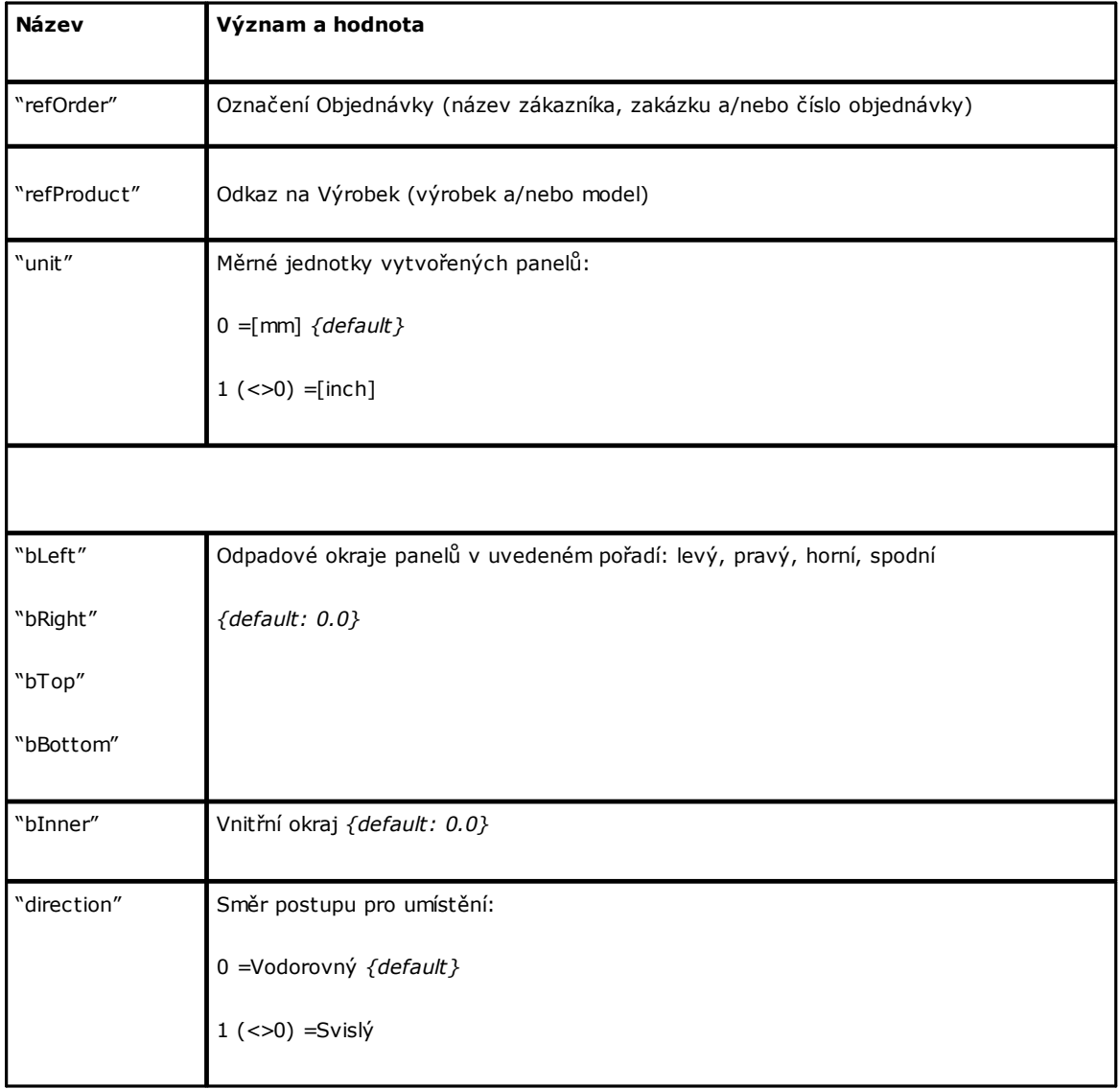

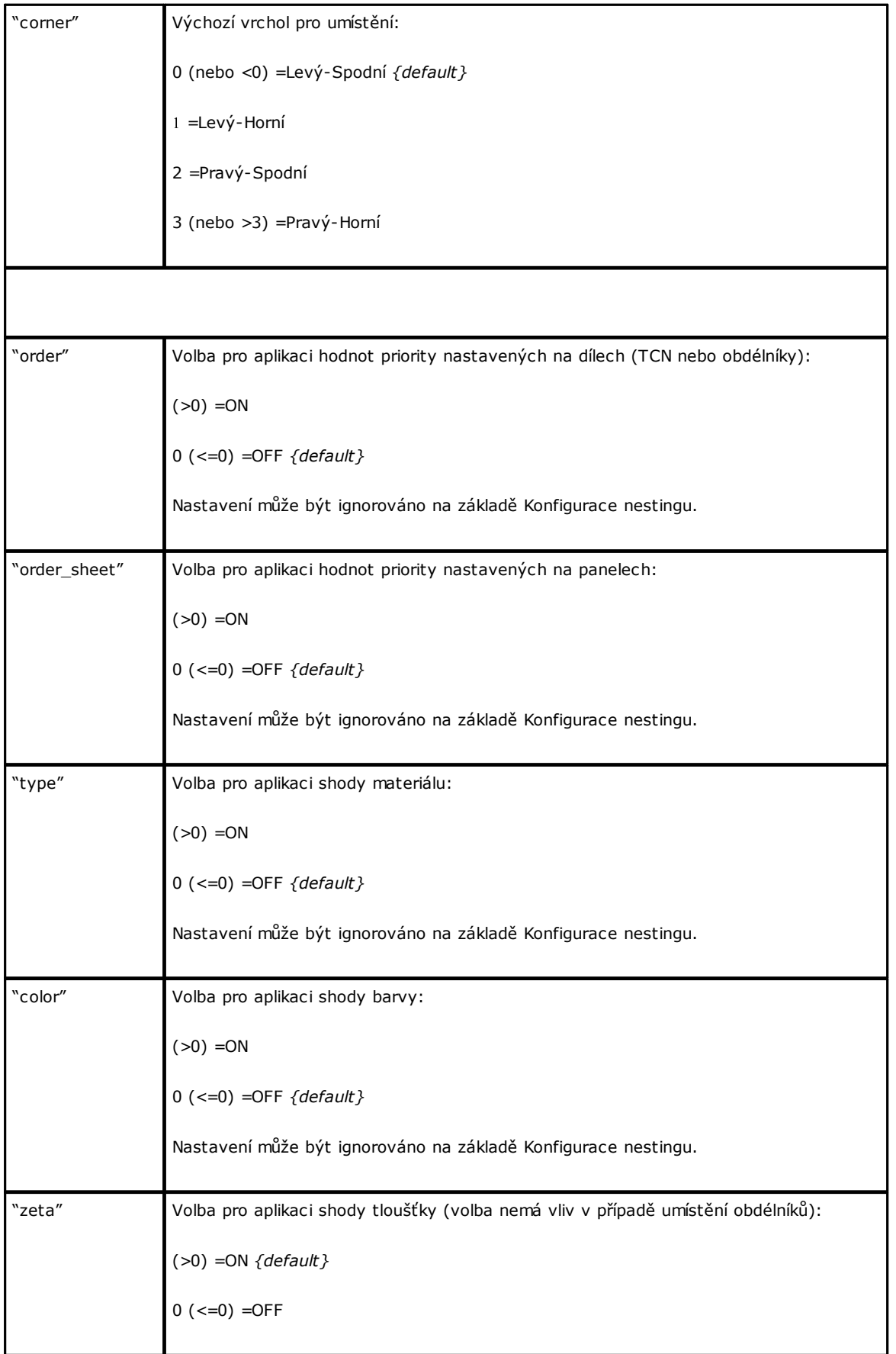

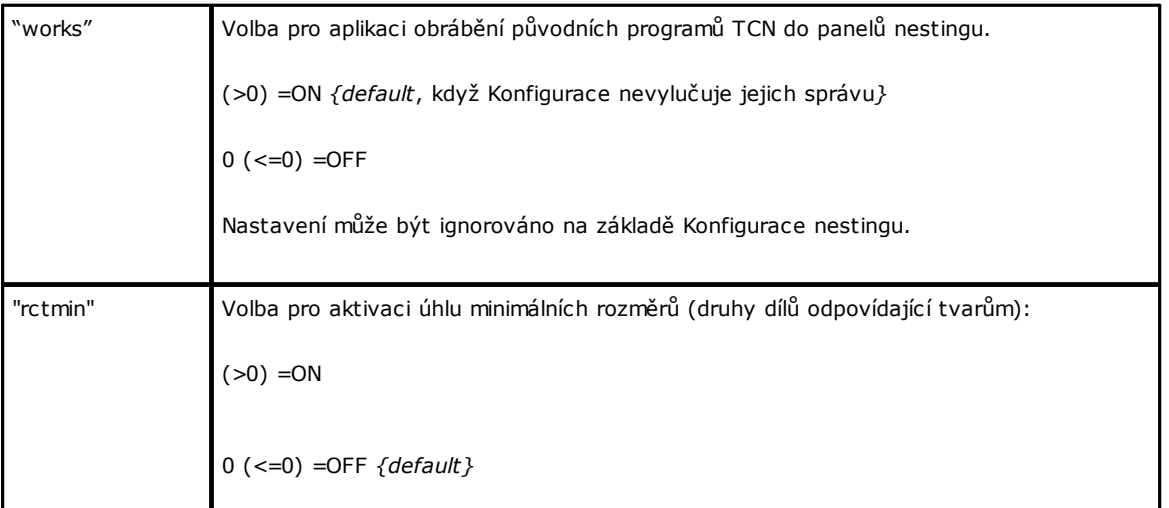

### **13.2 Část dílů**

Nyní si podrobně proberme prvek přiřazení dílu.

Příkladem prvku je

*<row en="1" name="b.tcn" diml="450" dimh="600" dims="80" items="25" type="0" ang="1" mir="0" rgb="-1" vars="" />*

kde:

*<row* Záhlaví prvku

*en="1" name="b.tcn"…* Pole přiřazení dílu: každý je přiřazen ve formátu

název="hodnota"

*/>* Zavření prvku

Následuje seznam prvků, které přiřazují samostatný díl:

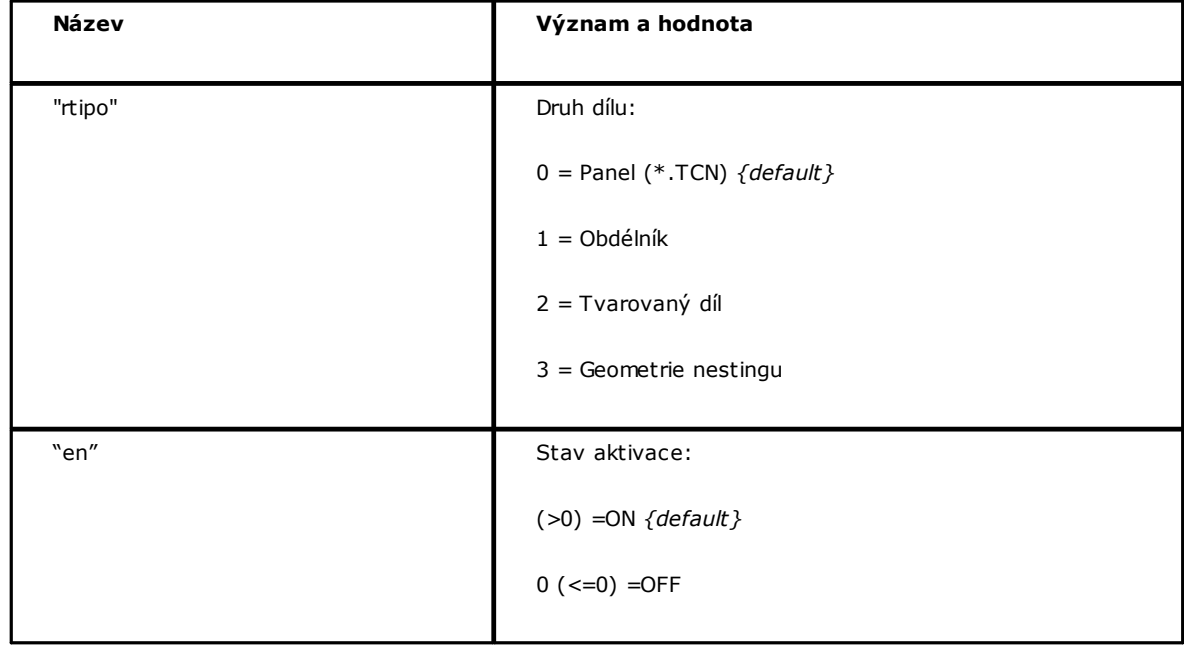

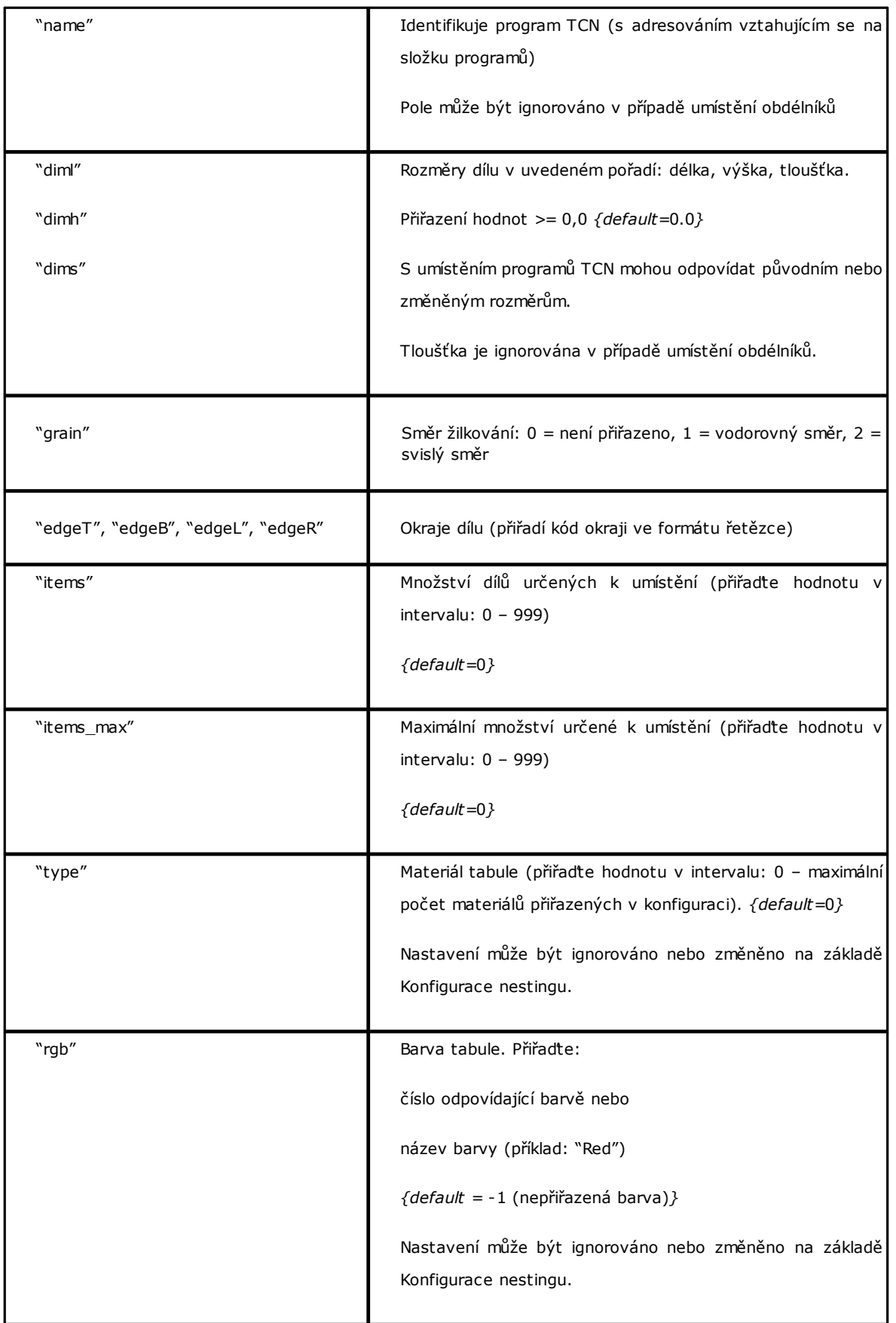

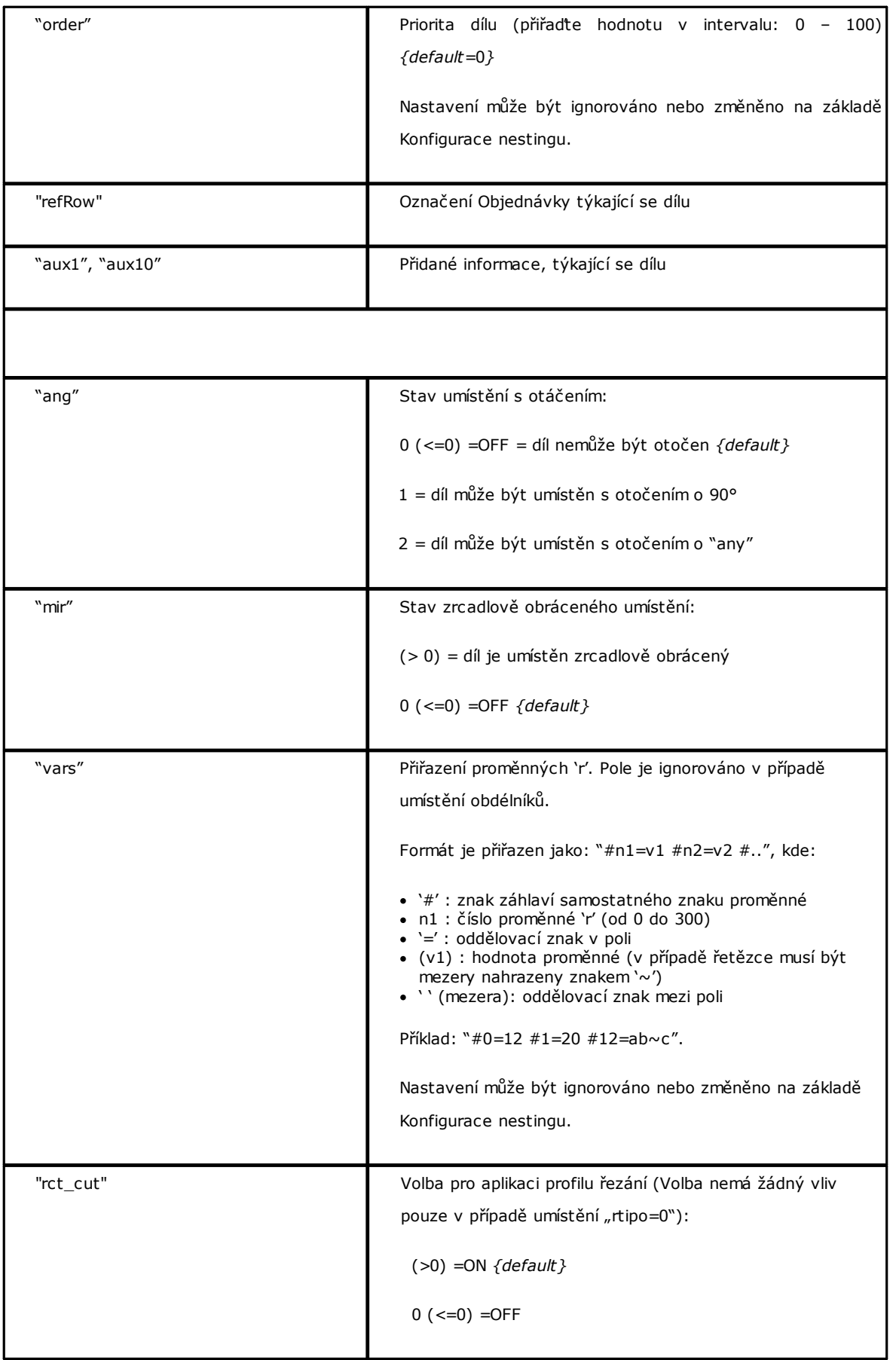

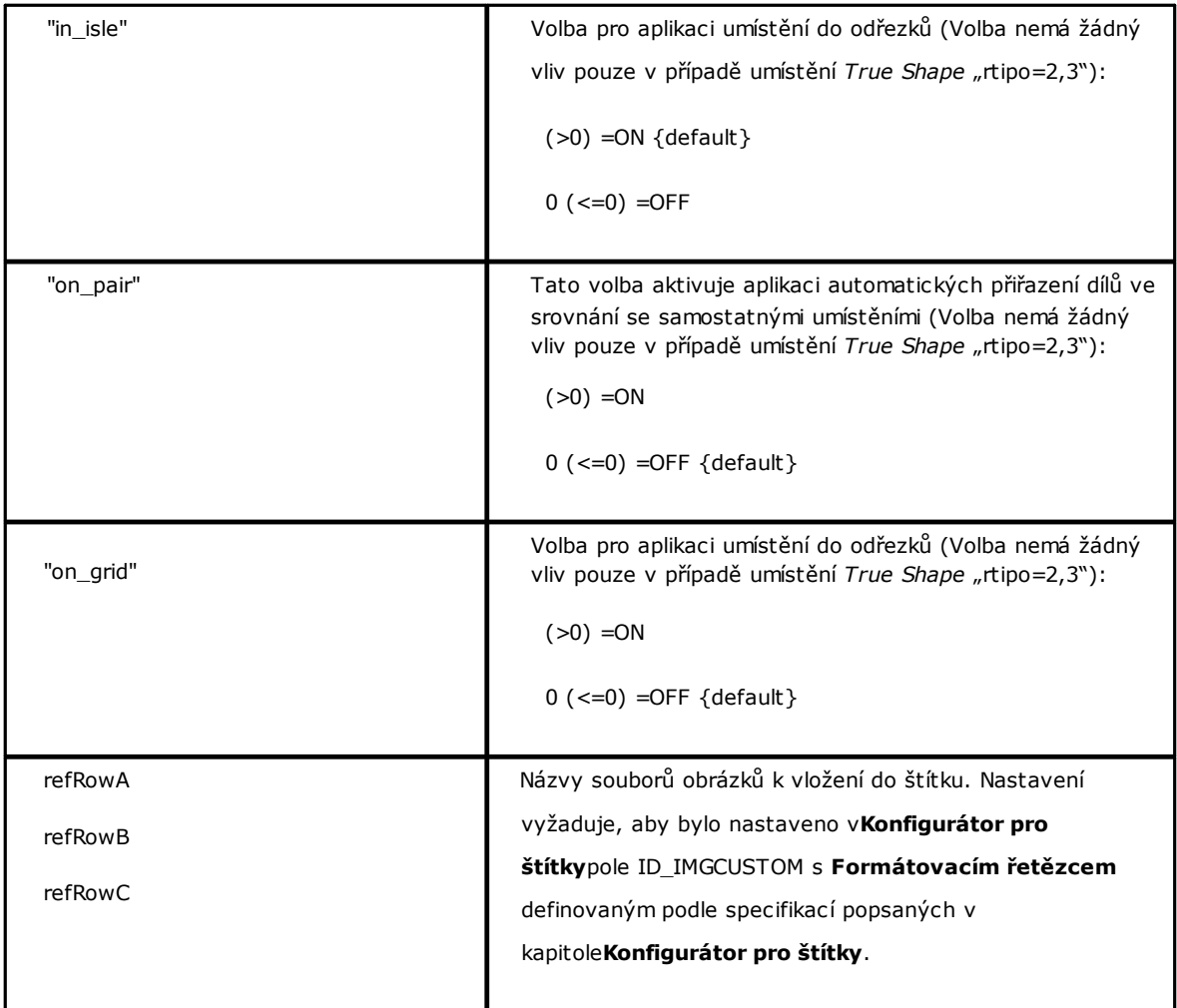

### **13.3 Část manuálních clusterů**

```
Podívejme se podrobněji na prvek přiřazování manuálních clusterů.
Příklad prvku je následující
<group en="1" name="clust_4" dims="80" items="3" range="0" grain="1" type="1" order="1" ang="1" mir="1"
rgb="Aquamarine">
 <param name="item" value="1;146.077;246.532;0;0" />
 <param name="item" value="2;261.877;271.095;0;0" />
</group>
kde:
<group Záhlaví prvku
en="1" name="clust_4"… Pole přiřazení clusteru přiřazeného ve formátu
                                                            název="hodnota"
```
*/>* Uzavření prvku

Následuje seznam polí, které přiřazují jednotlivý cluster:

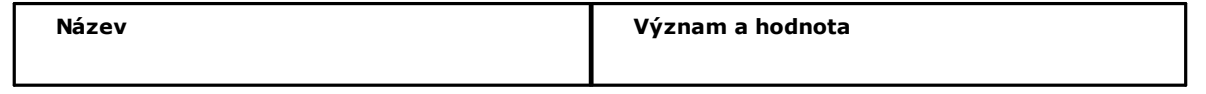

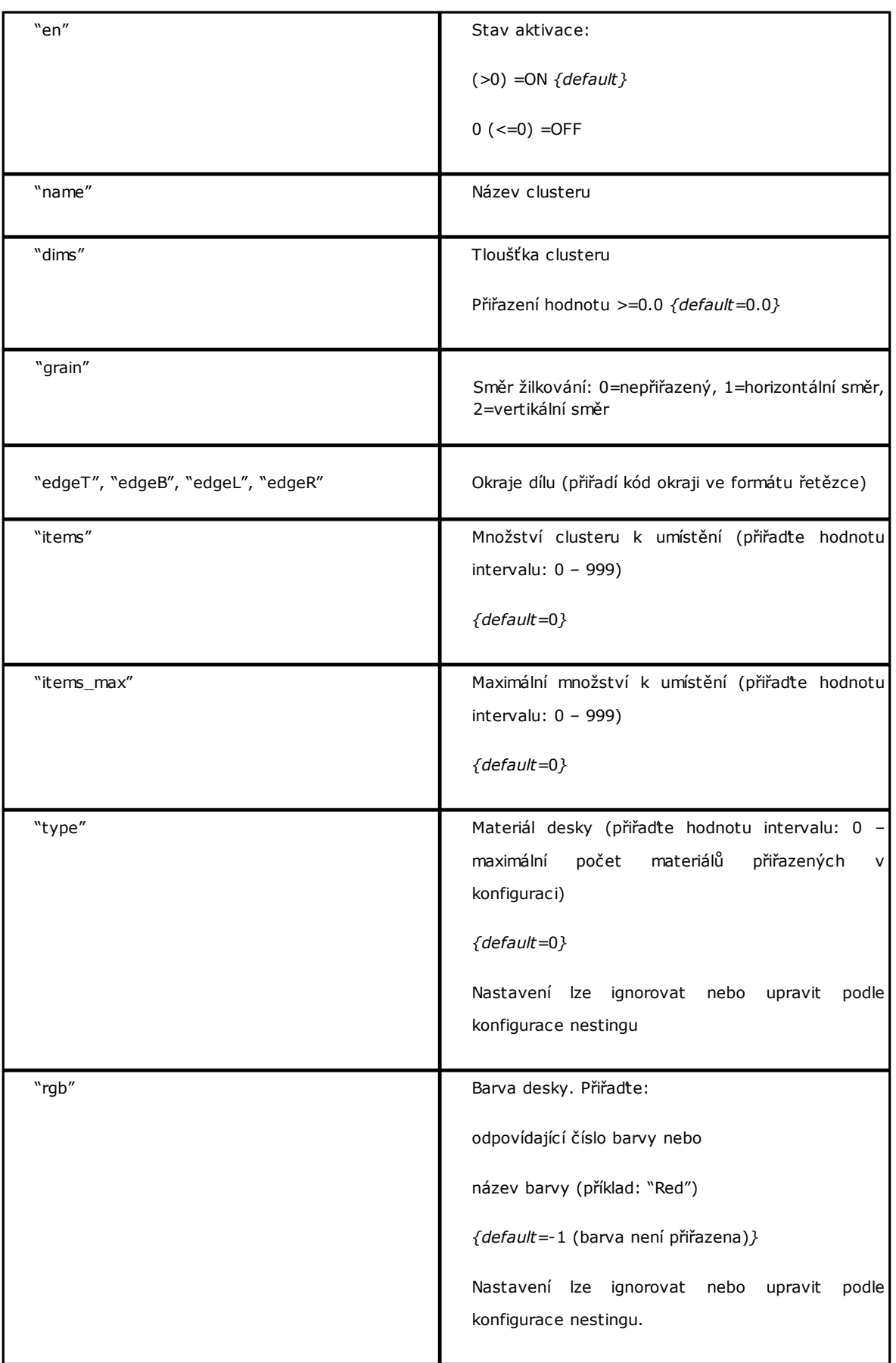

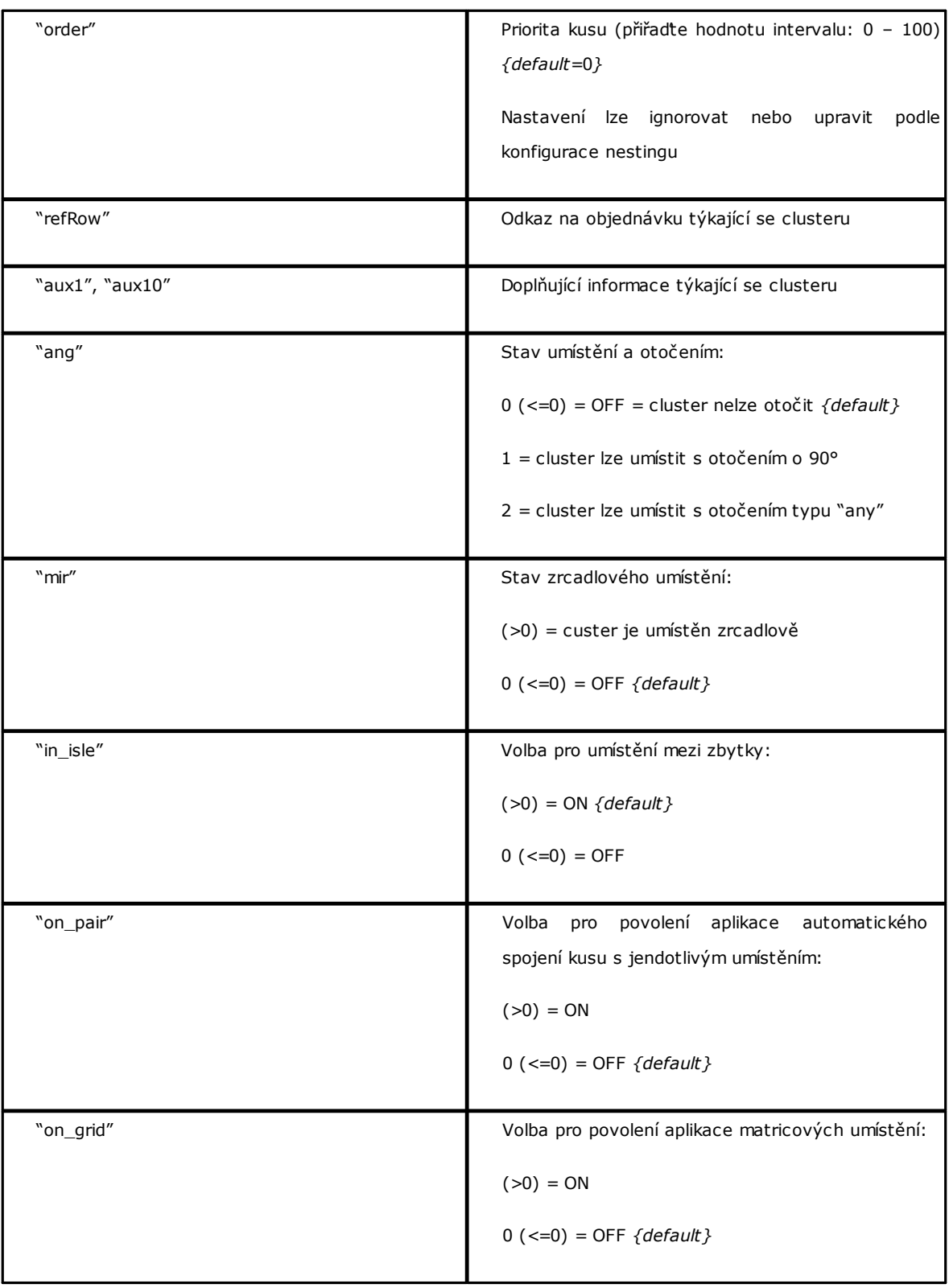

### **13.4 Část tabulí**

Nyní si podrobně proberme prvek přiřazení tabule. Příkladem prvku je *<sheet en="1" diml="4200" dimh="2200" dims="80" items="5" type="0" order="0" rgb="16711680" />*

kde:

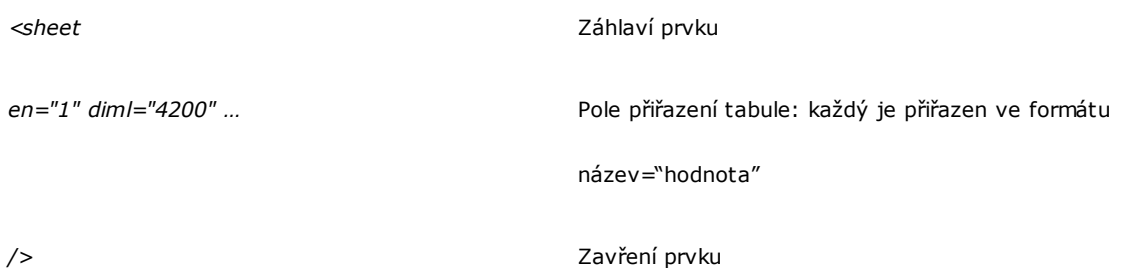

Následuje seznam polí, která přiřazují samostatnou tabuli:

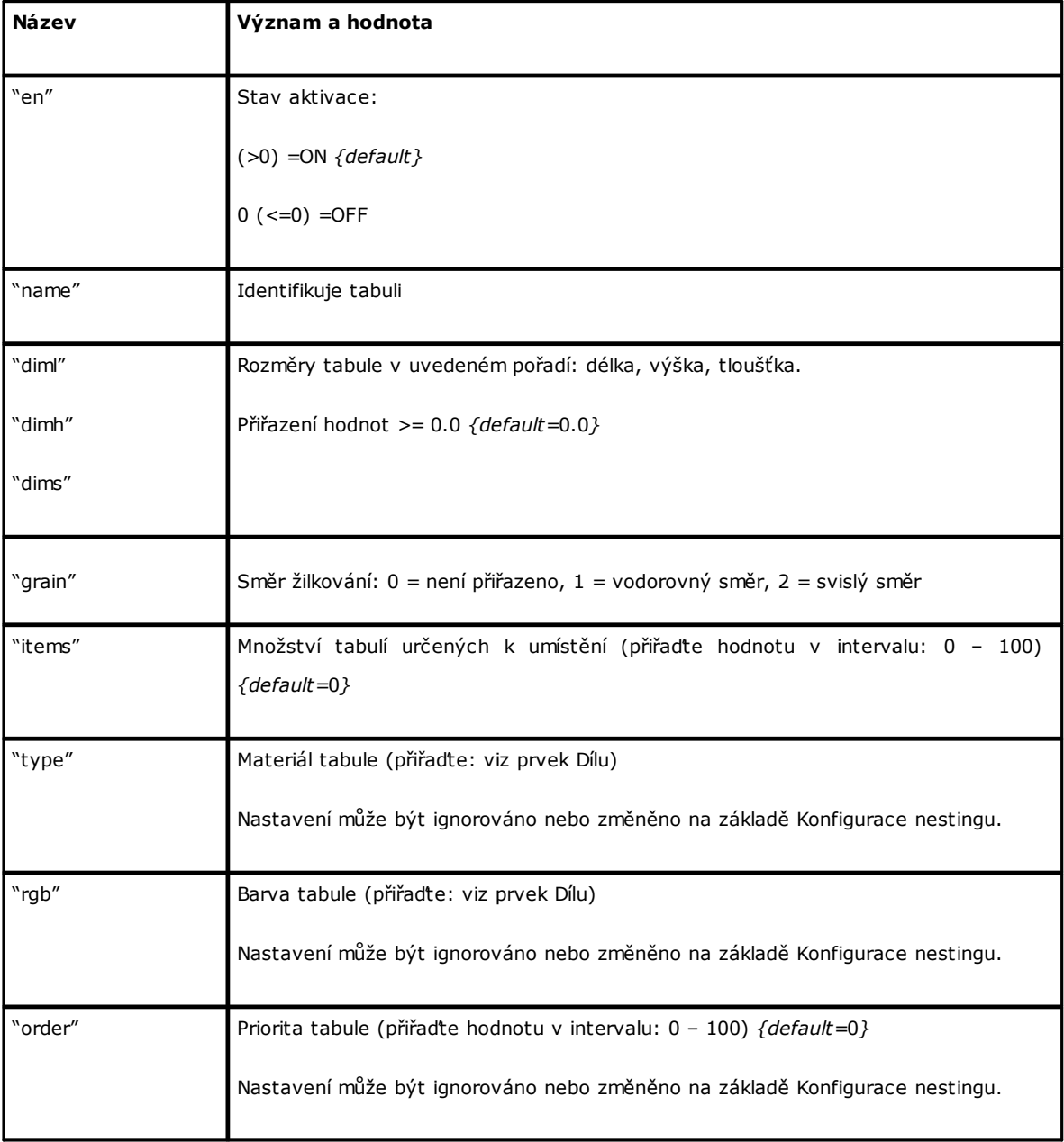

#### **Tecnologie e Prodotti per l'Automazione**

Via Carducci 221 I - 20099 Sesto S.Giovanni (MI) Ph. +393666507029

[www.tpaspa.com](http://www.tpaspa.it)

[info@tpaspa.it](mailto:info@tpaspa.it)